User Guide

© Copyright 2013 Hewlett-Packard Development Company, L.P.

AMD is a trademark of Advanced Micro Devices, Inc. Bluetooth is a trademark owned by its proprietor and used by Hewlett-Packard Company under license. Intel is a trademark of Intel Corporation in the U.S. and other countries. Microsoft and Windows are U.S. registered trademarks of Microsoft Corporation.

The information contained herein is subject to change without notice. The only warranties for HP products and services are set forth in the express warranty statements accompanying such products and services. Nothing herein should be construed as constituting an additional warranty. HP shall not be liable for technical or editorial errors or omissions contained herein.

First Edition: November 2013

Document Part Number: 744092-001

#### **Product notice**

This guide describes features that are common to most models. Some features may not be available on your computer.

Not all features are available in all editions of Windows. This computer may require upgraded and/or separately purchased hardware, drivers and/or software to take full advantage of Windows functionality. See<http://www.microsoft.com>for details.

To obtain the latest information in this guide, contact support. For U.S. support, go to <http://www.hp.com/go/contactHP>. For worldwide support, go to [http://welcome.hp.com/country/us/en/](http://welcome.hp.com/country/us/en/wwcontact_us.html) [wwcontact\\_us.html.](http://welcome.hp.com/country/us/en/wwcontact_us.html)

#### **Software terms**

By installing, copying, downloading, or otherwise using any software product preinstalled on this computer, you agree to be bound by the terms of the HP End User License Agreement (EULA). If you do not accept these license terms, your sole remedy is to return the entire unused product (hardware and software) within 14 days for a refund subject to the refund policy of your place of purchase.

For any further information or to request a full refund of the computer, please contact your local point of sale (the seller).

### **Safety warning notice**

A WARNING! To reduce the possibility of heat-related injuries or of overheating the computer, do not place the computer directly on your lap or obstruct the computer air vents. Use the computer only on a hard, flat surface. Do not allow another hard surface, such as an adjoining optional printer, or a soft surface, such as pillows or rugs or clothing, to block airflow. Also, do not allow the AC adapter to come into contact with the skin or a soft surface, such as pillows or rugs or clothing, during operation. The computer and the AC adapter comply with the user-accessible surface temperature limits defined by the International Standard for Safety of Information Technology Equipment (IEC 60950).

## **Table of contents**

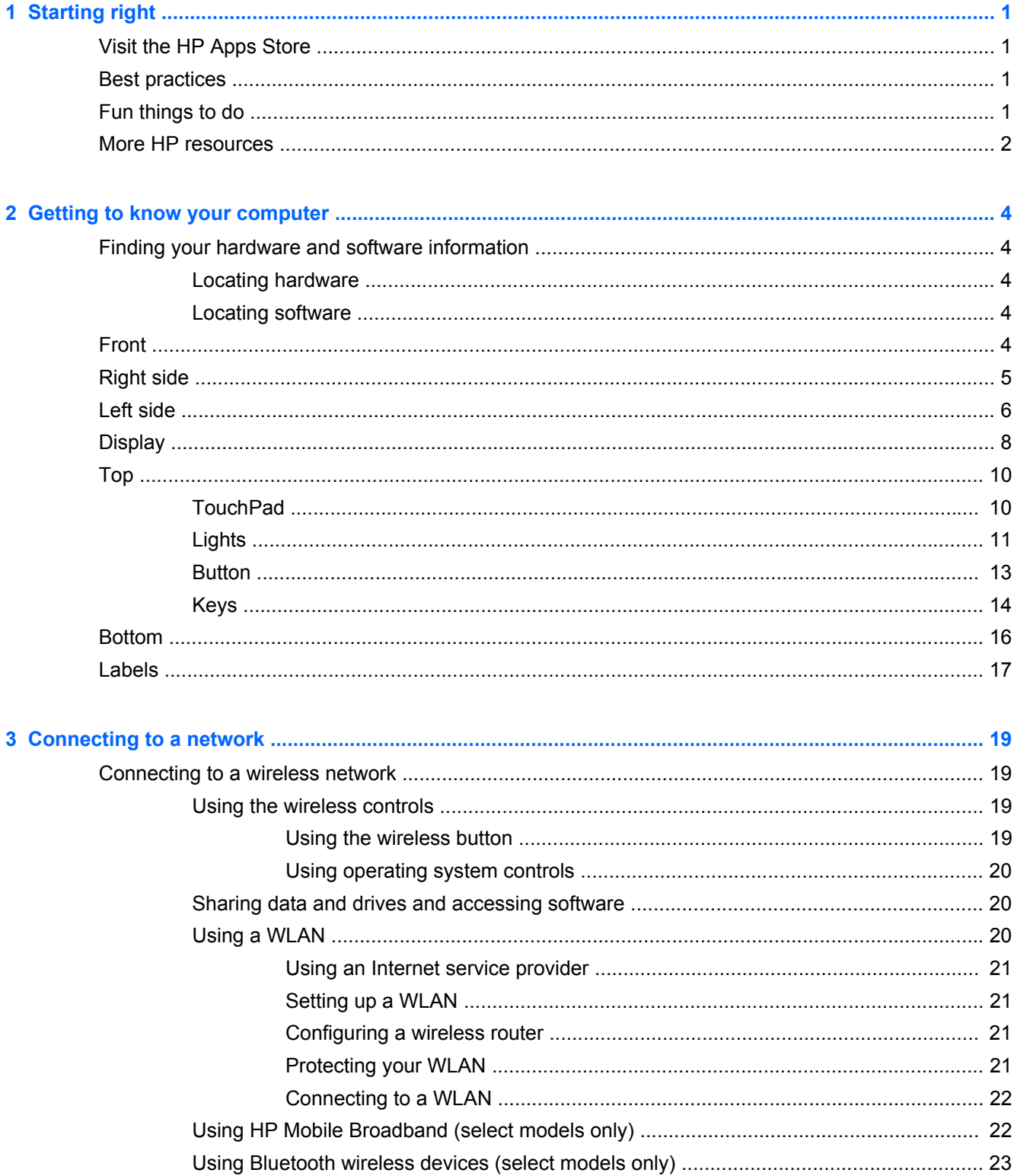

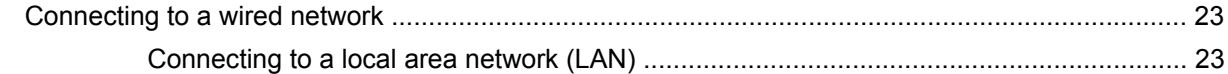

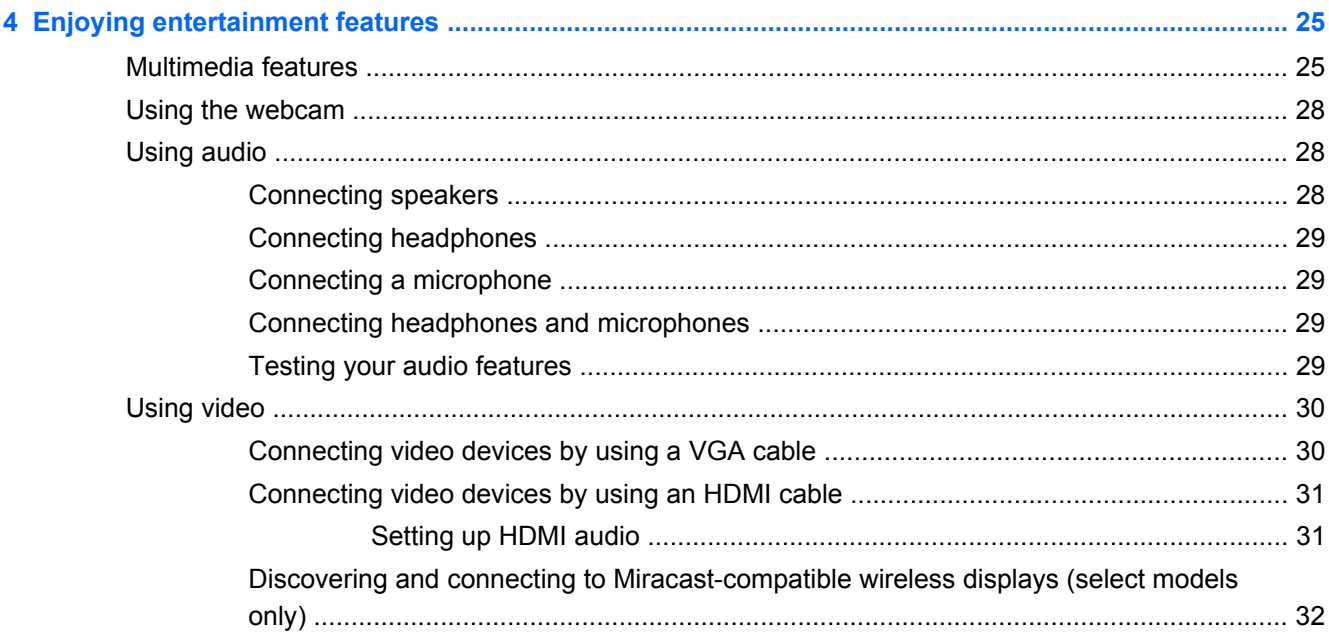

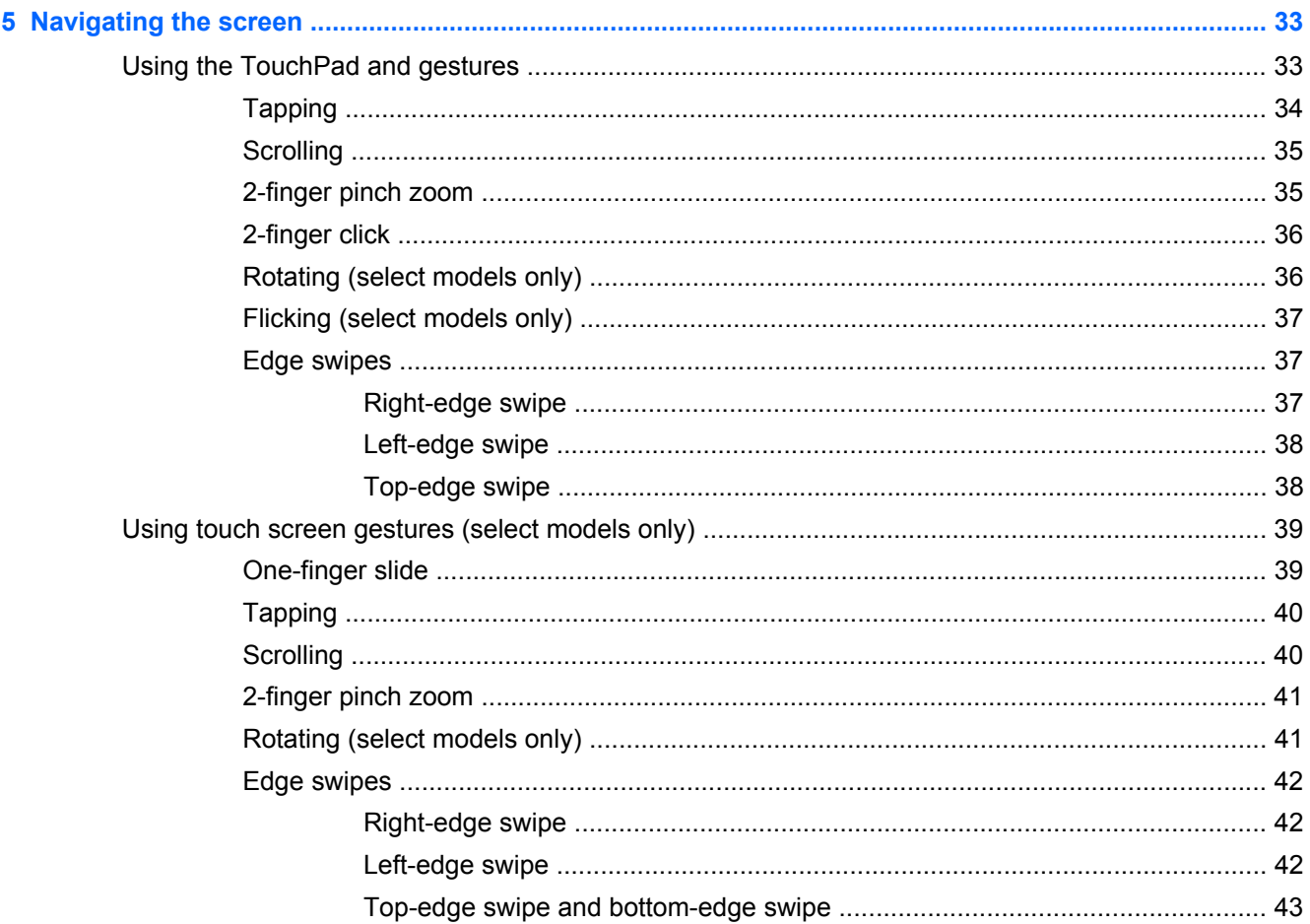

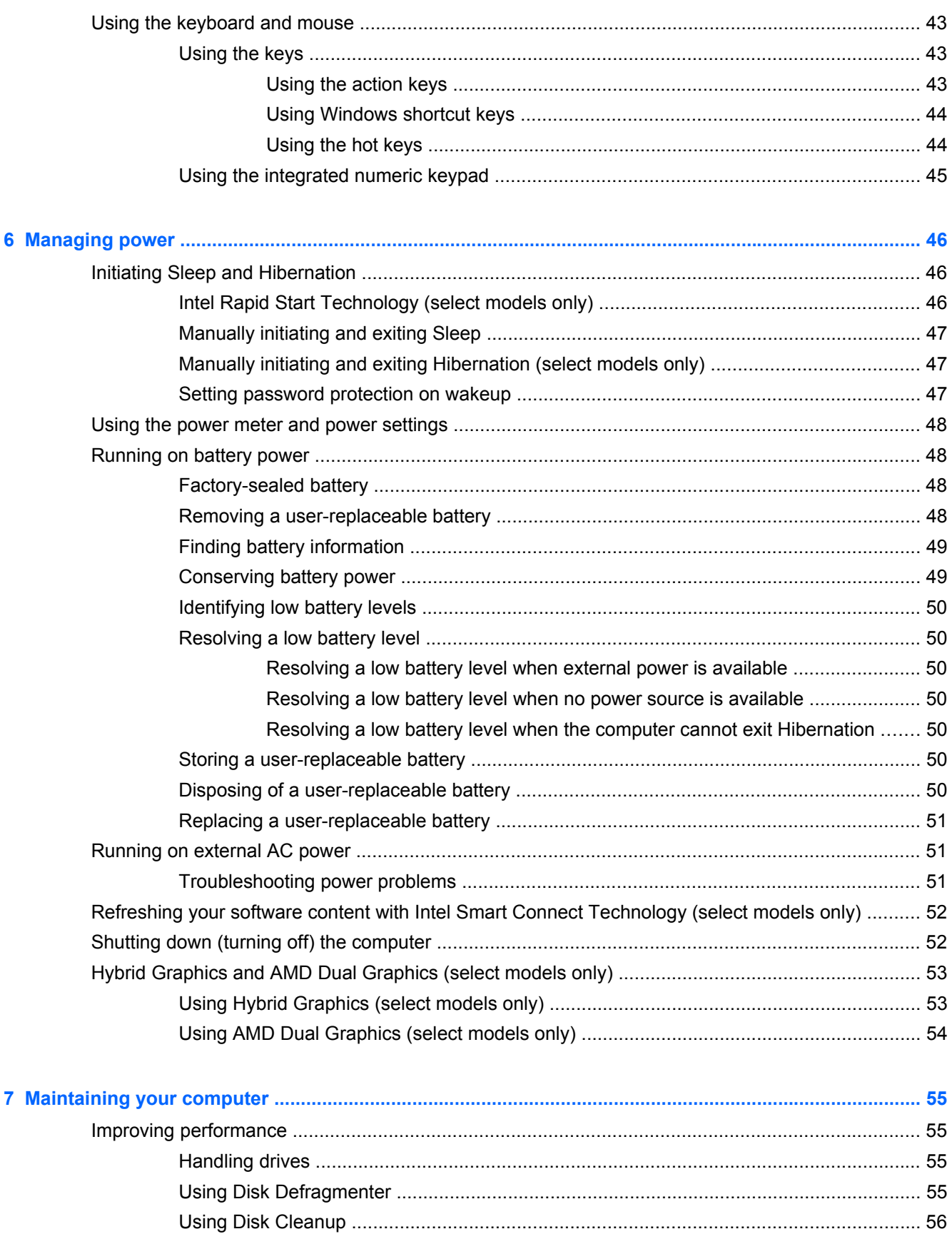

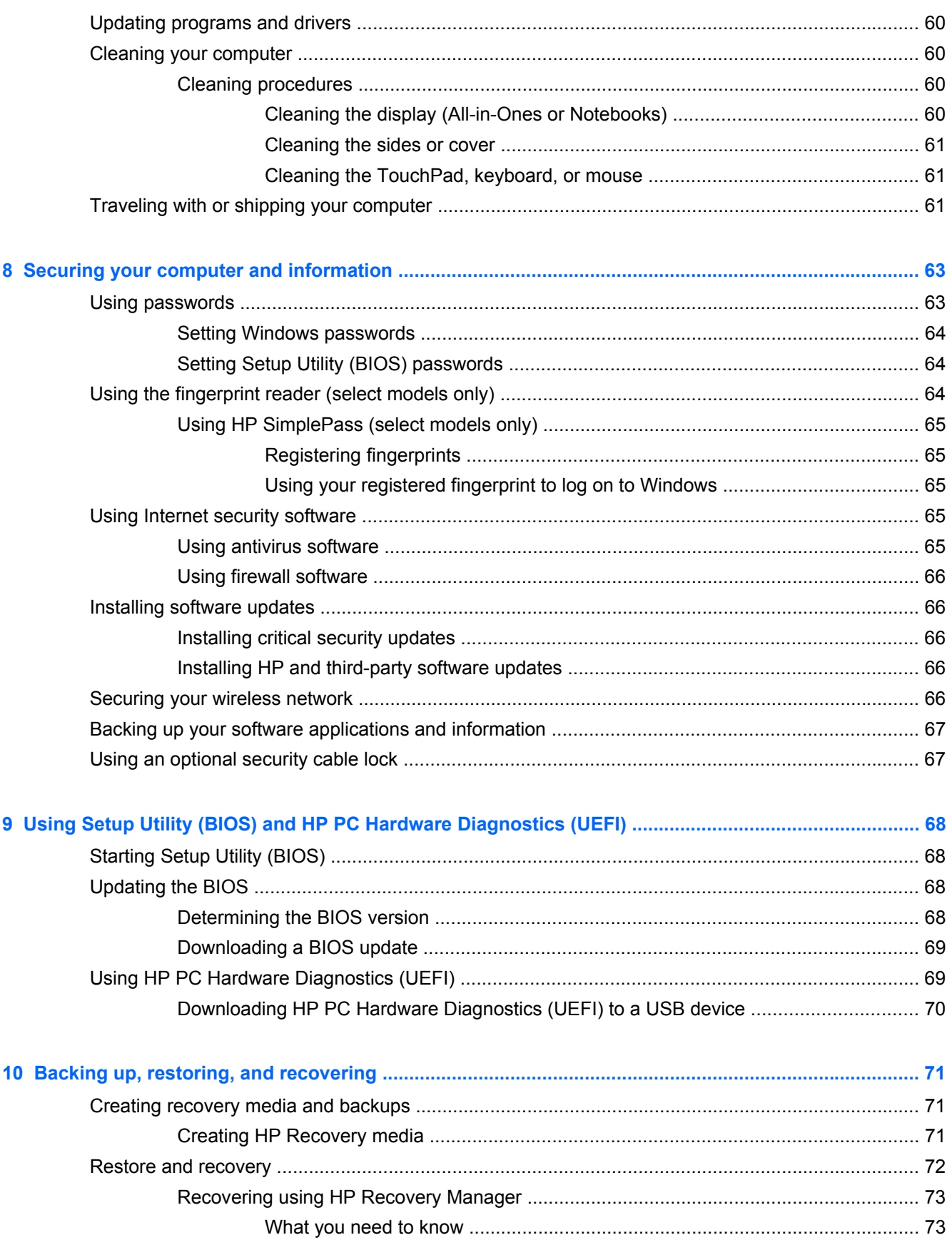

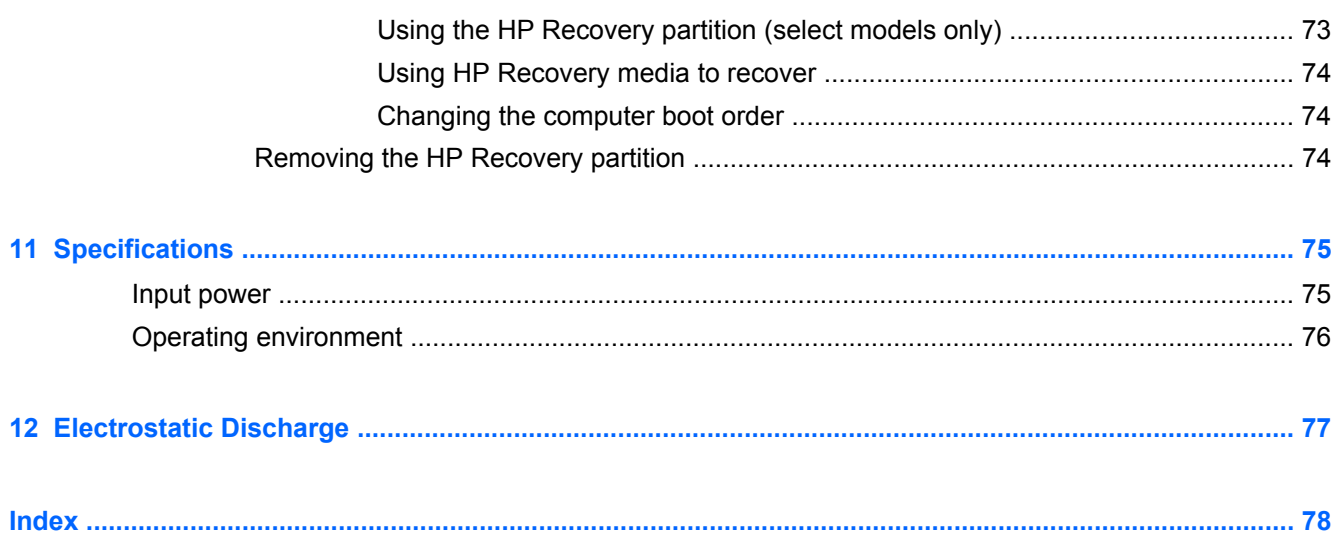

## <span id="page-10-0"></span>**1 Starting right**

This computer is a powerful tool designed to enhance your work and entertainment. Read this chapter to learn about best practices after you set up your computer, fun things to do with your computer, and where to find additional HP resources.

### **Visit the HP Apps Store**

The HP Apps Store offers a wide choice of popular games, entertainment and music apps, productivity apps, and apps exclusive to HP that you can download to the Start screen. The selection is updated regularly and includes regional content and country-specific offers. Be sure to check the HP Apps Store frequently for new and updated features.

**IMPORTANT:** You must be connected to the Internet to access the HP Apps Store.

To view and download an app:

- **1.** From the Start screen, select the **Store** app.
- **2.** Select **HP Picks** to view all the available apps.
- **3.** Select the app you want to download, and then follow the on-screen instructions. When the download is complete, the app appears on the All apps screen.

### **Best practices**

To get the most out of your smart investment, after you set up and register the computer, we recommend the following steps:

- If you haven't already done so, connect to a wired or wireless network. See details in [Connecting](#page-28-0) [to a network on page 19](#page-28-0).
- Take a minute to browse the printed *Windows Basics* guide to explore the new Windows® features.
- Become familiar with the computer hardware and software. For more information, see [Getting to](#page-13-0) [know your computer on page 4](#page-13-0) and [Enjoying entertainment features on page 25.](#page-34-0)
- Update or purchase antivirus software. Learn more at [Using antivirus software on page 65](#page-74-0).
- Back up your hard drive by creating recovery discs or a recovery flash drive. See [Backing up,](#page-80-0) [restoring, and recovering on page 71](#page-80-0).

### **Fun things to do**

- You know that you can watch a YouTube video on the computer. But did you know that you can also connect your computer to a TV or gaming console? For more information, see [Connecting](#page-40-0) [video devices by using an HDMI cable on page 31](#page-40-0).
- You know that you can listen to music on the computer. But did you know that you can also stream live radio to the computer and listen to music or talk radio from all over the world? See [Using audio on page 28.](#page-37-0)
- <span id="page-11-0"></span>● You know that you can create a powerful presentation with Microsoft applications. But did you know you can also connect to a projector to share your ideas with a group? See [Connecting](#page-39-0) [video devices by using a VGA cable on page 30](#page-39-0).
- Use the TouchPad and the new Windows touch gestures for smooth control of images and pages of text. See [Using the TouchPad and gestures on page 33](#page-42-0).

### **More HP resources**

You have already used *Setup Instructions* to turn on the computer and locate this guide. To locate resources that provide product details, how-to information, and more, use this table.

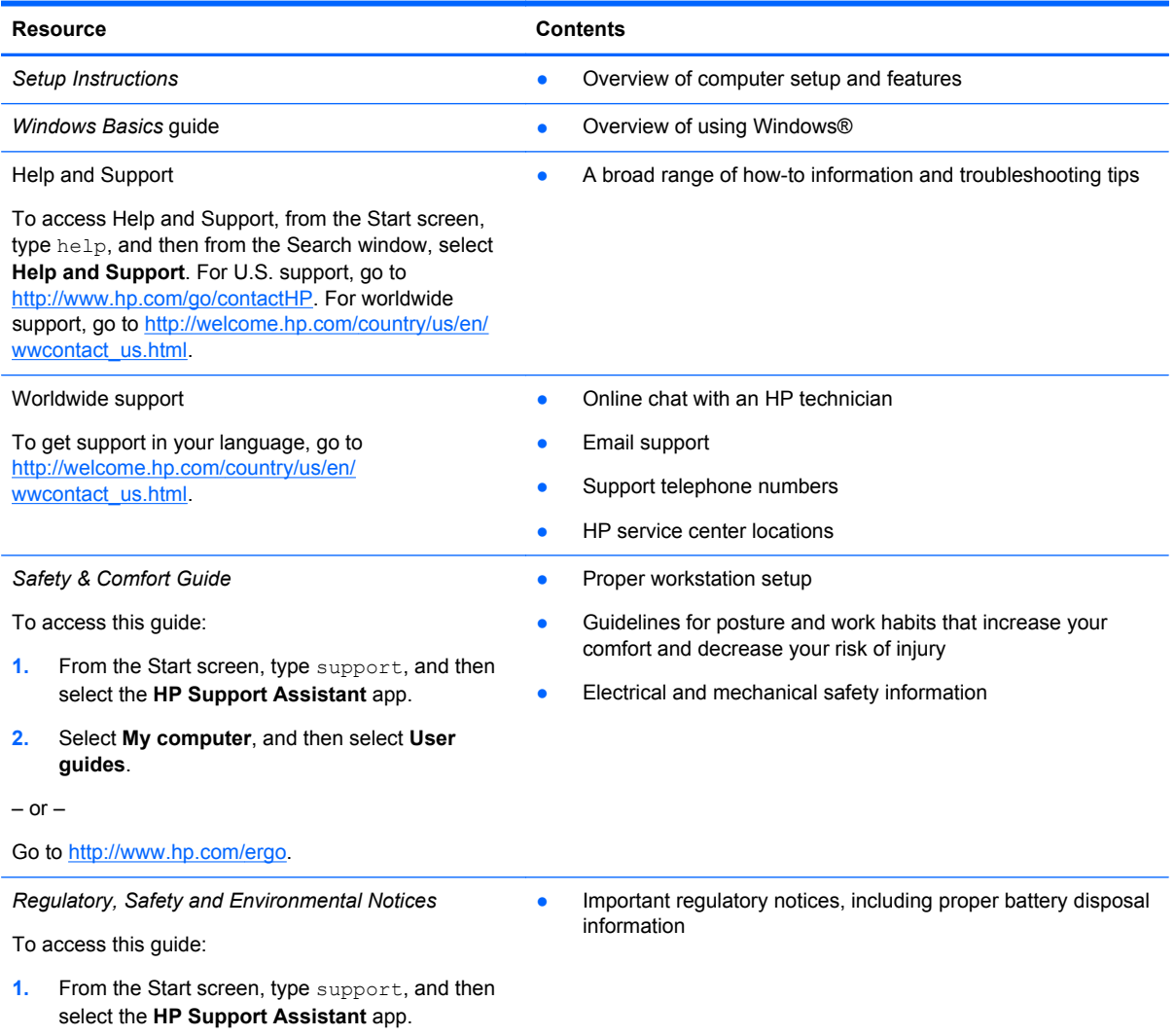

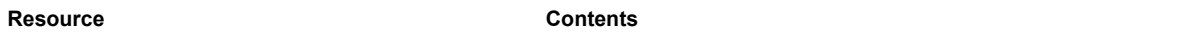

*Limited Warranty*\*

• Specific warranty information about this computer

To access this guide:

- **1.** From the Start screen, type support, and then select the **HP Support Assistant** app.
- **2.** Select **My computer**, and then select **Warranty and services**.

 $-$  or  $-$ 

Go to [http://www.hp.com/go/orderdocuments.](http://www.hp.com/go/orderdocuments)

\*You can find the expressly provided HP Limited Warranty applicable to your product located with the user guides on your computer and/or on the CD/DVD provided in the box. In some countries/regions, HP may provide a printed HP Limited Warranty in the box. For countries/regions where the warranty is not provided in printed format, you may request a printed copy from<http://www.hp.com/go/orderdocuments> or write to:

- **North America**: Hewlett-Packard, MS POD, 11311 Chinden Blvd., Boise, ID 83714, USA
- **Europe, Middle East, Africa**: Hewlett-Packard, POD, Via G. Di Vittorio, 9, 20063, Cernusco s/Naviglio (MI), Italy
- **Asia Pacific**: Hewlett-Packard, POD, P.O. Box 200, Alexandra Post Office, Singapore 911507

When you request a printed copy of your warranty, please include your product number, warranty period (found on your service label), name, and postal address.

**IMPORTANT:** Do NOT return your HP product to the addresses above. For U.S. support, go to [http://www.hp.com/go/](http://www.hp.com/go/contactHP) [contactHP.](http://www.hp.com/go/contactHP) For worldwide support, go to [http://welcome.hp.com/country/us/en/wwcontact\\_us.html.](http://welcome.hp.com/country/us/en/wwcontact_us.html)

# <span id="page-13-0"></span>**2 Getting to know your computer**

## **Finding your hardware and software information**

### **Locating hardware**

To find out what hardware is installed on your computer:

- **1.** From the Start screen, type control panel, and then select **Control Panel**.
- **2.** Select **System and Security**, select **System**, and then click **Device Manager** in the left column. A list displays all the devices installed on your computer.

To find out information about system hardware components and the system BIOS version number, press fn+esc.

### **Locating software**

To find out what software is installed on your computer:

**▲** From the Start screen, click the down arrow in the lower-left corner of the screen.

### **Front**

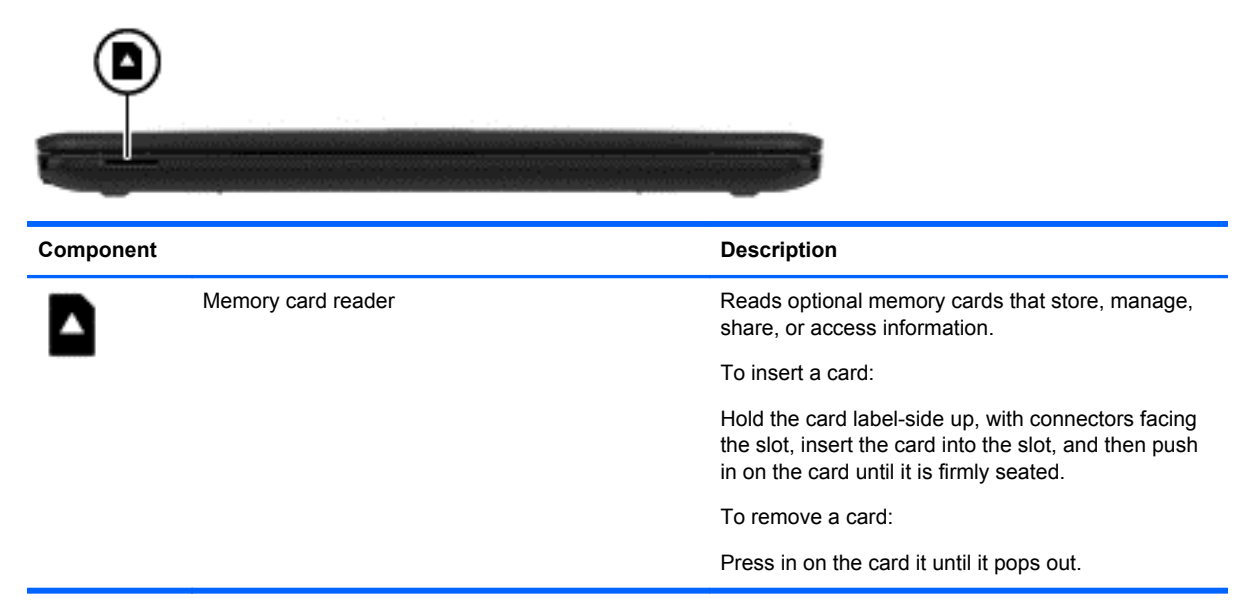

## <span id="page-14-0"></span>**Right side**

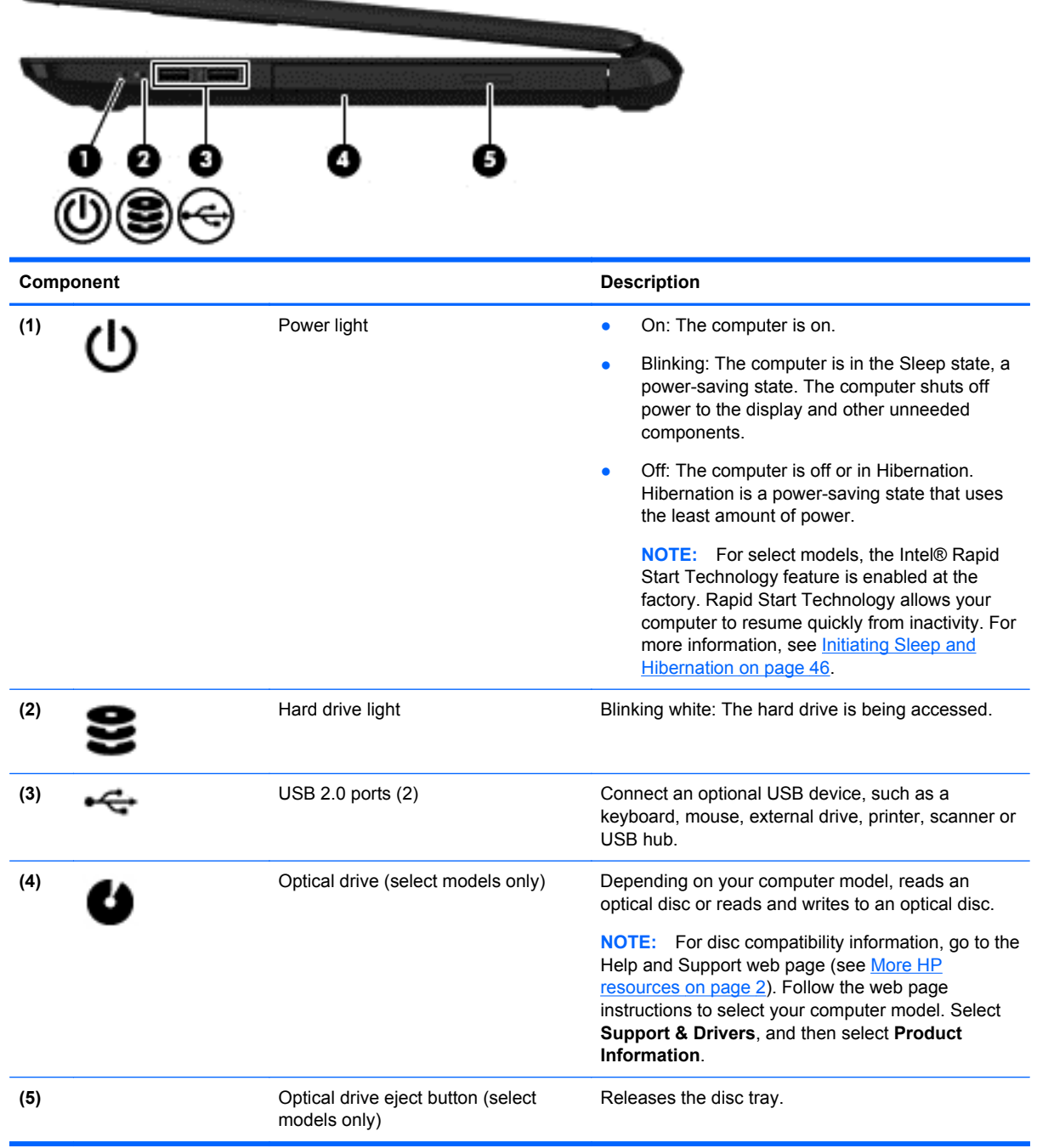

### <span id="page-15-0"></span>**Left side**

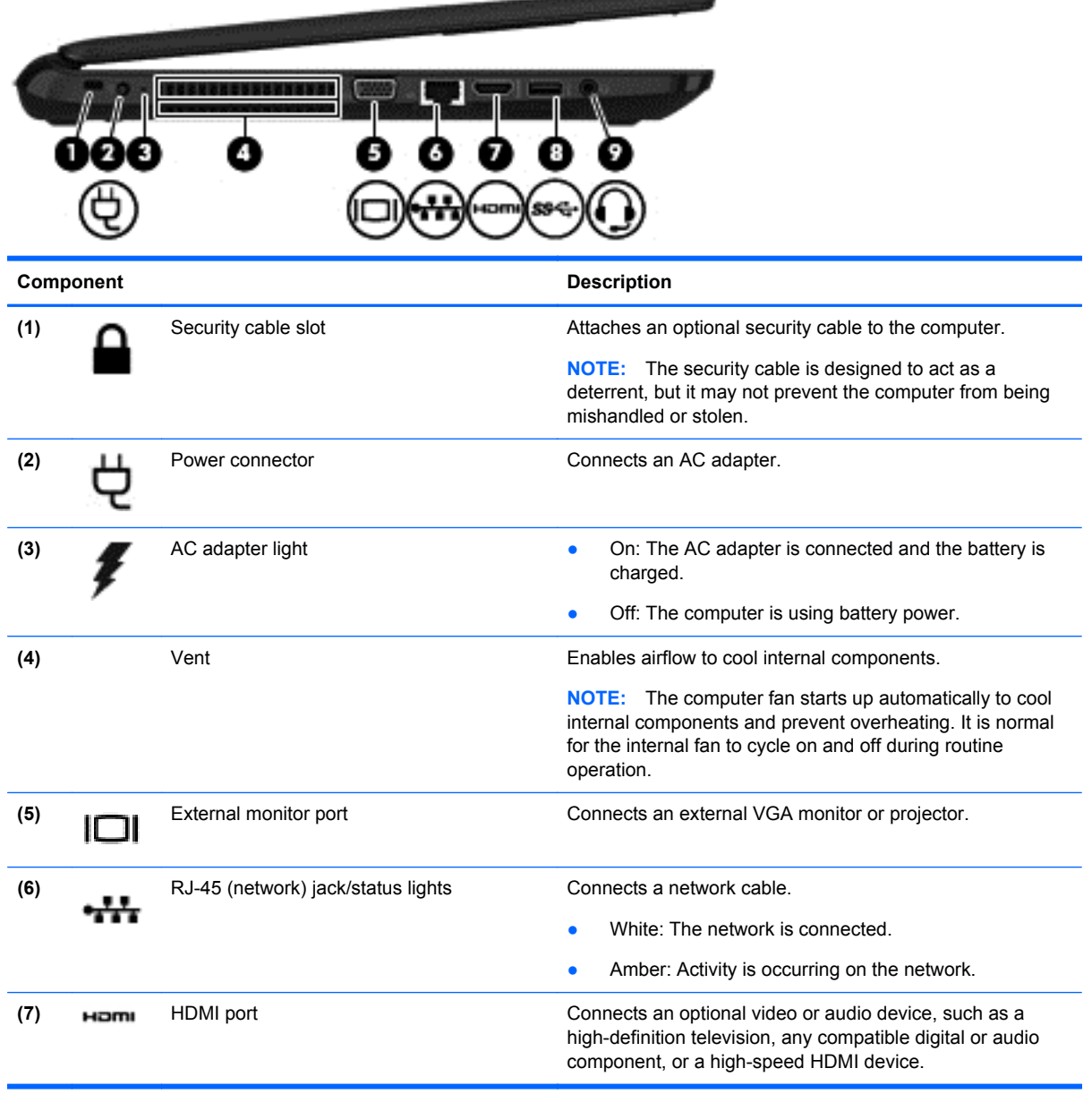

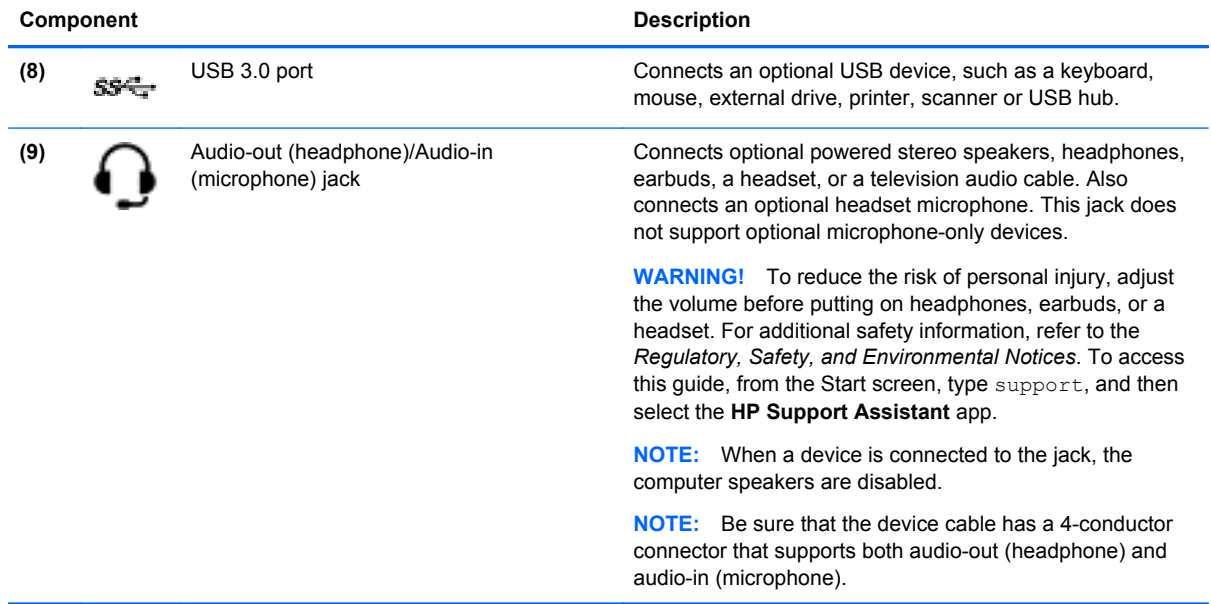

### <span id="page-17-0"></span>**Display**

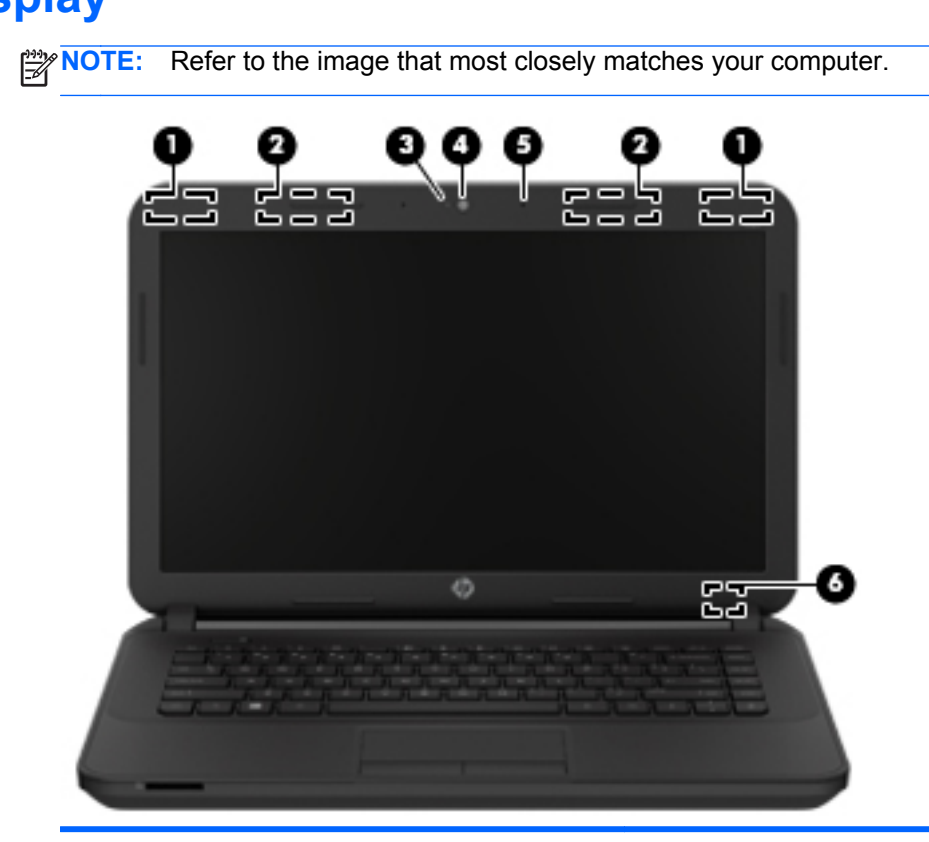

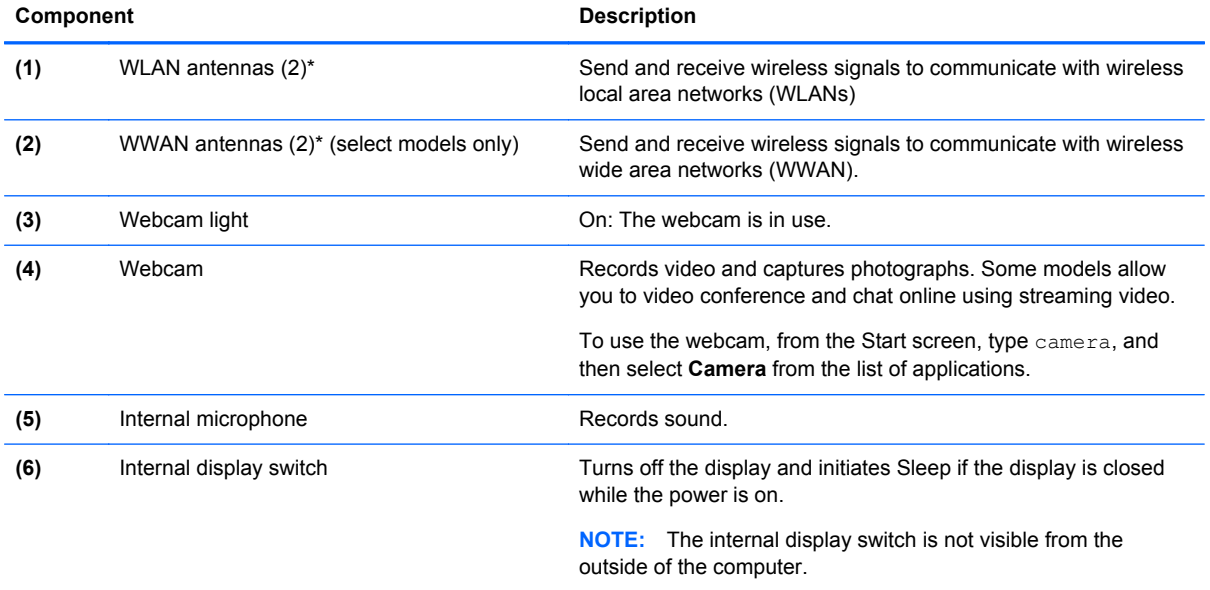

\*The antennas are not visible from the outside of the computer. For optimal transmission, keep the areas immediately around the antennas free from obstructions. For wireless regulatory notices, see the section of the *Regulatory, Safety, and Environmental Notices* that applies to your country or region. To access this guide, from the Start screen, type support, and then select the **HP Support Assistant** app.

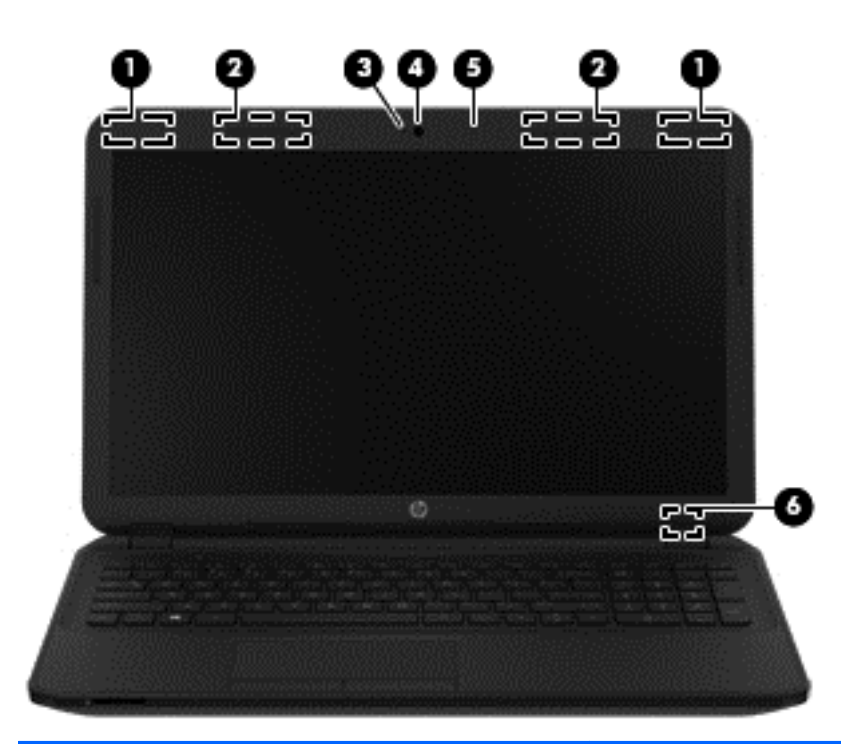

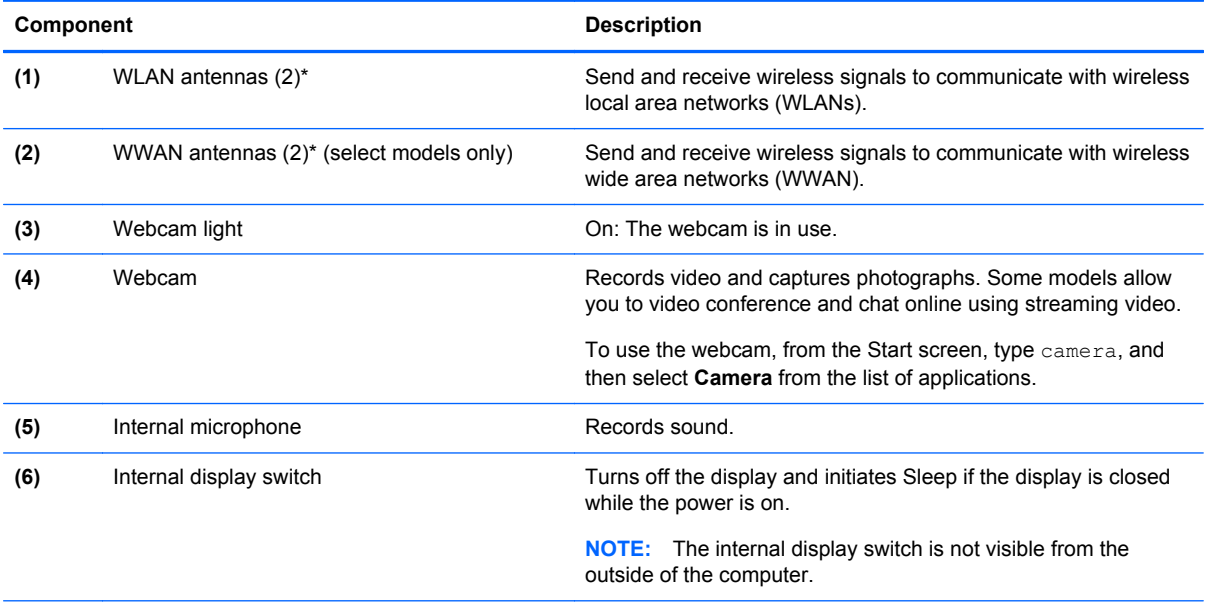

\*The antennas are not visible from the outside of the computer. For optimal transmission, keep the areas immediately around the antennas free from obstructions. For wireless regulatory notices, see the section of the *Regulatory, Safety, and Environmental Notices* that applies to your country or region. To access this guide, from the Start screen, type support, and then select the **HP Support Assistant** app.

## <span id="page-19-0"></span>**Top TouchPad**

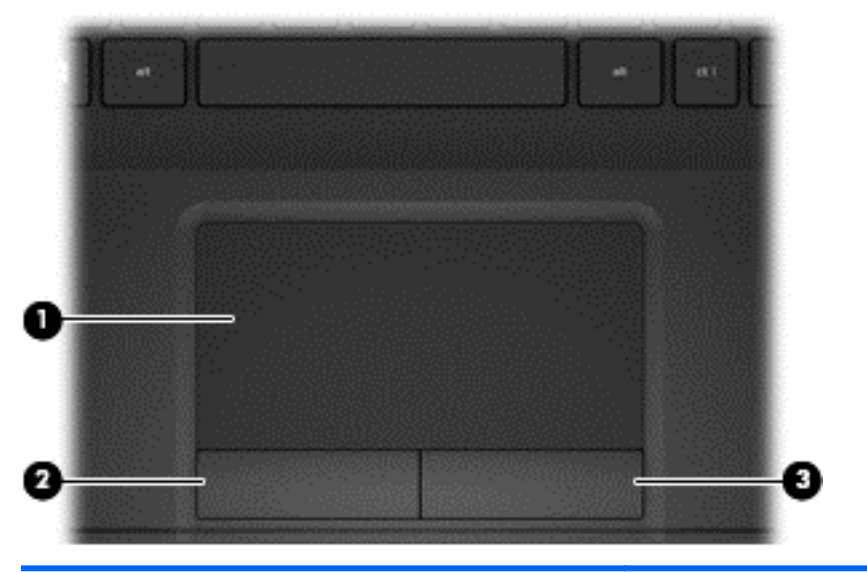

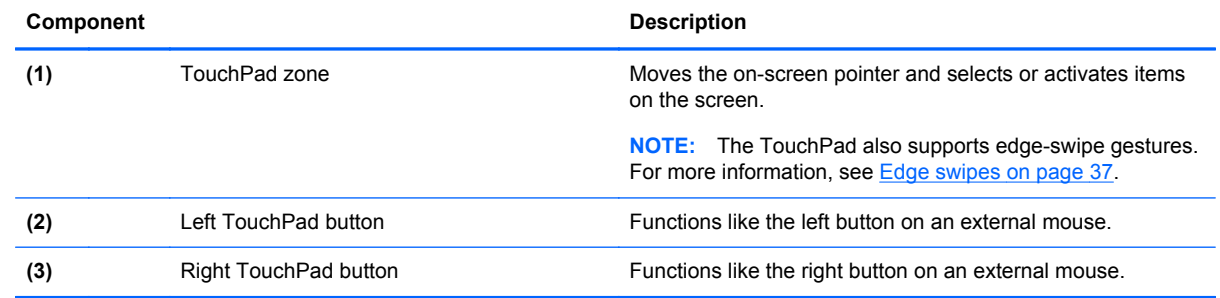

### <span id="page-20-0"></span>**Lights**

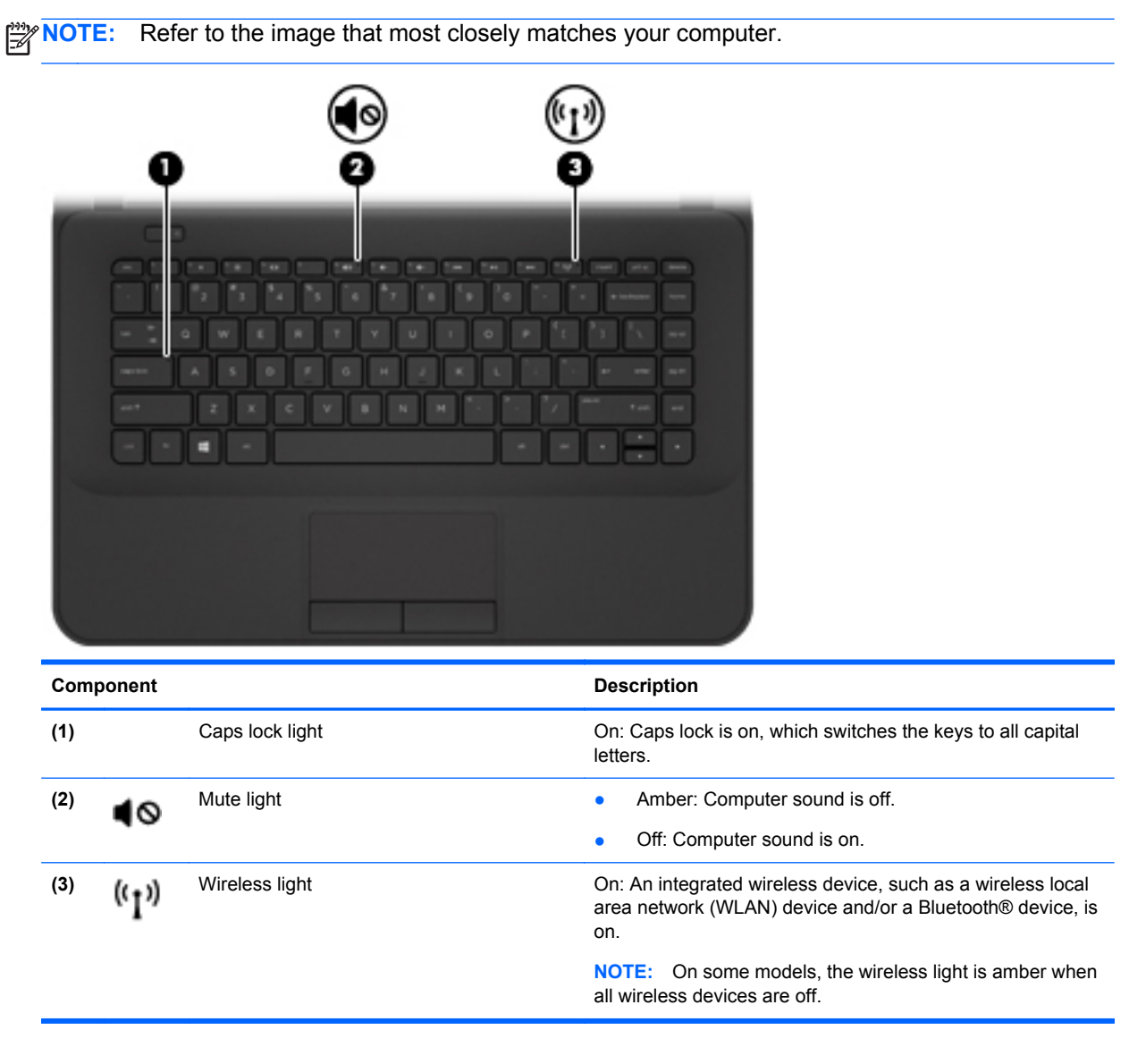

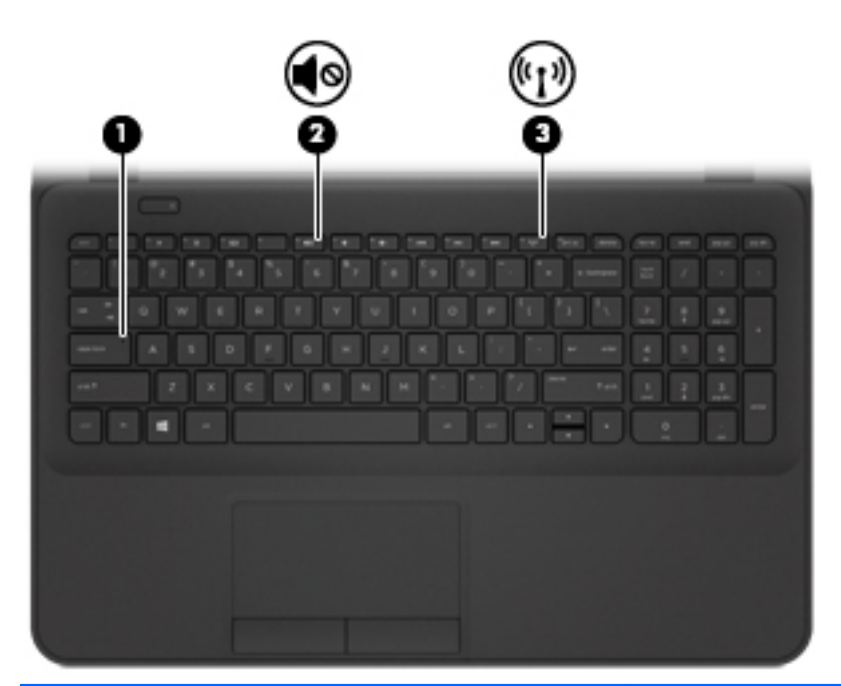

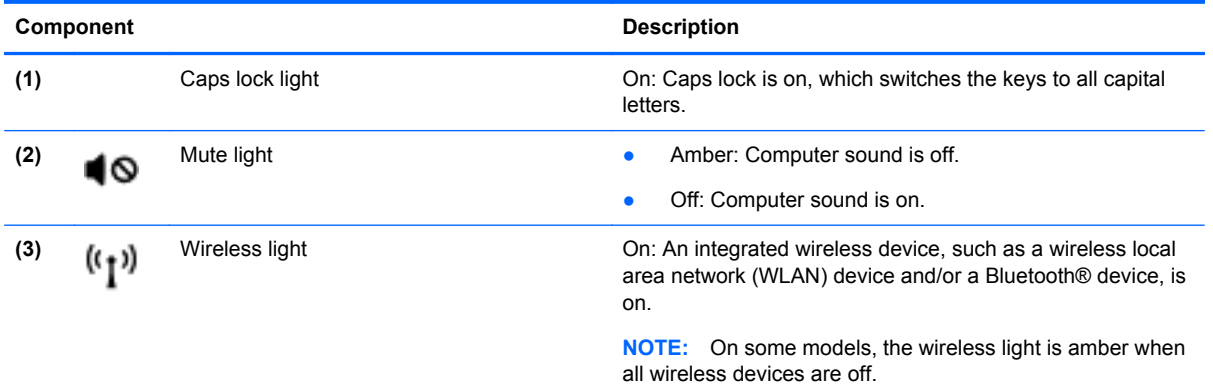

### <span id="page-22-0"></span>**Button**

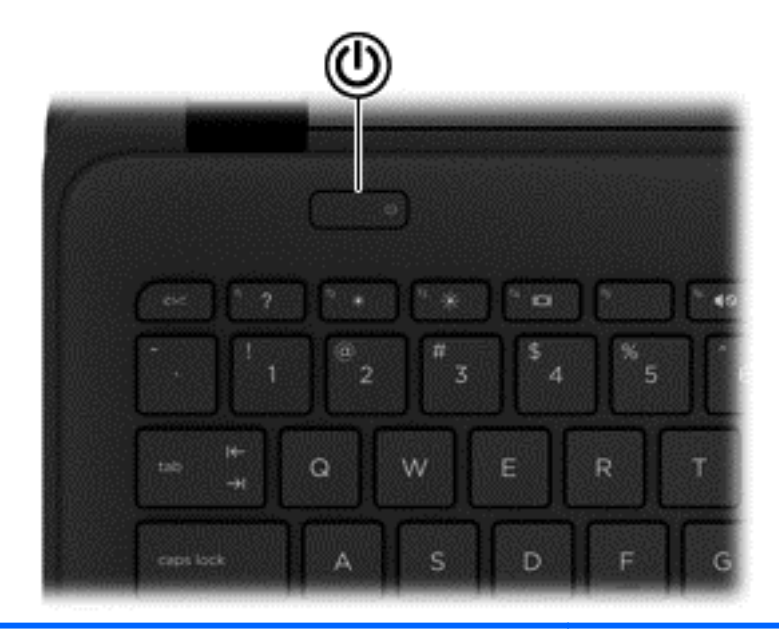

**Component** Description

- Power button **and the computer is off**, press the button to turn on the computer.
	- When the computer is on, press the button briefly to initiate Sleep.
	- When the computer is in the Sleep state, press the button briefly to exit Sleep.
	- When the computer is in Hibernation, press the button briefly to exit Hibernation.

**CAUTION:** Pressing and holding down the power button will result in the loss of unsaved information.

If the computer has stopped responding and Windows® shutdown procedures are ineffective, press and hold the power button down for at least 5 seconds to turn off the computer.

**NOTE:** For select models, the Intel® Rapid Start Technology feature is enabled at the factory. Rapid Start Technology allows your computer to resume quickly from inactivity. For more information, see [Initiating Sleep and](#page-55-0) [Hibernation on page 46](#page-55-0).

To learn more about your power settings, see your power options. From the Start screen, type power, select **Power and sleep settings**, and then select **Power and sleep** from the list of applications.

### <span id="page-23-0"></span>**Keys**

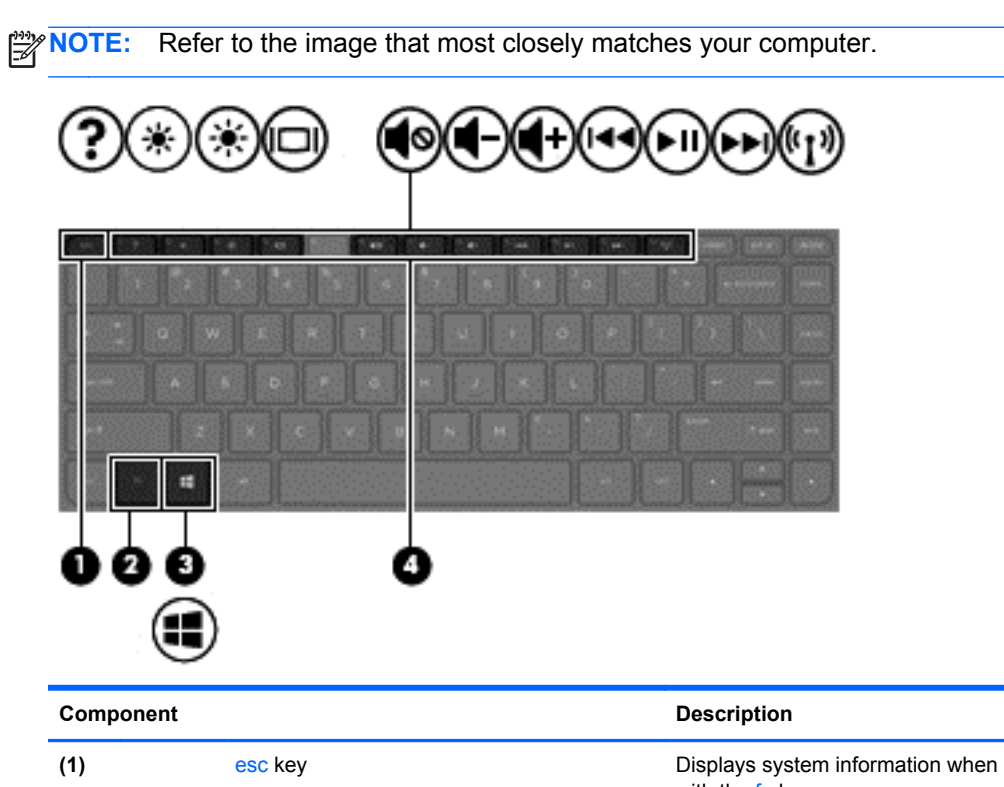

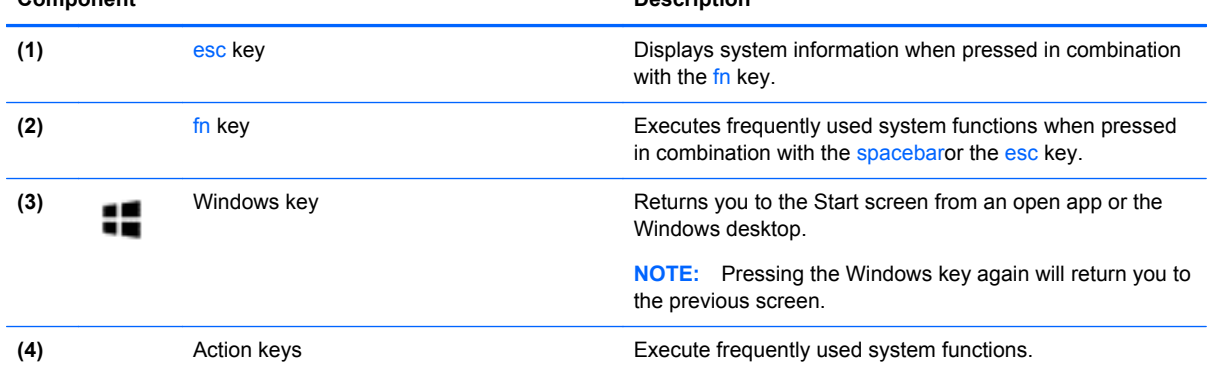

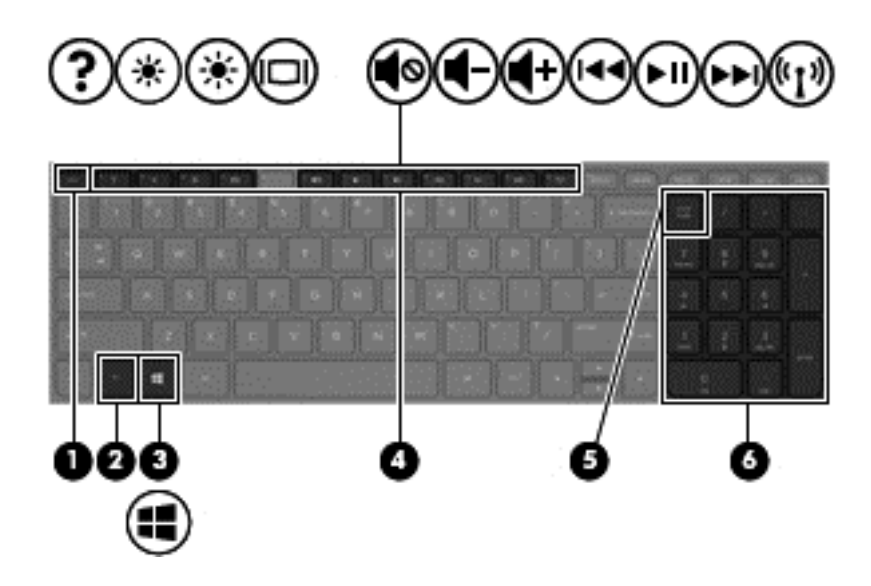

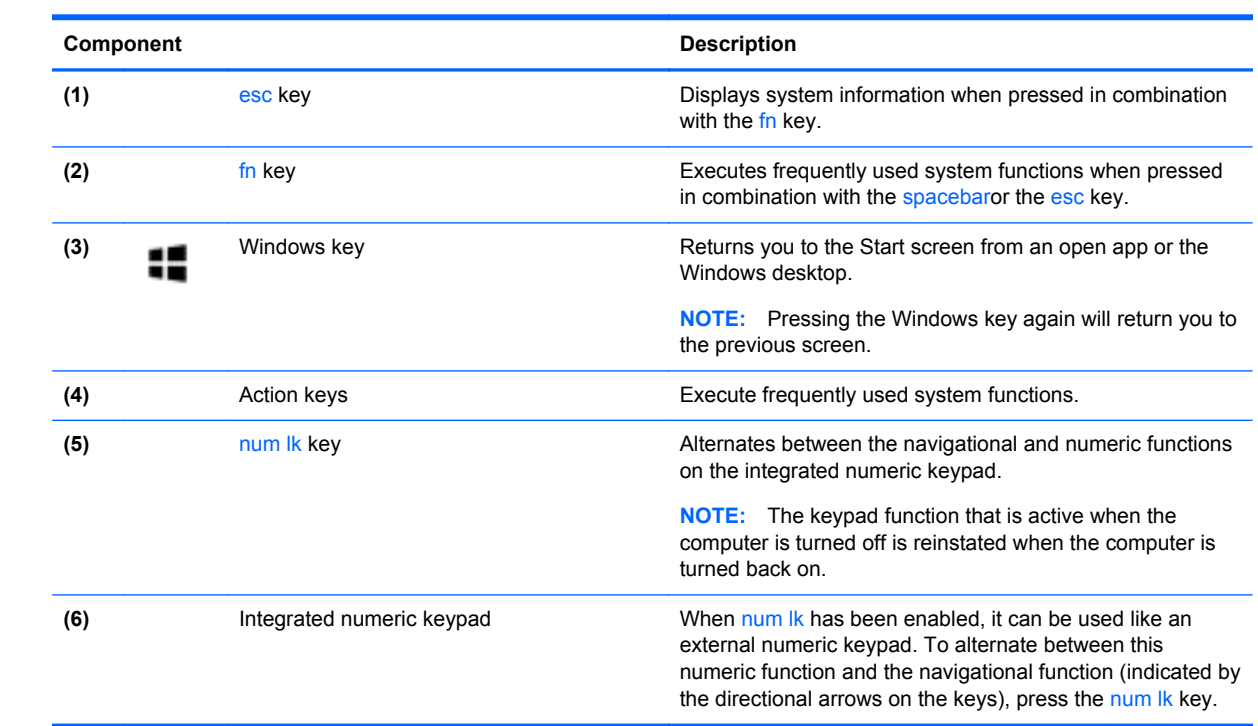

### <span id="page-25-0"></span>**Bottom**

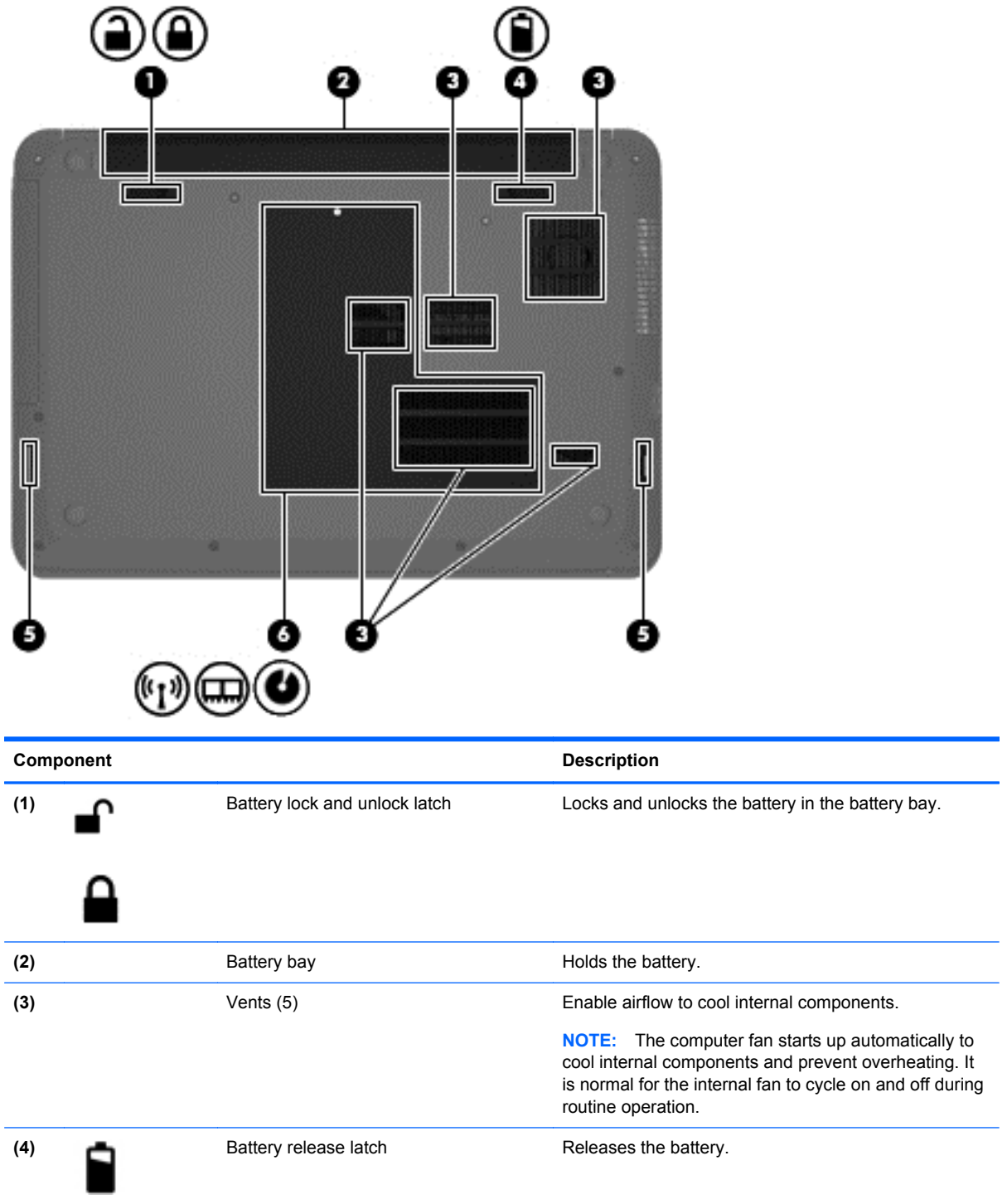

<span id="page-26-0"></span>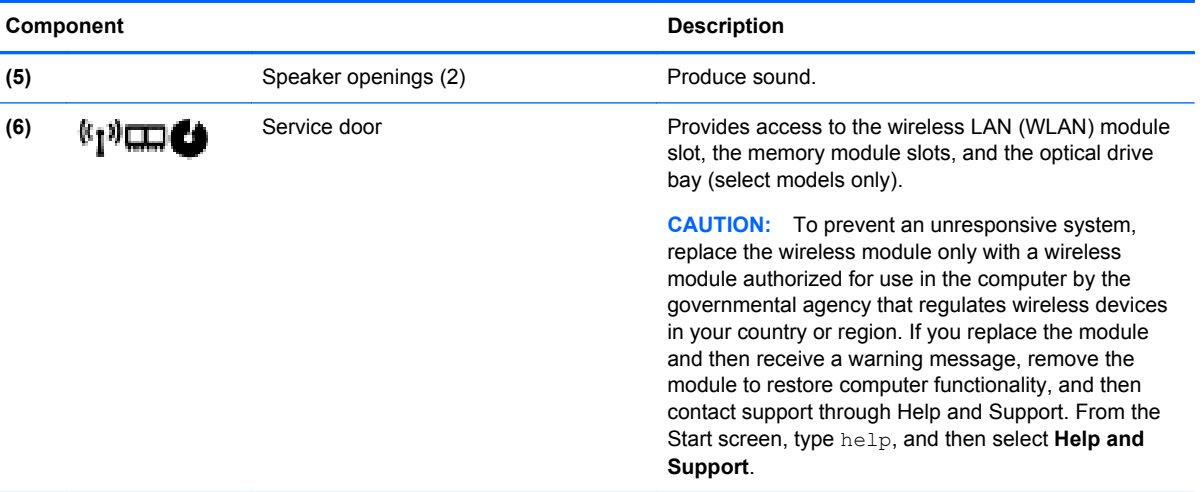

### **Labels**

The labels affixed to the computer provide information you may need when you troubleshoot system problems or travel internationally with the computer.

**IMPORTANT:** All labels described in this section will be located in one of 3 places depending on your computer model: Affixed to the bottom of the computer, located in the battery bay, or under the service door.

For help finding these locations, refer to [Getting to know your computer on page 4.](#page-13-0)

Service label—Provides important information to identify your computer. When contacting support, you will probably be asked for the serial number, and possibly for the product number or the model number. Locate these numbers before you contact support.

**NOTE:** Your service labels will resemble one of the examples shown below. Refer to the illustration that most closely matches the service label on your computer.

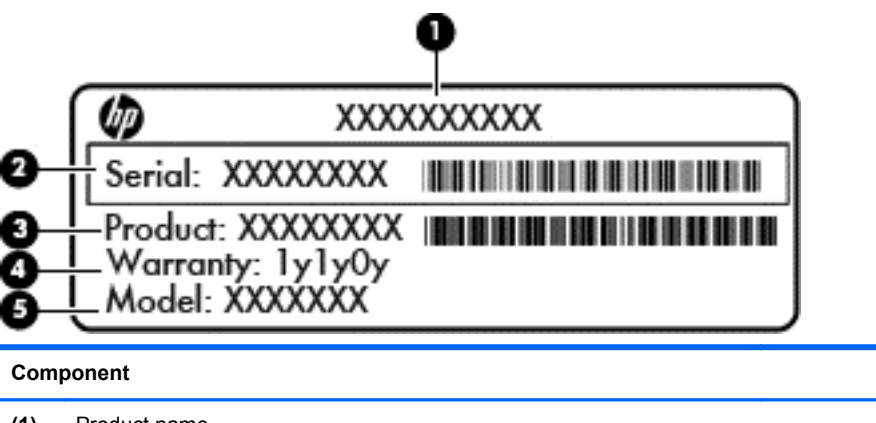

- **(1)** Product name
- **(2)** Serial number
- **(3)** Product number
- **(4)** Warranty period
- **(5)** Model number (select models only)

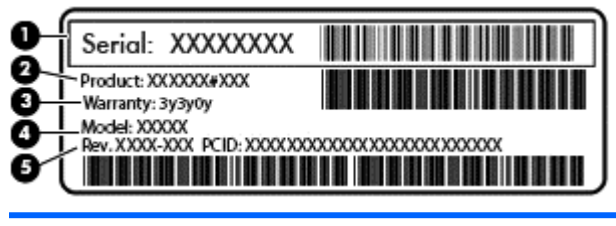

#### **Component**

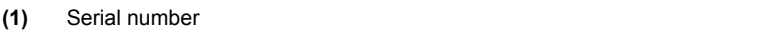

- **(2)** Product number
- **(3)** Warranty period
- **(4)** Model number (select models only)
- **(5)** Revision number
- Regulatory label(s)—Provide(s) regulatory information about the computer.
- Wireless certification label(s)—Provide(s) information about optional wireless devices and the approval markings for the countries or regions in which the devices have been approved for use.

## <span id="page-28-0"></span>**3 Connecting to a network**

Your computer can travel with you wherever you go. But even at home, you can explore the globe and access information from millions of websites using your computer and a wired or wireless network connection. This chapter will help you get connected to that world.

### **Connecting to a wireless network**

Wireless technology transfers data across radio waves instead of wires. Your computer may be equipped with one or more of the following wireless devices:

- Wireless local area network (WLAN) device—Connects the computer to wireless local area networks (commonly referred to as Wi-Fi networks, wireless LANs, or WLANs) in corporate offices, your home, and public places such as airports, restaurants, coffee shops, hotels, and universities. In a WLAN, the mobile wireless device in your computer communicates with a wireless router or a wireless access point.
- HP Mobile Broadband Module (select models only)—A wireless wide area network (WWAN) device that gives you wireless connectivity over a much larger area. Mobile network operators install base stations (similar to cell phone towers) throughout large geographic areas, effectively providing coverage across entire states, regions, or even countries.
- Bluetooth device (select models only)—Creates a personal area network (PAN) to connect to other Bluetooth-enabled devices such as computers, phones, printers, headsets, speakers, and cameras. In a PAN, each device communicates directly with other devices, and devices must be relatively close together—typically within 10 meters (approximately 33 feet) of each other.

For more information about wireless technology, see the information and website links provided in Help and Support. From the Start screen, type help, and then select **Help and Support**.

#### **Using the wireless controls**

You can control the wireless devices in your computer using these features:

- Wireless button, wireless switch, or wireless key (referred to in this chapter as the wireless button) (select models only)
- Operating system controls

#### **Using the wireless button**

The computer has a wireless button, one or more wireless devices, and one or two wireless lights, depending on the model. All of the wireless devices on your computer are enabled at the factory, so the wireless light is on (white) when you turn on the computer.

The wireless light indicates the overall power state of your wireless devices, not the status of individual devices. If the wireless light is white, at least one wireless device is on. If the wireless light is off, all wireless devices are off.

**NOTE:** On some models, the wireless light is amber when all wireless devices are off.

Because the wireless devices are enabled at the factory, you can use the wireless button to turn on or turn off the wireless devices simultaneously.

#### <span id="page-29-0"></span>**Using operating system controls**

The Network and Sharing Center allows you to set up a connection or network, connect to a network, and diagnose and repair network problems.

To use operating system controls:

- **1.** From the Start screen, type control panel, and then select **Control Panel**.
- **2.** Select **Network and Internet**, and then select **Network and Sharing Center**.

For more information, from the Start screen, type help, and then select **Help and Support**.

#### **Sharing data and drives and accessing software**

When your computer is part of a network, you are not limited to using only the information that is stored in your computer. Network computers can exchange software and data with each other.

**NOTE:** When a disc like a DVD movie or game is copy-protected, it cannot be shared.

To share folders or content on the same network:

- **1.** From the Windows desktop, open **File Explorer**.
- **2.** From **This PC**, click a folder with content you want to share. Select **Share** from the navigation bar at the top of the window, and then click **Specific people**.
- **3.** Type a name in the **File Sharing** box, and then click **Add**.
- **4.** Click **Share** and then follow the on-screen instructions.

To share drives on the same network:

- **1.** From the Windows desktop, right-click the network status icon in the notification area, at the far right of the taskbar.
- **2.** Select **Open Network and Sharing Center**.
- **3.** Under **View your active networks**, select an active network.
- **4.** Select **Change advanced sharing settings** to set sharing options for privacy, network discovery, file and printer sharing or other network options.

#### **Using a WLAN**

With a WLAN device, you can access a wireless local area network (WLAN), which is composed of other computers and accessories that are linked by a wireless router or a wireless access point.

**NOTE:** The terms *wireless router* and *wireless access point* are often used interchangeably.

- A large-scale WLAN, such as a corporate or public WLAN, typically uses wireless access points that can accommodate a large number of computers and accessories and can separate critical network functions.
- A home or small office WLAN typically uses a wireless router, which allows several wireless and wired computers to share an Internet connection, a printer, and files without requiring additional pieces of hardware or software.

To use the WLAN device in your computer, you must connect to a WLAN infrastructure (provided through a service provider or a public or corporate network).

#### <span id="page-30-0"></span>**Using an Internet service provider**

When you are setting up Internet access in your home, you must establish an account with an Internet service provider (ISP). To purchase Internet service and a modem, contact a local ISP. The ISP will help set up the modem, install a network cable to connect your wireless router to the modem, and test the Internet service.

**NOTE:** Your ISP will give you a user ID and a password to use for Internet access. Record this information and store it in a safe place.

#### **Setting up a WLAN**

To set up a WLAN and connect to the Internet, you need the following equipment:

- A broadband modem (either DSL or cable) **(1)** and high-speed Internet service purchased from an Internet service provider
- A wireless router **(2)** (purchased separately)
- A wireless computer **(3)**

**NOTE:** Some modems have a built-in wireless router. Check with your ISP to determine what type of modem you have.

The illustration below shows an example of a wireless network installation that is connected to the Internet.

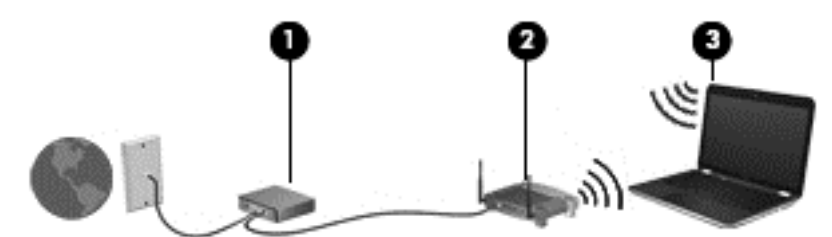

As your network grows, additional wireless and wired computers can be connected to the network to access the Internet.

For help in setting up your WLAN, see the information provided by your router manufacturer or your ISP.

#### **Configuring a wireless router**

For help in configuring a wireless router, see the information provided by your router manufacturer or your ISP.

NOTE: It is recommended that you initially connect your new wireless computer to the router by using the network cable provided with the router. When the computer successfully connects to the Internet, disconnect the cable, and access the Internet through your wireless network.

#### **Protecting your WLAN**

When you set up a WLAN or access an existing WLAN, always enable security features to protect your network from unauthorized access. WLANs in public areas (hotspots) like coffee shops and airports may not provide any security. If you are concerned about the security of your computer when connected to a hotspot, limit your network activities to email that is not confidential and basic Internet surfing.

<span id="page-31-0"></span>Wireless radio signals travel outside the network, so other WLAN devices can pick up unprotected signals. Take the following precautions to protect your WLAN:

Use a firewall.

A firewall checks information and requests that are sent to your network, and discards any suspicious items. Firewalls are available in both software and hardware. Some networks use a combination of both types.

• Use wireless encryption.

Wireless encryption uses security settings to encrypt and decrypt data that is transmitted over the network. For more information, from the Start screen, type help, and then select **Help and Support**.

#### **Connecting to a WLAN**

To connect to the WLAN, follow these steps:

**1.** Be sure that the WLAN device is on. If the device is on, the wireless light is white. If the wireless light is off, press the wireless button.

**NOTE:** On some models, the wireless light is amber when all wireless devices are off.

- **2.** From the Start screen, point to the far-right upper or lower corner of the screen to display the charms.
- **3.** Select **Settings**, and then click the network status icon.
- **4.** Select your WLAN from the list.
- **5.** Click **Connect**.

If the WLAN is a security-enabled WLAN, you are prompted to enter a security code. Type the code, and then click **Sign in** to complete the connection.

**NOTE:** If no WLANs are listed, you may be out of range of a wireless router or access point.

- **NOTE:** If you do not see the WLAN you want to connect to, from the Windows desktop, rightclick the network status icon, and then select **Open Network and Sharing Center**. Click **Set up a new connection or network**. A list of options is displayed, allowing you to manually search for and connect to a network or to create a new network connection.
- **6.** Follow the on-screen instructions to complete the connection.

After the connection is made, place the mouse pointer over the network status icon in the notification area, at the far right of the taskbar, to verify the name and status of the connection.

**NOTE:** The functional range (how far your wireless signals travel) depends on WLAN implementation, router manufacturer, and interference from other electronic devices or structural barriers such as walls and floors.

### **Using HP Mobile Broadband (select models only)**

HP Mobile Broadband enables your computer to use WWANs to access the Internet from more places and over larger areas than it can by using WLANs. Using HP Mobile Broadband requires a network service provider (called a *mobile network operator*), which in most cases is a cellular phone network operator. Coverage for HP Mobile Broadband is similar to cellular phone voice coverage.

<span id="page-32-0"></span>When used with mobile network operator service, HP Mobile Broadband gives you the freedom to stay connected to the Internet, send email, or connect to your corporate network whether you are on the road or outside the range of Wi-Fi hotspots.

HP supports the following technologies:

- HSPA (High Speed Packet Access), which provides access to networks based on the Global System for Mobile Communications (GSM) telecommunications standard.
- EV-DO (Evolution Data Optimized), which provides access to networks based on the code division multiple access (CDMA) telecommunications standard.
- LTE (Long Term Evolution), which provides access to networks supporting LTE technology.

You might need the HP Mobile Broadband Module IMEI and/or MEID number to activate mobile broadband service.The serial number is printed on a label located on the bottom of your computer.

Some mobile network operators require the use of a subscriber identity module (SIM). A SIM contains basic information about you, such as a personal identification number (PIN), as well as network information. Some computers include a SIM that is preinstalled in the battery bay. If the SIM is not preinstalled, it may be provided in the HP Mobile Broadband information provided with your computer or the mobile network operator may provide it separately from the computer.

For information about HP Mobile Broadband and how to activate service with a preferred mobile network operator, see the HP Mobile Broadband information included with your computer.

### **Using Bluetooth wireless devices (select models only)**

A Bluetooth device provides short-range wireless communications that replace the physical cable connections that traditionally link electronic devices such as the following:

- Computers (desktop, notebook, PDA)
- Phones (cellular, cordless, smart phone)
- Imaging devices (printer, camera)
- Audio devices (headset, speakers)
- **Mouse**

Bluetooth devices provide peer-to-peer capability that allows you to set up a PAN of Bluetooth devices. For information about configuring and using Bluetooth devices, see the Bluetooth software Help.

### **Connecting to a wired network**

### **Connecting to a local area network (LAN)**

Use a LAN connection if you want to connect the computer directly to a router in your home (instead of working wirelessly), or if you want to connect to an existing network at your office.

Connecting to a LAN requires an 8-pin, RJ-45 (network) cable.

To connect the network cable, follow these steps:

**1.** Plug the network cable into the network jack **(1)** on the computer.

- **2.** Plug the other end of the network cable into a network wall jack **(2)** or router.
	- **NOTE:** If the network cable contains noise suppression circuitry (3), which prevents interference from TV and radio reception, orient the circuitry end of the cable toward the computer.

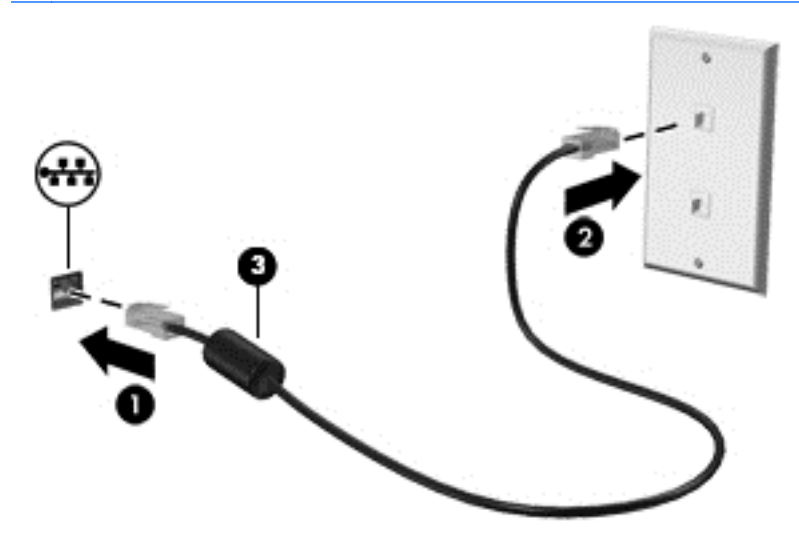

## <span id="page-34-0"></span>**4 Enjoying entertainment features**

Use your HP computer as an entertainment hub to socialize via the webcam, enjoy and manage your music, and download and watch movies. Or, to make your computer an even more powerful entertainment center, connect external devices like a monitor, projector, or TV, or speakers and headphones.

### **Multimedia features**

Here are some of the entertainment features on your computer.

**NOTE:** Refer to the image that most closely matches your computer.

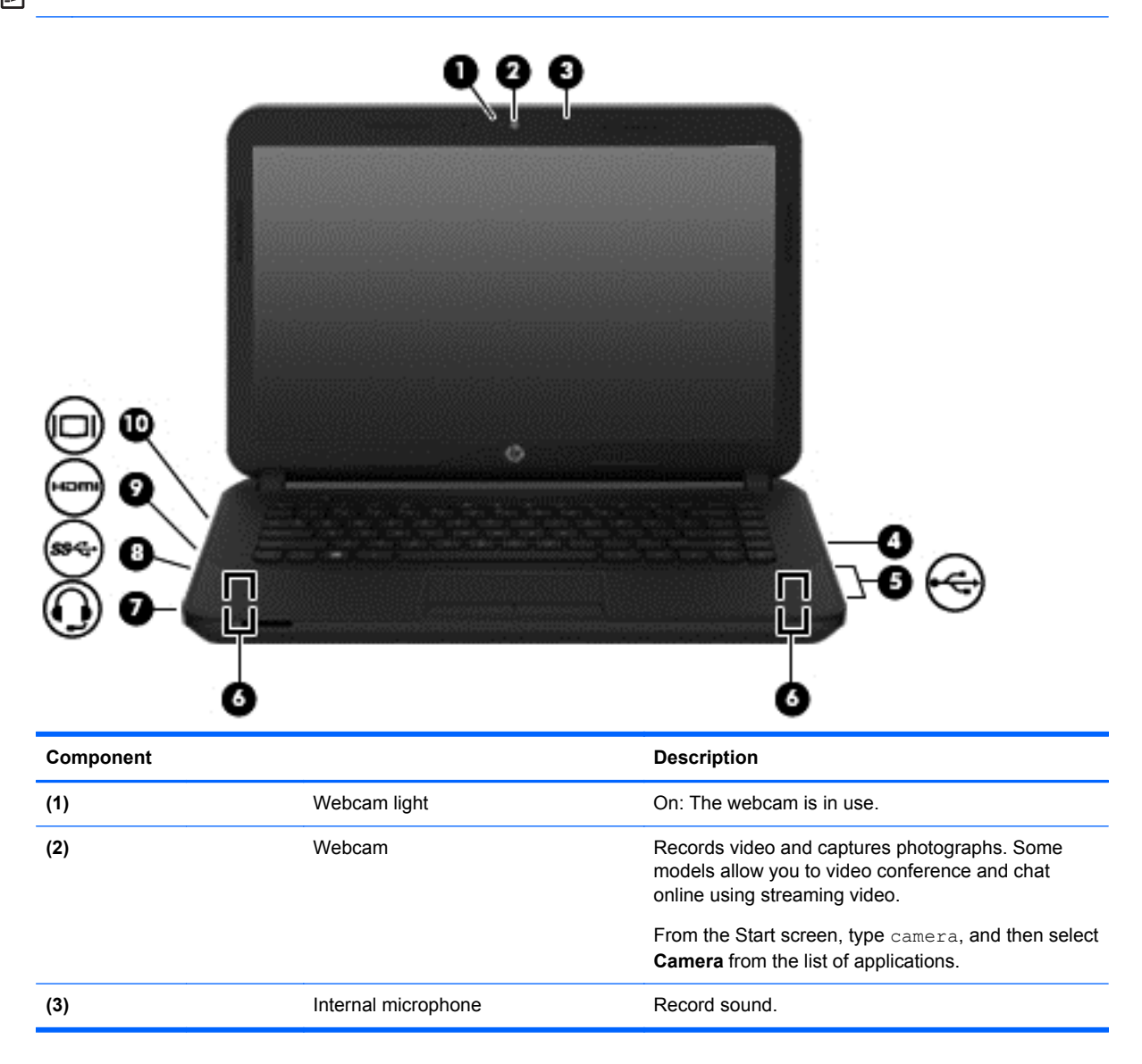

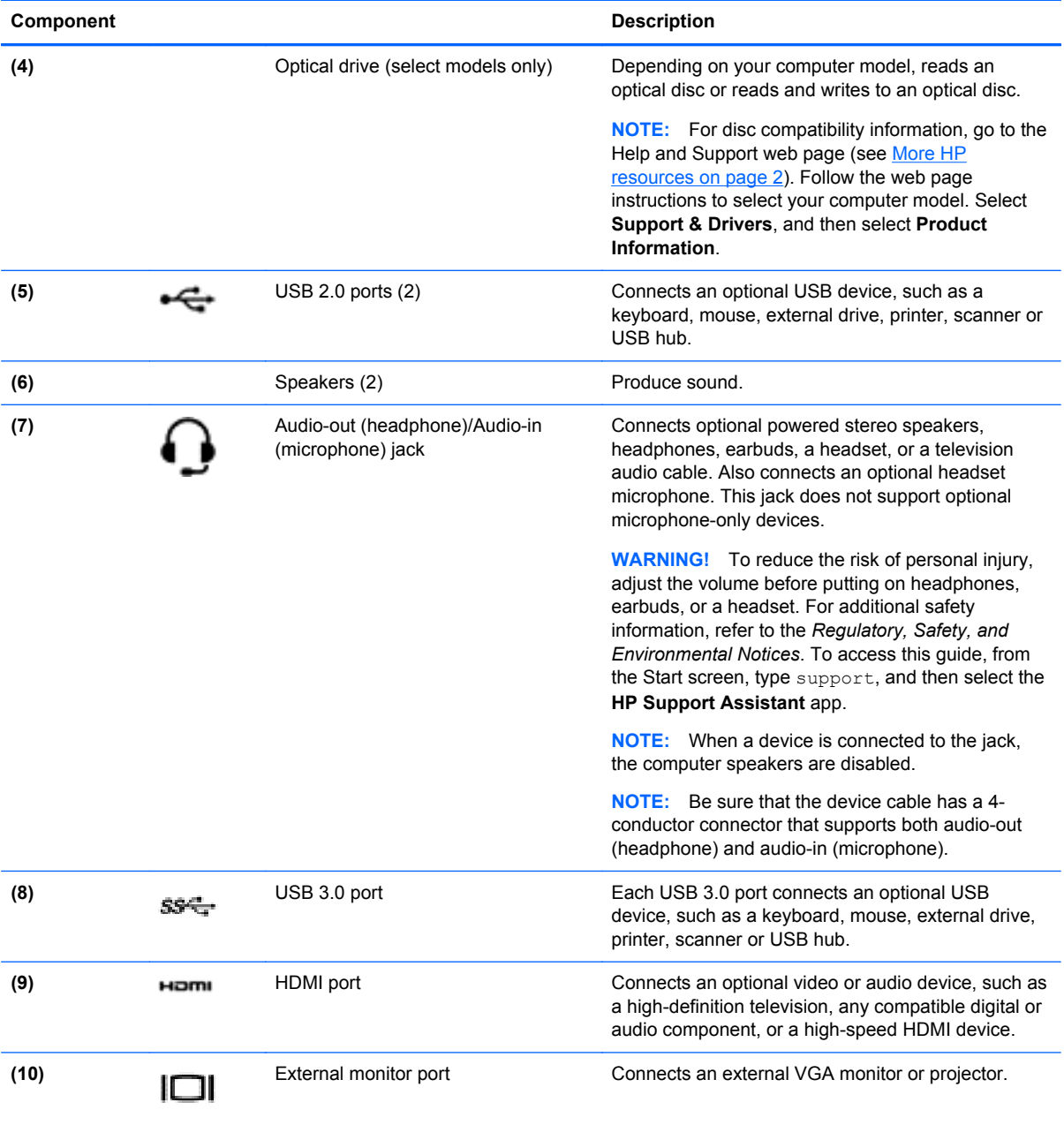
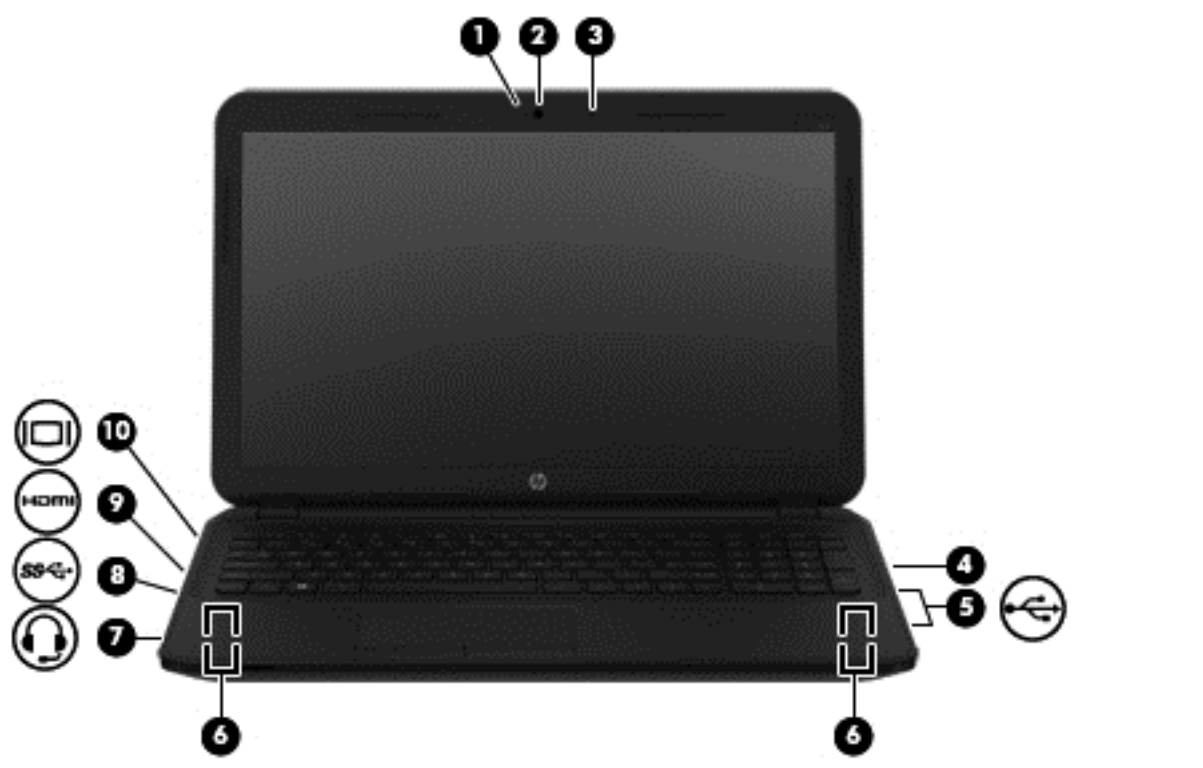

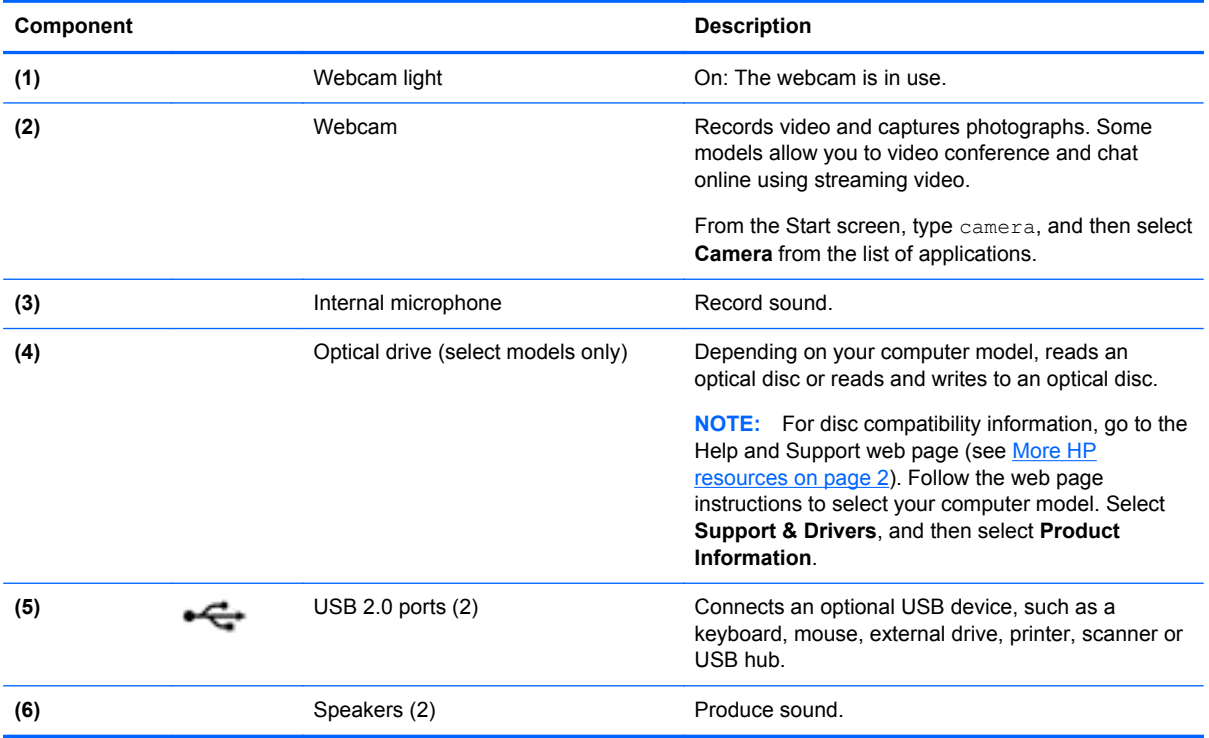

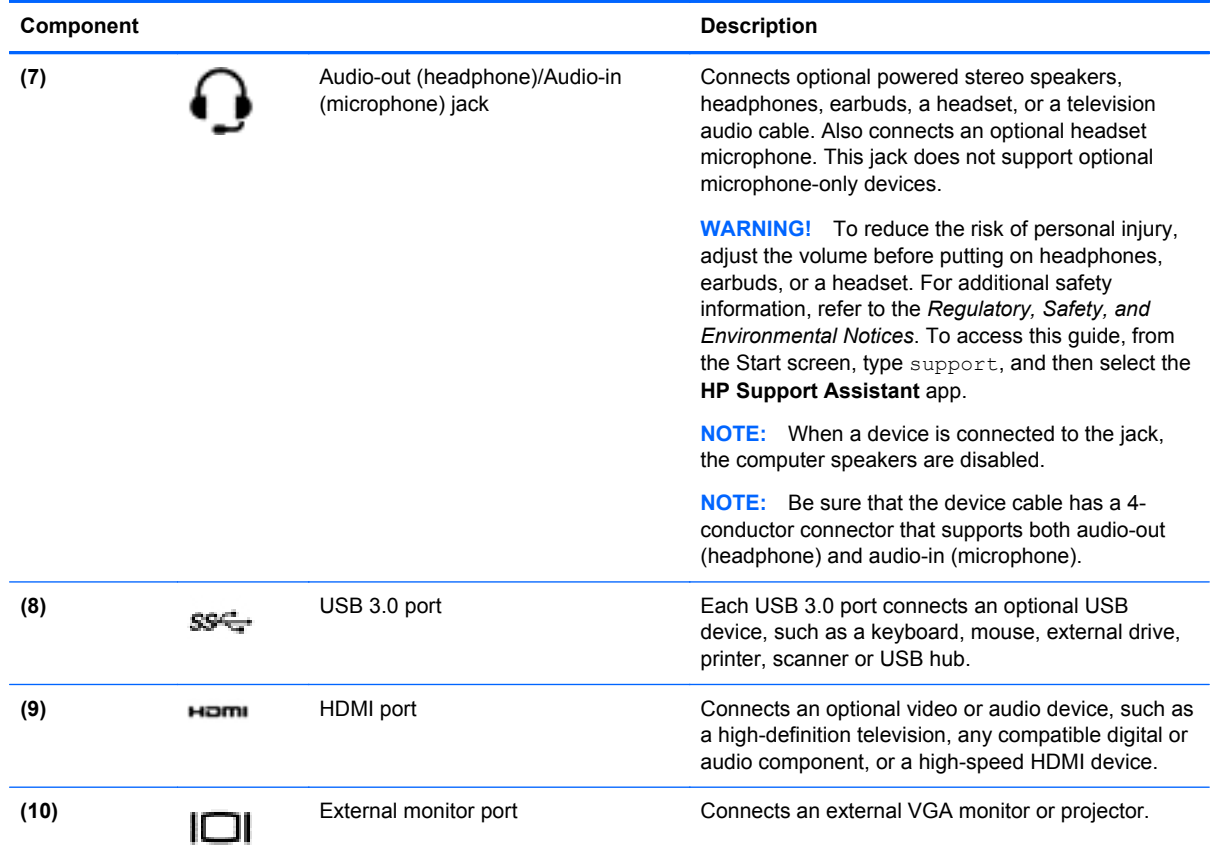

# **Using the webcam**

The computer has an integrated webcam that records video and captures photographs. Some models may allow you to video conference and chat online using streaming video.

**▲** To start the webcam, from the Start screen, type camera, and then select **Camera** from the list of applications.

For details about using the webcam, go to Help and Support. From the Start screen, type  $\text{help}$ , and then select **Help and Support**.

# **Using audio**

On your computer, you can play music CDs, download and listen to music, stream audio content from the web (including radio), record audio, or mix audio and video to create multimedia. To enhance your listening enjoyment, attach external audio devices such as speakers or headphones.

# **Connecting speakers**

You can attach wired speakers to your computer by connecting them to a USB port or to the audioout (headphone) jack on your computer or on a docking station.

To connect *wireless* speakers to your computer, follow the device manufacturer's instructions. To connect high-definition speakers to the computer, see [Setting up HDMI audio on page 31.](#page-40-0) Before connecting speakers, lower the volume setting.

### **Connecting headphones**

You can connect wired headphones to the headphone jack on your computer.

To connect *wireless* headphones to your computer, follow the device manufacturer's instructions.

A WARNING! To reduce the risk of personal injury, lower the volume setting before putting on headphones, earbuds, or a headset. For additional safety information, see the *Regulatory, Safety and Environmental Notices*. To access this guide, from the Start screen, type support, and then select the **HP Support Assistant** app.

#### **Connecting a microphone**

To record audio, connect a microphone to the microphone jack on the computer. For best results when recording, speak directly into the microphone and record sound in a setting free of background noise.

#### **Connecting headphones and microphones**

You can connect wired headphones or headsets to the audio-out (headphone)/audio-in (microphone) jack on your computer. Many headsets with integrated microphones are commercially available.

To connect *wireless* headphones or headsets to your computer, follow the device manufacturer's instructions.

A **WARNING!** To reduce the risk of personal injury, lower the volume setting before putting on headphones, earbuds, or a headset. For additional safety information, see the *Regulatory, Safety and Environmental Notices*. To access this guide, from the Start screen, type support, and then select the **HP Support Assistant** app.

### **Testing your audio features**

To check the audio functions on your computer, follow these steps:

- **1.** From the Start screen, type control panel, and then select **Control Panel**.
- **2.** Select **Hardware and Sound**, and then select **Sound**.
- **3.** When the Sound window opens, select the **Sounds** tab. Under **Program Events**, select any sound event, such as a beep or alarm, and then click **Test**.

You should hear sound through the speakers or through connected headphones.

To check the recording functions on your computer, follow these steps:

- **1.** From the Start screen, type sound, and then select **Sound Recorder**.
- **2.** Click **Start Recording** and speak into the microphone.
- **3.** Save the file to your desktop.
- **4.** Open a multimedia program and play the recording.

To confirm or change the audio settings on your computer, follow these steps:

- **1.** From the Start screen, type control panel, and then select **Control Panel**.
- **2.** Select **Hardware and Sound**, and then select **Sound**.

# **Using video**

Your computer is a powerful video device that enables you to watch streaming video from your favorite websites and download video and movies to watch on your computer when you are not connected to a network.

To enhance your viewing enjoyment, use one of the video ports on the computer to connect an external monitor, projector, or TV. Most computers have a video graphics array (VGA) port, which connects analog video devices. Some computers also have a high-definition multimedia interface (HDMI) port, which allows you to connect a high-definition monitor or TV.

**IMPORTANT:** Be sure that the external device is connected to the correct port on the computer, using the correct cable. Check the device manufacturer's instructions.

### **Connecting video devices by using a VGA cable**

To see the computer screen image on an external VGA monitor or projected for a presentation, connect a monitor or projector to the computer's VGA port.

To connect a monitor or projector:

**1.** Connect the VGA cable from the monitor or projector to the VGA port on the computer as shown.

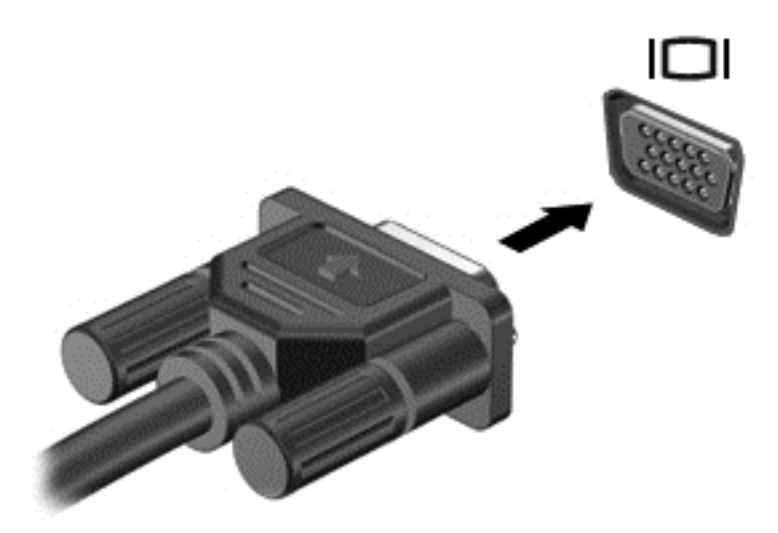

- **2.** Press f4 to alternate the screen image between 4 display states:
	- PC Screen only: View the screen image on the computer only.
	- **Duplicate:** View the screen image simultaneously on *both* the computer and the external device.
	- **Extend:** View the screen image extended across *both* the computer and the external device.
	- **Second screen only:** View the screen image on the external device only.

Each time you press  $f4$ , the display state changes.

NOTE: For best results, especially if you choose the "Extend" option, adjust the screen resolution of the external device, as follows. From the Start screen, type control panel, and then select **Control Panel**. Select **Appearance and Personalization**. Under **Display**, select **Adjust screen resolution**.

### <span id="page-40-0"></span>**Connecting video devices by using an HDMI cable**

NOTE: To connect an HDMI device to your computer, you need an HDMI cable, sold separately.

To see the computer screen image on a high-definition TV or monitor, connect the high-definition device according to the following instructions.

**1.** Connect one end of the HDMI cable to the HDMI port on the computer.

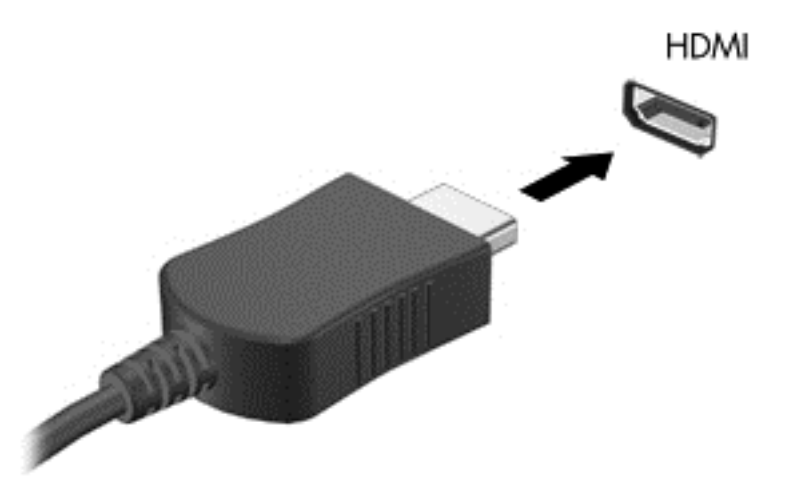

- **2.** Connect the other end of the cable to the high-definition TV or monitor.
- **3.** Press f4 to alternate the computer screen image between 4 display states:
	- **PC screen only:** View the screen image on the computer only.
	- **Duplicate:** View the screen image simultaneously on *both* the computer and the external device.
	- **Extend:** View the screen image extended across *both* the computer and the external device.
	- **Second screen only:** View the screen image on the external device only.

Each time you press f4, the display state changes.

**NOTE:** For best results, especially if you choose the "Extend" option, adjust the screen resolution of the external device, as follows. From the Start screen, type control panel, and then select **Control Panel**. Select **Appearance and Personalization**. Under **Display**, select **Adjust screen resolution**.

#### **Setting up HDMI audio**

HDMI is the only video interface that supports high-definition video *and* audio. After you connect an HDMI TV to the computer, you can then turn on HDMI audio by following these steps:

- **1.** From the Windows desktop, right-click the **Speakers** icon in the notification area, at the far right of the taskbar, and then select **Playback devices**.
- **2.** On the **Playback** tab, select the name of the digital output device.
- **3.** Click **Set Default**, and then click **OK**.

To return the audio stream to the computer speakers:

- **1.** From the Windows desktop, right-click the **Speakers** icon in the notification area, at the far right of the taskbar, and then click **Playback devices**.
- **2.** On the Playback tab, click **Speakers**.
- **3.** Click **Set Default**, and then click **OK**.

#### **Discovering and connecting to Miracast-compatible wireless displays (select models only)**

To discover and connect to Miracast-compatible wireless displays without leaving your current apps, follow the steps below.

To open Miracast:

**▲** Swipe from the right edge of the Start screen, tap **Devices**, tap **Project**, and then follow the onscreen instructions.

 $-$  or  $-$ 

Point to the upper-right or lower-right corner of the Start screen to display the charms, click **Devices**, click **Project**, and then follow the on-screen instructions.

# **5 Navigating the screen**

You can navigate the computer screen in the following ways:

- Touch gestures
- Keyboard and mouse

Touch gestures can be used on your computer TouchPad or on a touch screen (select models only).

**NOTE:** An external USB mouse (purchased separately) can be connected to one of the USB ports on the computer.

Review the *Windows Basics* guide included with your computer. The guide provides information about common tasks using the TouchPad, touch screen, or the keyboard.

Select computer models have special action keys or hot key functions on the keyboard to perform routine tasks.

Some computer models may also have an integrated numeric keypad.

# **Using the TouchPad and gestures**

The TouchPad allows you to navigate the computer screen and control the pointer by using simple finger movements. You can customize the touch gestures by changing settings, button configurations, click speed, and pointer options. You can also view demonstrations of TouchPad gestures.

From the Start screen, type control panel, select **Control Panel**, and then select **Hardware and Sound**. Under **Devices and Printers**, select right-click **Mouse**.

**TIP:** Use the left and right buttons on the TouchPad as you would use the corresponding buttons on an external mouse.

**NOTE:** TouchPad gestures are not supported in all apps.

# **Tapping**

To make an on-screen selection, use the tap function on the TouchPad.

● Point to an item on the screen, and then tap one finger on the TouchPad zone to make a selection. Double-tap an item to open it.

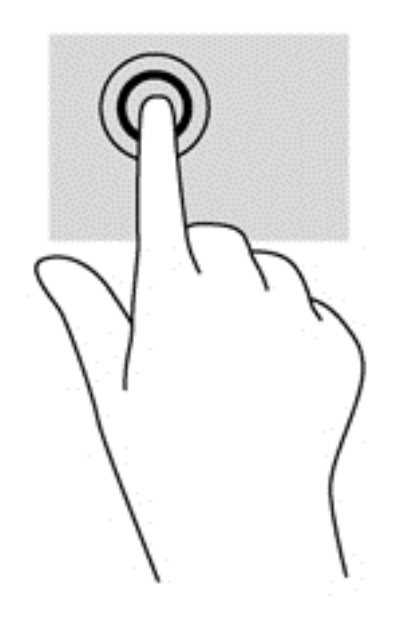

# **Scrolling**

Scrolling is useful for moving up, down, or sideways on a page or image.

Place two fingers slightly apart on the TouchPad zone and then drag them up, down, left, or right.

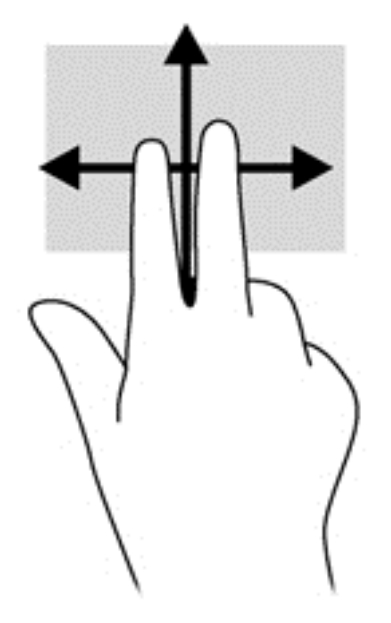

# **2-finger pinch zoom**

2-finger pinch zoom allows you to zoom out or in on images or text.

- Zoom out by placing two fingers apart on the TouchPad zone and then moving your fingers together.
- Zoom in by placing two fingers together on the TouchPad zone and then moving your fingers apart.

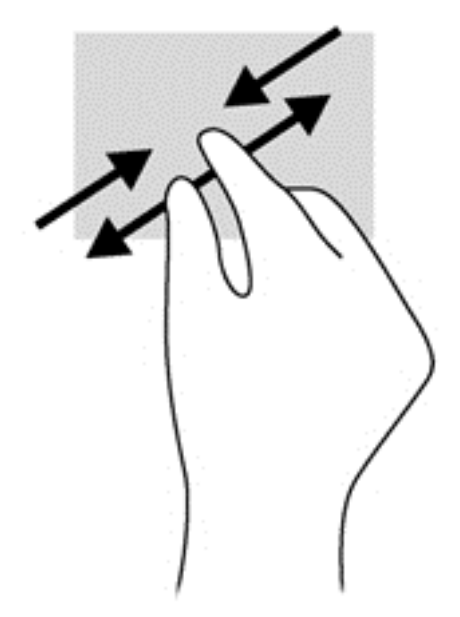

## **2-finger click**

2-finger click allows you to make menu selections for an object on the screen.

**NOTE:** Using 2-finger click is the same action as using right-click with the mouse.

• Place two fingers on the TouchPad zone and press down to open the options menu for the selected object.

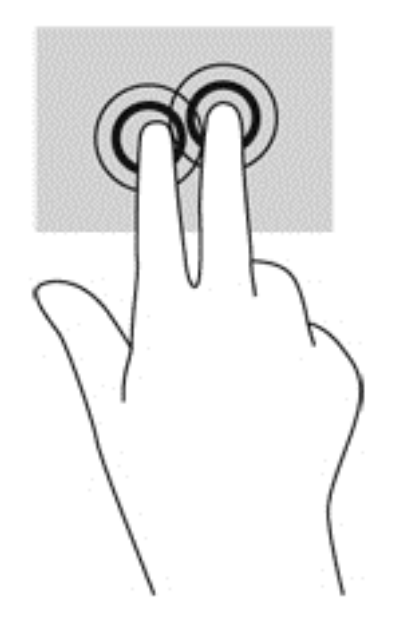

### **Rotating (select models only)**

Rotating allows you to turn items such as photos.

- Point to an object, and then anchor the forefinger of your left hand in the TouchPad zone. Using your right hand, slide your forefinger in a sweeping motion from 12 o'clock to 3 o'clock. To reverse the rotation, move your forefinger from 3 o'clock to 12 o'clock.
- **NOTE:** Rotate is intended for specific apps where you can manipulate an object or image. Rotate may not be functional for all apps.

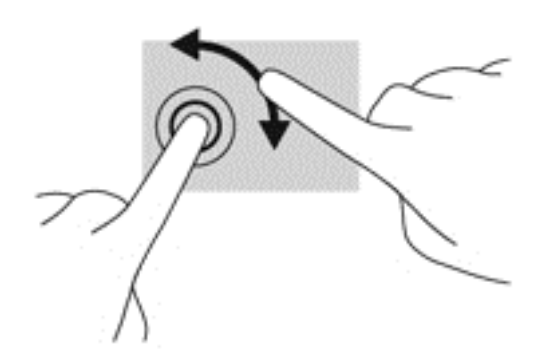

# **Flicking (select models only)**

Flicking allows you to navigate through screens or quickly scroll through documents.

● Place three fingers on the TouchPad zone and flick your fingers in a light, quick motion up, down, left or right.

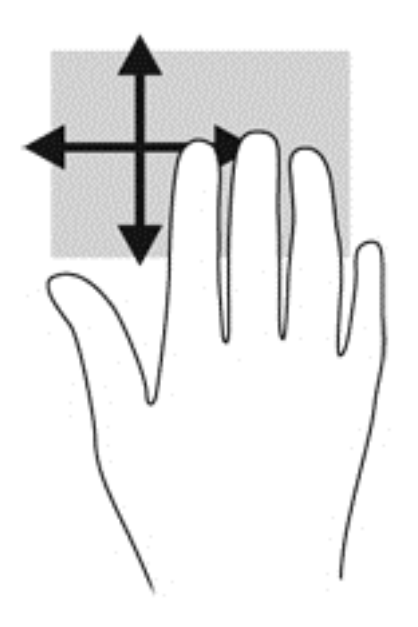

### **Edge swipes**

Edge swipes allow you to perform tasks such as changing settings and finding or using apps.

#### **Right-edge swipe**

The right-edge swipe reveals the charms, which let you search, share, start apps, access devices, or change settings.

Gently swipe your finger from the right edge to reveal the charms.

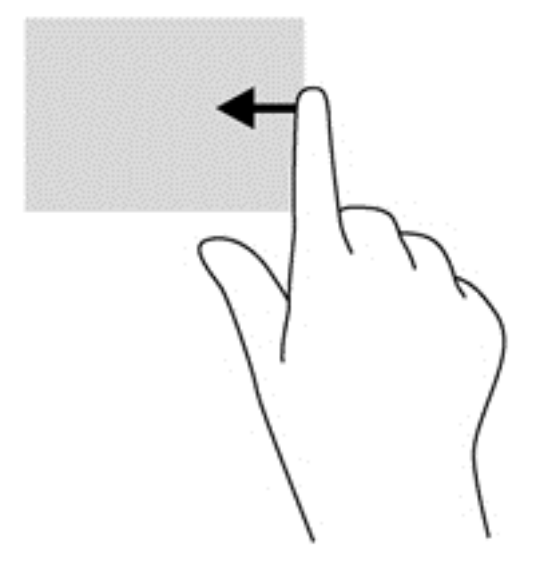

#### **Left-edge swipe**

The left-edge swipe accesses your recently opened apps so that you can switch between them quickly.

**•** Gently swipe your finger from the left edge of the TouchPad.

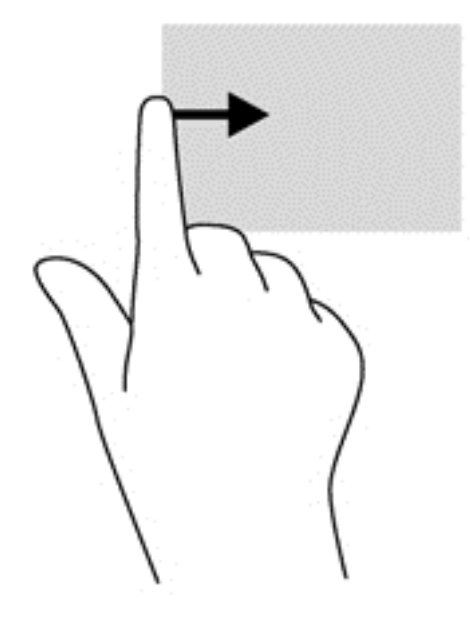

#### **Top-edge swipe**

The top-edge swipe displays app command options that allow you to customize apps.

**IMPORTANT:** When an app is active, the top-edge gesture varies depending on the app.

**•** Gently swipe your finger from the top edge to reveal the app command options.

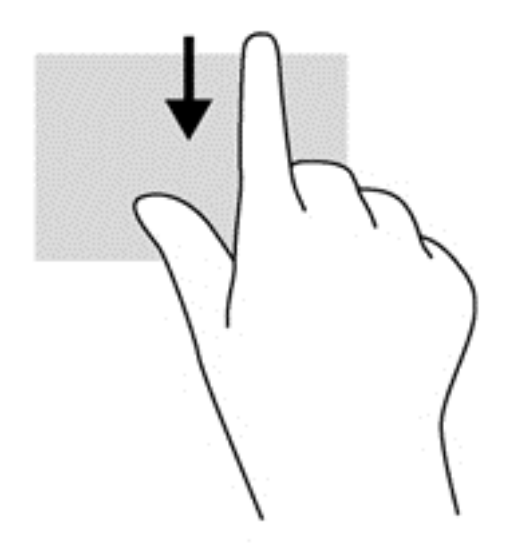

# **Using touch screen gestures (select models only)**

A touch screen computer allows you to control items on the screen directly with your fingers.

**TIP:** On touch screen computers, you can perform the gestures on the screen or on the TouchPad. You can also perform on-screen actions with the keyboard and mouse.

### **One-finger slide**

The one-finger slide is mostly used to pan or scroll through lists and pages, but you can use it for other interactions, too, such as moving an object.

To scroll across the screen, lightly slide one finger across the screen in the direction you want to move.

**NOTE:** When many apps are displayed on the Start screen, you can slide your finger to move the screen left or right.

To drag, press and hold an object, and then drag the object to move it.

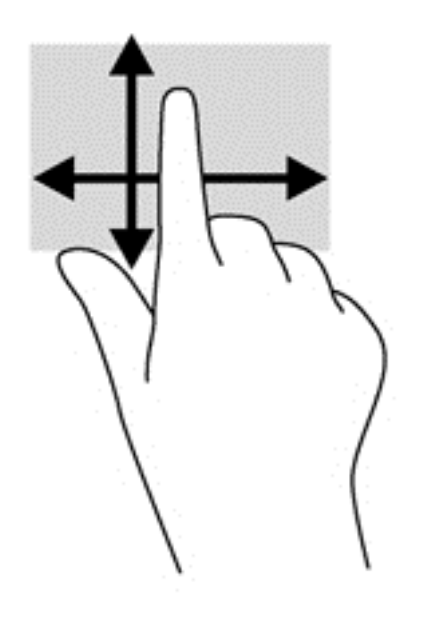

# **Tapping**

To make an on-screen selection, use the tap function.

● Use one finger to tap an object on the screen to make a selection. Double-tap an item to open it.

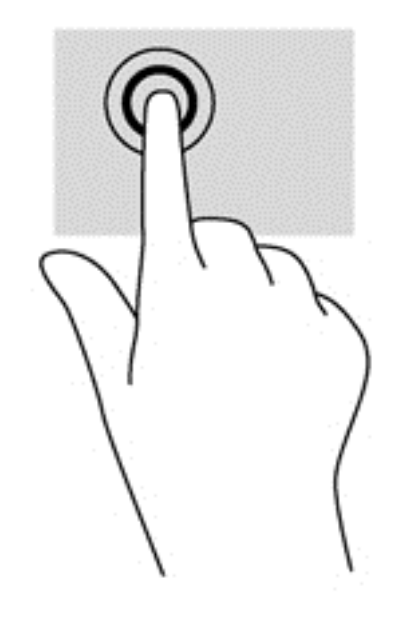

# **Scrolling**

Scrolling is useful for moving the pointer up, down, left, or right on a page or image.

• Place two fingers on the screen and then drag them in an up, down, left, or right motion.

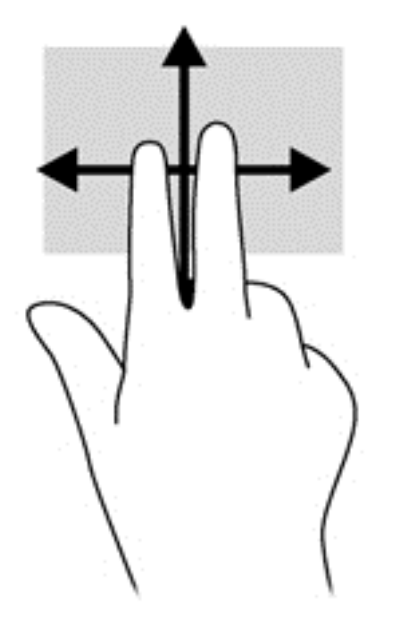

### **2-finger pinch zoom**

2-finger pinch zoom allows you to zoom out or in on images or text.

- Zoom out by placing two fingers apart on the screen and then moving your fingers together.
- Zoom in by placing two fingers together on the screen and then moving your fingers apart.

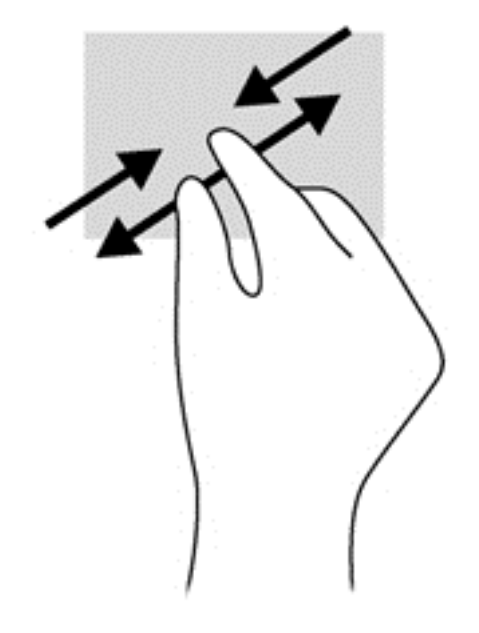

### **Rotating (select models only)**

Rotating allows you to turn items such as photos.

• Anchor the forefinger of your left hand on the object you want to rotate. Using your right hand, slide your forefinger around in a sweeping motion from 12 o'clock to 3 o'clock. To reverse the rotation, move your forefinger from 3 o'clock to 12 o'clock.

**NOTE:** Rotate is intended for specific apps where you can manipulate an object or image. Rotate may not be functional for all apps.

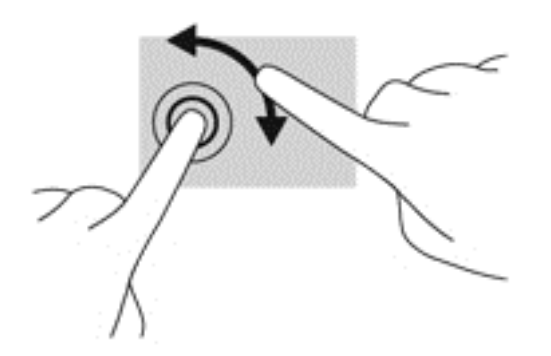

# **Edge swipes**

With edge swipes you can perform tasks such as changing settings and finding or using apps.

#### **Right-edge swipe**

The right-edge swipe reveals the charms, which let you search, share, start apps, access devices, or change settings.

Gently swipe your finger inward from the right edge of the display onto the screen to reveal the charms.

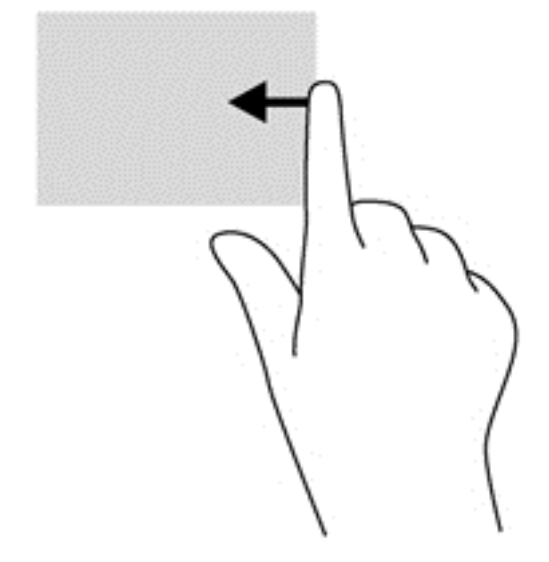

#### **Left-edge swipe**

The left-edge swipe reveals your open apps so that you can switch to them quickly.

**•** Gently swipe your finger inward from the left edge of the display to switch between apps. Without lifting your finger, swipe back toward the left edge to reveal all open apps.

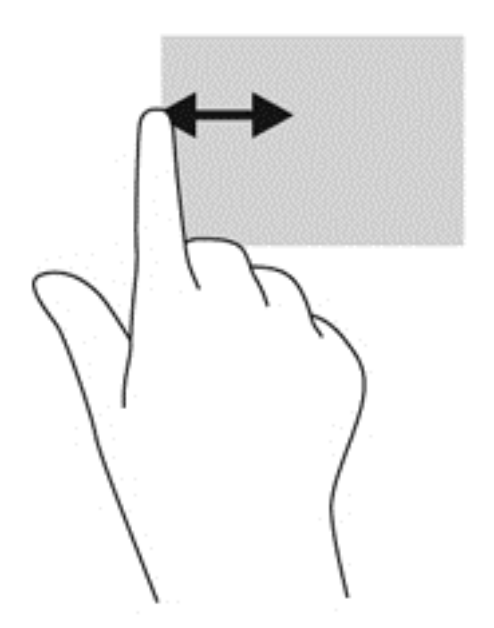

#### **Top-edge swipe and bottom-edge swipe**

The top-edge swipe or bottom-edge swipe displays app command options that allow you to customize apps.

**IMPORTANT:** When an app is open, the top-edge gesture varies depending on the app.

Gently swipe your finger from the top edge or the bottom edge to reveal the app command options.

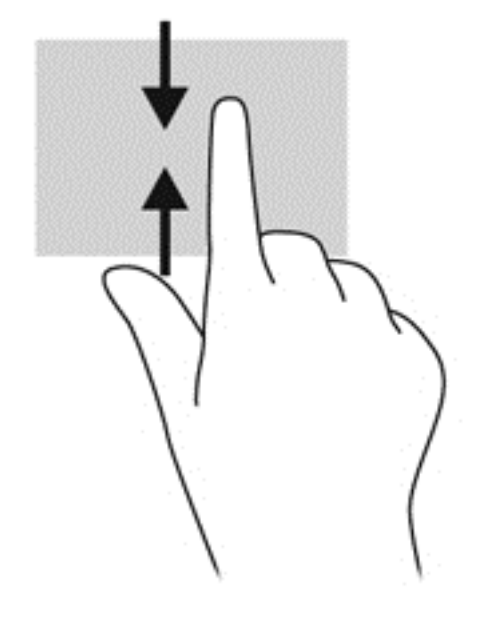

# **Using the keyboard and mouse**

The keyboard and mouse allow you to type, select items, scroll and to perform the same functions as you do using touch gestures. The keyboard also allows you to use action keys and hot keys to perform specific functions.

 $\mathcal{D}$ . The Windows key  $\blacksquare$  on the keyboard allows you to quickly return to the Start screen from

an open app or the Windows desktop. Pressing the Windows key again will return you to the previous screen.

**NOTE:** Depending on the country or region, your keyboard may have different keys and keyboard functions than those discussed in this section.

#### **Using the keys**

You can quickly access information or perform functions by using certain keys and key combinations.

#### **Using the action keys**

An action key performs an assigned function. The icon on each of the f1 through f4 keys, and the f6 through f12 keys illustrates the assigned function for that key.

To use an action key function, press and hold the key.

**A CAUTION:** Use extreme care when making changes in Setup Utility (BIOS). Errors can prevent the computer from operating properly.

The action key feature is enabled at the factory. You can disable this feature in Setup Utility (BIOS). See [Using Setup Utility \(BIOS\) and HP PC Hardware Diagnostics \(UEFI\) on page 68](#page-77-0) for instructions on opening Setup Utility (BIOS), and then follow the instructions at the bottom of the screen.

After you have disabled the action key feature, you can still perform each function by pressing the fn key in combination with the appropriate action key.

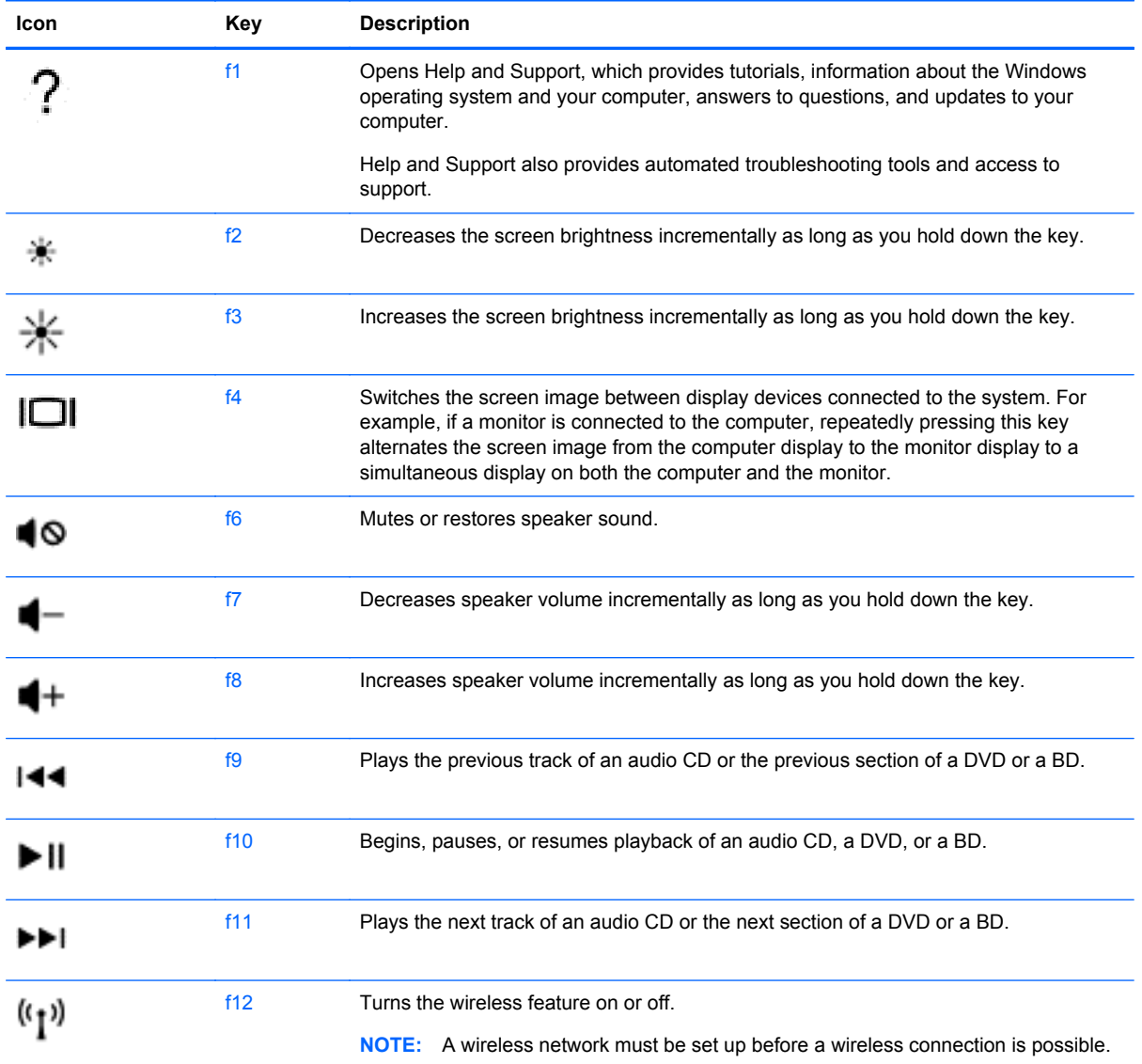

#### **Using Windows shortcut keys**

Windows provides shortcuts so that you can perform actions quickly. Press the Windows key alone or in combination with a specific key to perform a designated action.

For commonly used shortcuts, use the *Windows Basics* guide.

#### **Using the hot keys**

A hot key is a combination of the fn key and the esc key, or the spacebar.

To use a hot key:

**▲** Briefly press the fn key, and then briefly press the second key of the combination.

# **Using the integrated numeric keypad**

The computer includes an integrated numeric keypad, and it also supports an optional external numeric keypad or an optional external keyboard that includes a numeric keypad. For more details about the integrated numeric keypad, see [Keys on page 14.](#page-23-0)

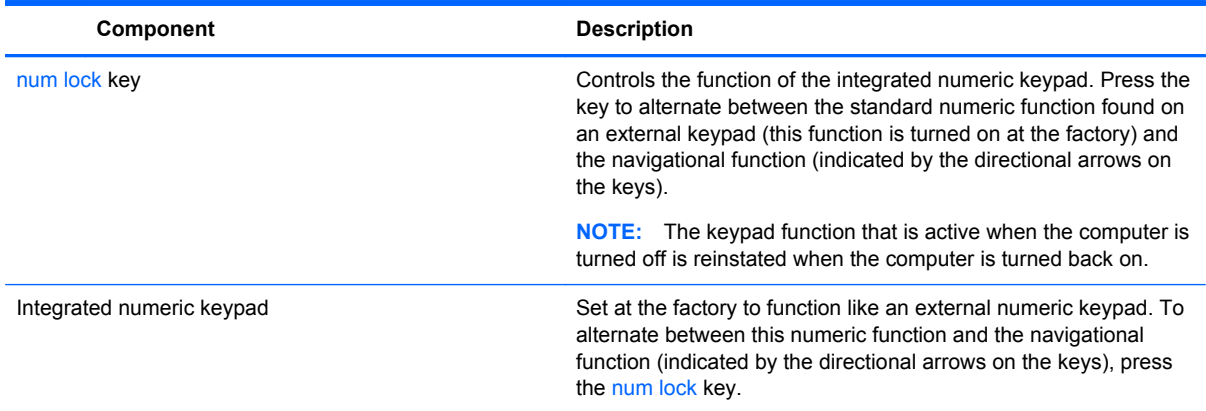

# **6 Managing power**

Your computer can operate on either battery power or external power. When the computer is running on battery power only and an AC power source is not available to charge the battery, it is important to monitor and conserve the battery charge. Your computer supports an optimal power plan to manage how your computer uses and conserves power so that computer performance is balanced with power conservation.

# **Initiating Sleep and Hibernation**

Microsoft® Windows has two power-saving states, Sleep and Hibernation.

- Sleep—The Sleep state is automatically initiated after a period of inactivity when running on battery power or on external power. Your work is saved to memory, allowing you to resume your work very quickly. You can also initiate Sleep manually. For more information, see [Manually](#page-56-0) [initiating and exiting Sleep on page 47](#page-56-0).
- **•** Hibernation—The Hibernation state is automatically initiated if the battery reaches a critical level. In the Hibernation state, your work is saved to a hibernation file and the computer powers down.

**NOTE:** You can manually initiate Hibernation. See [Manually initiating and exiting Sleep](#page-56-0) [on page 47](#page-56-0) and [Manually initiating and exiting Hibernation \(select models only\) on page 47](#page-56-0).

A CAUTION: To reduce the risk of possible audio and video degradation, loss of audio or video playback functionality, or loss of information, do not initiate Sleep while reading from or writing to a disc or an external media card.

NOTE: You cannot initiate any type of networking connection or perform any computer functions while the computer is in the Sleep state or in Hibernation.

### **Intel Rapid Start Technology (select models only)**

For select models, the Intel Rapid Start Technology (RST) feature is enabled by default. Rapid Start Technology allows your computer to resume quickly from inactivity.

Rapid Start Technology manages your power-saving options as follows:

- Sleep—Rapid Start Technology allows you to select the Sleep state. To exit from Sleep, press any key, activate the TouchPad, or briefly press the power button.
- Hibernation—Rapid Start Technology initiates Hibernation after a period of computer inactivity while the computer is in the Sleep state or when the battery reaches a critical level. After Hibernation is initiated, press the power button to resume your work.

**NOTE:** Rapid Start Technology can be disabled in Setup Utility (BIOS). If you want to be able to initiate Hibernation yourself, you must enable user-initiated Hibernation using Power Options. See [Manually initiating and exiting Hibernation \(select models only\) on page 47](#page-56-0).

### <span id="page-56-0"></span>**Manually initiating and exiting Sleep**

You can initiate Sleep in any of the following ways:

- Close the display.
- From the Start screen, point to the upper-right or lower-right corner of the screen to reveal the charms. Click **Settings**, click the **Power** icon, and then click **Sleep**.

To exit Sleep:

- Briefly press the power button.
- If the display is closed, open the display.
- Press a key on the keyboard.
- Tap or swipe the TouchPad.

When the computer exits Sleep, the power lights turn on and your work returns to the screen.

NOTE: If you have set a password to be required on wakeup, you must enter your Windows password before the computer will return to the screen.

### **Manually initiating and exiting Hibernation (select models only)**

You can enable user-initiated Hibernation and change other power settings and timeouts using Power Options.

- **1.** From the Start screen, type power options, then select **Power options**.
- **2.** In the left pane, click **Choose what the power button does**.
- **3.** Click **Change Settings that are currently unavailable**.
- **4.** In the **When I press the power button** area, select **Hibernate**.
- **5.** Click **Save changes**.

When the computer exits Hibernation, the power lights turn on and your work returns to the screen.

NOTE: If you have set a password to be required on wakeup, you must enter your Windows password before your work will return to the screen.

#### **Setting password protection on wakeup**

To set the computer to prompt for a password when the computer exits Sleep or Hibernation, follow these steps:

- **1.** From the Start screen, type power options, then select **Power options**.
- **2.** In the left pane, click **Require a password on wakeup**.
- **3.** Click **Change Settings that are currently unavailable**.
- **4.** Click **Require a password (recommended)**.

NOTE: If you need to create a user account password or change your current user account password, click **Create or change your user account password**, and then follow the onscreen instructions. If you do not need to create or change a user account password, go to step 5.

**5.** Click **Save changes**.

# <span id="page-57-0"></span>**Using the power meter and power settings**

The power meter is located on the Windows desktop. The power meter allows you to quickly access power settings and view the remaining battery charge.

- To reveal the percentage of remaining battery charge and the current power plan, on the Windows desktop, point over the power meter icon.
- To use Power Options, click the power meter icon and select an item from the list. From the Start screen, you can also type power options, and then select **Power Options**.

Different power meter icons indicate whether the computer is running on battery or external power. The icon also reveals a message if the battery has reached a low or critical battery level.

# **Running on battery power**

When a charged battery is in the computer and the computer is not plugged into external power, the computer runs on battery power. If the computer has a charged battery installed and the AC adapter is disconnected from the computer, the computer automatically switches to battery power and the screen brightness decreases to conserve battery life. The battery in the computer slowly discharges when the computer is off and unplugged from external power.

Computer battery life varies, depending on power management settings, programs running on the computer, screen brightness, external devices connected to the computer, and other factors.

#### **Factory-sealed battery**

To monitor the status of your battery, or if the battery is no longer holding a charge, run Battery Check in Help and Support. To access battery information, from the Start screen, type  $support$ , select the **HP Support Assistant** app, and then select **Battery and performance**. If Battery Check indicates that your battery should be replaced, contact support.

Do not attempt to remove or replace the factory-sealed battery. Removing or replacing the battery could affect your warranty coverage. If the battery is no longer holding a charge, contact support.

When a battery has reached the end of its useful life, do not dispose of the battery in general household waste. Follow the local laws and regulations in your area for battery disposal.

#### **Removing a user-replaceable battery**

- **A WARNING!** To reduce potential safety issues, use only the user-replaceable battery provided with the computer, a replacement battery provided by HP, or a compatible battery purchased from HP.
- A **CAUTION:** Removing a user-replaceable battery that is the sole power source for the computer can cause loss of information. To prevent loss of information, save your work or shut down the computer through Windows before removing the battery.
	- **1.** Turn the computer upside down on a flat surface.
	- **2.** Slide the battery lock latch **(1)**, and then slide the battery release latch **(2)** to release the battery.

**3.** Remove the battery **(3)** from the computer.

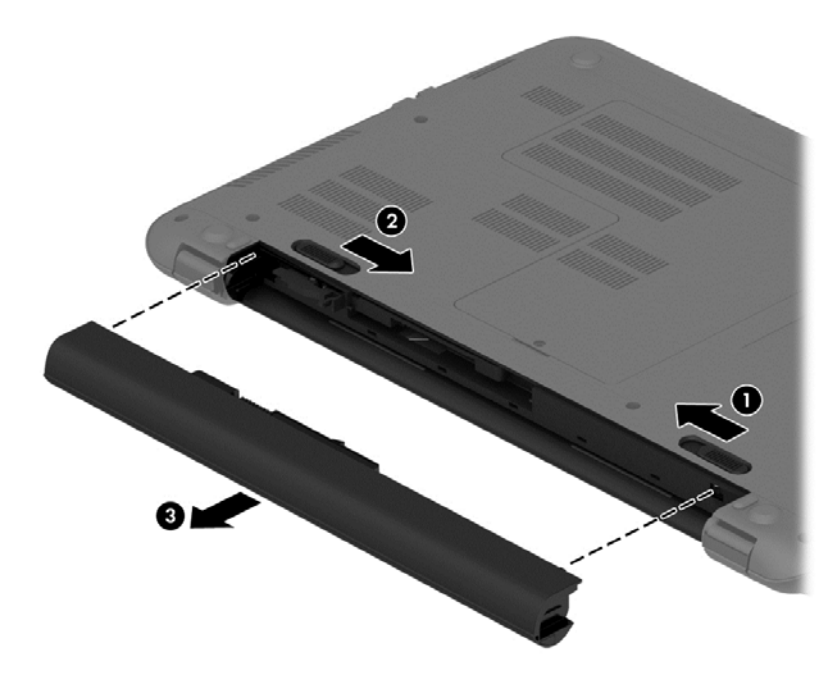

### **Finding battery information**

To monitor the status of your battery, or if the battery is no longer holding a charge, run Battery Check in HP Support Assistant. To access battery information, from the Start screen, type support, select the **HP Support Assistant** app, and then select **Battery and performance**.

HP Support Assistant provides the following tools and information about the battery:

- **Battery test**
- Information about battery types, specifications, life cycles, and capacity

#### **Conserving battery power**

Tips for conserving battery power and maximizing battery life:

- Lower the brightness on the display.
- Select the **Power saver** setting in Power Options.
- Remove a user-replaceable battery from the computer if it will not be used or charged for more than 2 weeks.
- Turn off wireless devices when you are not using them.
- Disconnect unused external devices that are not plugged into an external power source, such as an external hard drive connected to a USB port.
- Stop, disable, or remove any external media cards that you are not using.
- Before you leave your work, initiate Sleep or shut down the computer.

### **Identifying low battery levels**

When a battery that is the sole power source for the computer reaches a low or critical battery level, the following behavior occurs:

The battery light (select models only) indicates a low or critical battery level.

 $-$  or  $-$ 

The power meter icon on the Windows desktop shows a low or critical battery notification.

**NOTE:** For additional information about the power meter, see [Using the power meter and](#page-57-0) [power settings on page 48](#page-57-0).

The computer takes the following actions for a critical battery level:

- **•** If Hibernation is disabled and the computer is on or in the Sleep state, the computer remains briefly in the Sleep state, and then shuts down and loses any unsaved information.
- **•** If Hibernation is enabled and the computer is on or in the Sleep state, the computer initiates Hibernation.

#### **Resolving a low battery level**

#### **Resolving a low battery level when external power is available**

- Connect an AC adapter.
- Connect an optional docking or expansion device.
- **•** Connect an optional power adapter purchased as an accessory from HP.

#### **Resolving a low battery level when no power source is available**

Save your work and shut down the computer.

#### **Resolving a low battery level when the computer cannot exit Hibernation**

When the computer lacks sufficient power to exit Hibernation, follow these steps:

- **1.** Replace the discharged user-replaceable battery with a charged battery, or connect the AC adapter to the computer and to external power.
- **2.** Exit Hibernation by pressing the power button.

#### **Storing a user-replaceable battery**

**CAUTION:** To reduce the risk of damage to a battery, do not expose it to high temperatures for extended periods of time.

If a computer will be unused and unplugged from external power for more than 2 weeks, remove the battery and store it separately in a cool, dry place to prolong the battery charge.

A stored battery should be checked every 6 months. If the capacity is less than 50 percent, recharge the battery before returning it to storage.

#### **Disposing of a user-replaceable battery**

A WARNING! To reduce the risk of fire or burns, do not disassemble, crush, or puncture; do not short external contacts; do not dispose of in fire or water.

See the *Regulatory, Safety and Environmental Notices* for proper battery disposal. To access this guide, from the Start screen, type support, and then select the **HP Support Assistant** app.

#### **Replacing a user-replaceable battery**

Battery Check in HP Support Assistant notifies you to replace the battery when an internal cell is not charging properly or when the battery storage capacity has reached a weak condition. If the battery is possibly covered by an HP warranty, instructions include a warranty ID. A message refers you to the HP website for more information about ordering a replacement battery.

# **Running on external AC power**

For information about connecting to AC power, refer to the *Setup Instructions* poster provided in the computer box.

The computer does not use battery power when the computer is connected to AC external power with an approved AC adapter or an optional docking/expansion device.

**WARNING!** To reduce potential safety issues, use only the AC adapter provided with the computer, a replacement AC adapter provided by HP, or a compatible AC adapter purchased from HP.

Connect the computer to external AC power under any of the following conditions:

A **WARNING!** Do not charge the computer battery while you are onboard aircraft.

- When charging or calibrating a battery
- When installing or modifying system software
- When writing information to a disc (select models only)
- When running Disk Defragmenter on computers with internal hard drives
- When performing a backup or recovery

When you connect the computer to external AC power:

- The battery begins to charge.
- The screen brightness increases.
- The power meter icon on the Windows desktop changes appearance.

When you disconnect external AC power, the following events occur:

- The computer switches to battery power.
- The screen brightness automatically decreases to save battery life.
- The power meter icon on the Windows desktop changes appearance.

#### **Troubleshooting power problems**

Test the AC adapter if the computer exhibits any of the following symptoms when it is connected to AC power:

- The computer does not turn on.
- The display does not turn on.
- The power lights are off.

To test the AC adapter:

- **1.** Shut down the computer.
- **2.** Connect the AC adapter to the computer, and then plug it into an AC outlet.
- **3.** Turn on the computer.
	- If the power lights turn *on*, the AC adapter is working properly.
	- If the power lights remain *off*, check the connection from the AC adapter to the computer and the connection from the AC adapter to the AC outlet to be sure that the connections are secure.
	- If the connections are secure and the power lights remain *off*, the AC adapter is not functioning and should be replaced.

Contact support for information about obtaining a replacement AC power adapter.

# **Refreshing your software content with Intel Smart Connect Technology (select models only)**

When the computer is in the Sleep state, Intel® Smart Connect Technology periodically causes the computer to exit Sleep. If a network connection is available, Smart Connect updates open apps such as your email inboxes, social network sites, and news pages and then returns the computer to the Sleep state. Smart Connect also syncs content that you have created offline, such as emails. When the computer exits Sleep, you have immediate access to your updated information.

**▲** To enable this feature or manually adjust the settings, from the Start screen, type smart, and then select Intel® Smart Connect Technology.

# **Shutting down (turning off) the computer**

A CAUTION: Unsaved information is lost when the computer shuts down. Be sure to save your work before shutting down the computer.

The Shut down command closes all open programs, including the operating system, and then turns off the display and computer.

Shut down the computer under any of the following conditions:

- When you need to replace the battery or access components inside the computer
- When you are connecting an external hardware device that does not connect to a USB or video port
- When the computer will be unused and disconnected from external power for an extended period

Although you can turn off the computer with the power button, the recommended procedure is to use the Windows Shut down command:

NOTE: If the computer is in the Sleep state or in Hibernation, you must first exit Sleep or Hibernation before shutdown is possible by briefly pressing the power button.

- **1.** Save your work and close all open programs.
- **2.** From the Start screen, point to the upper-right or lower-right corner of the screen to reveal the charms.
- **3.** Click **Settings**, click the **Power** icon, and then click **Shut down**.

 $-$  or  $-$ 

Right-click the **Start** button in the lower-left corner of the screen, select **Shut down**, and then select **Shut down**.

If the computer is unresponsive and you are unable to use the preceding shutdown procedures, try the following emergency procedures in the sequence provided:

- Press ctrl+alt+delete, click the **Power** icon, and then select **Shut Down**.
- Press and hold the power button for at least 5 seconds.
- Disconnect the computer from external power.
- On models with a user-replaceable battery, remove the battery.

# **Hybrid Graphics and AMD Dual Graphics (select models only)**

Select computers are equipped with either the Hybrid Graphics feature or the AMD Dual Graphics feature.

**NOTE:** To determine whether Hybrid Graphics or AMD Dual Graphics is installed on your computer, see your notebook graphics processor configuration and software Help.

Both Hybrid Graphics and AMD Dual Graphics offer two modes for processing graphics:

- High Performance mode—Applications assigned to this mode run on the higher-performance graphics processing unit (GPU) for optimal performance.
- Power Saving mode—Applications assigned to this mode run on the lower-performance GPU to conserve battery power.

#### **Using Hybrid Graphics (select models only)**

The Hybrid Graphics feature allows an application to run in either High Performance mode or Power Saving mode, based on the application's graphics-processing demands. Typically, 3D and gaming applications run on the higher-performance GPU, and applications with lightweight graphicsprocessing demands run on the lower-performance GPU. You can change the mode an application uses (High Performance or Power Saving) through the Hybrid Graphics control panel.

**NOTE:** Due to hardware limitations, some applications can be run in only one of the two modes.

For more information, see your Hybrid Graphics software Help.

# **Using AMD Dual Graphics (select models only)**

The AMD Dual Graphics feature allows the AMD accelerated processing unit (APU) and the discrete AMD graphics card to work together. When AMD Dual Graphics is enabled, graphics performance improves over the performance available using only one of the graphics devices. This improvement applies to DirectX versions 10 or 11 (DX10 and DX11) applications operating in full-screen mode. In windowed mode or when running non-DX10/11 applications, the system operates in a manner similar to Hybrid Graphics.

For more information, see the AMD Dual Graphics software Help.

# **7 Maintaining your computer**

It is important to perform regular maintenance to keep your computer in optimal condition. This chapter provides information about improving the performance of your computer by running tools such as Disk Defragmenter and Disk Cleanup. It also provides information about updating your programs and drivers, instructions for cleaning your computer, and tips for traveling with your computer.

# **Improving performance**

Everyone wants a fast computer and you can drastically improve the performance of your computer by performing regular maintenance tasks with tools such as Disk Defragmenter and Disk Cleanup. Also, as your computer gets older, you might consider installing larger drives and adding more memory.

### **Handling drives**

Observe these precautions when handling drives:

- When the battery is the only source of power, be sure that the battery is sufficiently charged before writing to media.
- Do not type on the keyboard or move the computer while an optical drive is writing to a disc. The write process is sensitive to vibration.
- Before you move a computer that is connected to an external hard drive, initiate Sleep and allow the screen to clear, or properly disconnect the external hard drive.

### **Using Disk Defragmenter**

As you use your computer over time, the files on the hard drive become fragmented. A fragmented drive means data on your drive is not contiguous (sequential) and, because of this, the hard drive works harder to locate files, thus slowing down the computer. Disk Defragmenter consolidates (or physically reorganizes) the fragmented files and folders on the hard drive so that the system can run more efficiently.

It is not necessary to run Disk Defragmenter on solid-state drives.

After you start Disk Defragmenter, it works without supervision. However, depending on the size of your hard drive and the number of fragmented files, Disk Defragmenter may take more than an hour to complete.

HP recommends defragmenting your hard drive at least once a month. You may set Disk Defragmenter to run on a monthly schedule, but you can defragment your computer manually at any time.

To run Disk Defragmenter:

- **1.** Connect the computer to AC power.
- **2.** From the Start screen, type disk.
- **3.** Follow the on-screen instructions.

For additional information, access the Disk Defragmenter software Help.

### **Using Disk Cleanup**

Disk Cleanup searches the hard drive for unnecessary files that you can safely delete to free up disk space and help the computer run more efficiently.

To run Disk Cleanup:

- **1.** From the Start screen, type disk, and then select **Uninstall apps to free up disk space**.
- **2.** Follow the on-screen instructions.

#### **Adding or replacing memory modules**

Adding memory can help improve your computer's performance. Your computer is like your physical work area. The hard drive is the filing cabinet where you store your work and the memory is the desk where you work. When your memory isn't big enough to hold all your work easily, like a desk overflowing with work, your productivity slows down. A great solution to improve performance is to expand the amount of memory you have in your computer.

The computer may have one or two memory module slots depending on the model. The memory module slots are located on the bottom of the computer under the service door. The memory capacity of the computer can be upgraded by adding a memory module or replacing the existing memory module in one of the memory module slots.

- NOTE: Before adding or replacing a memory module, make sure the computer has the most recent BIOS version, and update the BIOS if needed. See [Updating the BIOS on page 68](#page-77-0).
- **A CAUTION:** Failure to update the computer to the latest BIOS prior to installing or replacing a memory module may result in various system problems.
- **A WARNING!** To reduce the risk of electric shock and damage to the equipment, unplug the power cord and remove all batteries before installing a memory module.
- **CAUTION:** Electrostatic discharge (ESD) can damage electronic components. Before beginning any procedure, ensure that you are discharged of static electricity by touching a grounded metal object.
- **NOTE:** If you are adding or replacing the memory module in your computer with a single memory module, insert the memory module into the slot closest to the system board.
- NOTE: To use a dual-channel configuration with a second memory module, be sure that both memory modules are identical.

To add or replace a memory module:

A **CAUTION:** To prevent information loss or an unresponsive system:

Shut down the computer before adding or replacing memory modules. Do not remove a memory module while the computer is on, in the Sleep state, on in Hibernation.

If you are not sure whether the computer is off or in Hibernation, turn the computer on by pressing the power button. Then shut down the computer through the operating system.

- **1.** Save your work and shut down the computer.
- **2.** Disconnect all external devices connected to the computer.
- **3.** Unplug the power cord from the AC outlet.
- **4.** Turn the computer upside down on a flat surface.
- **5.** Remove the battery from the computer (see **Removing a user-replaceable battery on page 48)**.
- **6.** Remove the service door from the computer by completing the following steps:.
	- **a.** With the battery bay toward you, remove the service door screw **(1)**.
	- **b.** Slide the service door toward the front of the computer **(2)**, and then lift up and remove the service door **(3)**.

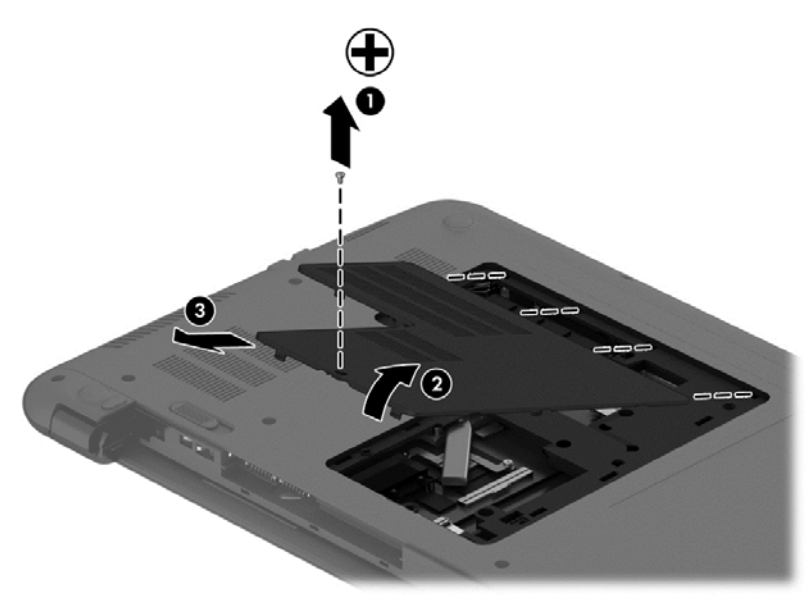

- **7.** If you are replacing a memory module, remove the existing memory module:
	- **a.** Pull away the retention clips **(1)** on each side of the memory module. The memory module tilts up.
- **b.** Grasp the edge of the memory module **(2)**, and then gently pull the module out of the memory module slot.
- **A CAUTION:** To prevent damage to the memory module, hold the memory module by the edges only. Do not touch the components on the memory module.

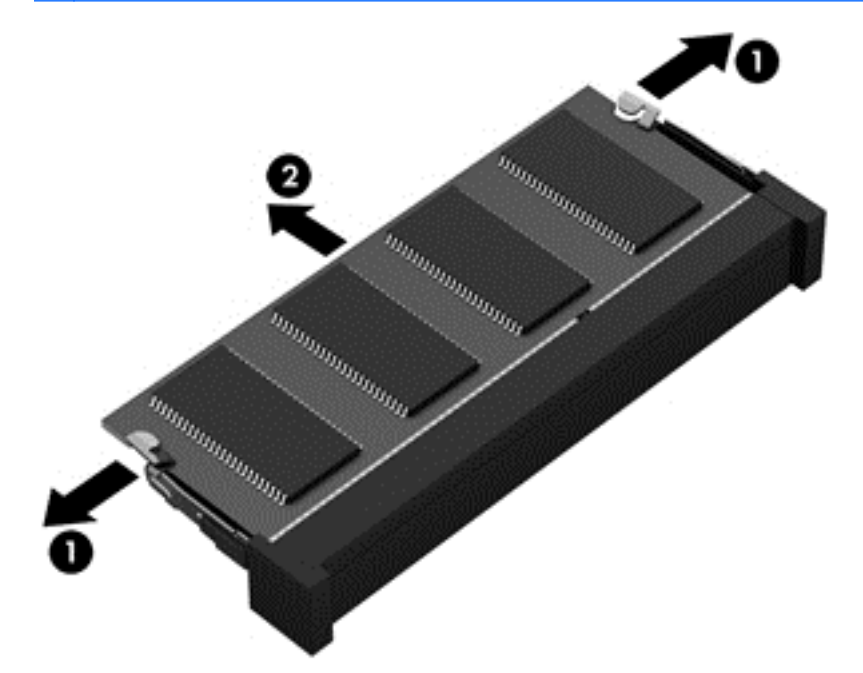

NOTE: To protect a memory module after removal, place it in an electrostatic-safe container.

**8.** Insert a new memory module:

A **CAUTION:** To prevent damage to the memory module, hold the memory module by the edges only. Do not touch the components on the memory module.

- **a.** Align the notched edge **(1)** of the memory module with the tab in the memory module slot.
- **b.** With the memory module at a 45-degree angle from the surface of the memory module compartment, press the module into the memory module slot **(2)** until it is seated.
- **c.** Gently press the memory module **(3)** down, applying pressure to both the left and right edges of the module, until the retention clips snap into place.
- **CAUTION:** To prevent damage to the memory module, be sure that you do not bend the module.

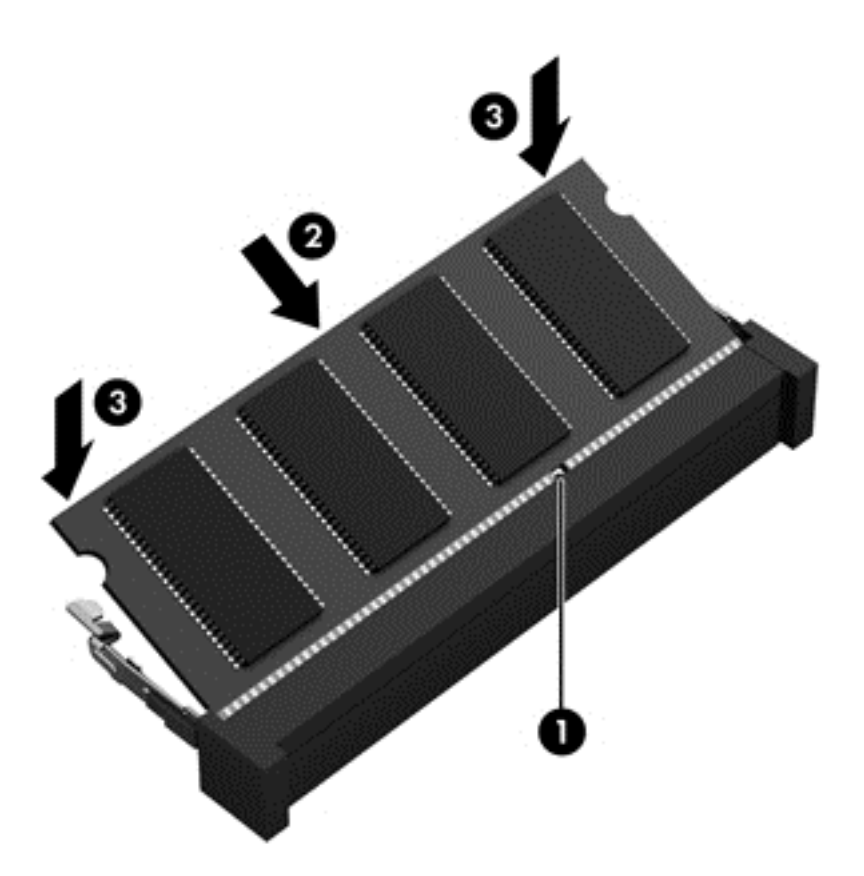

- **9.** Replace the service door by completing the following steps:
	- **a.** Align the tabs on the service door with the notches on the computer **(1)**, and slide the service door down until it snaps into place **(2)**.
	- **b.** Insert and tighten the service door screw **(3)** to hold the service door in place.

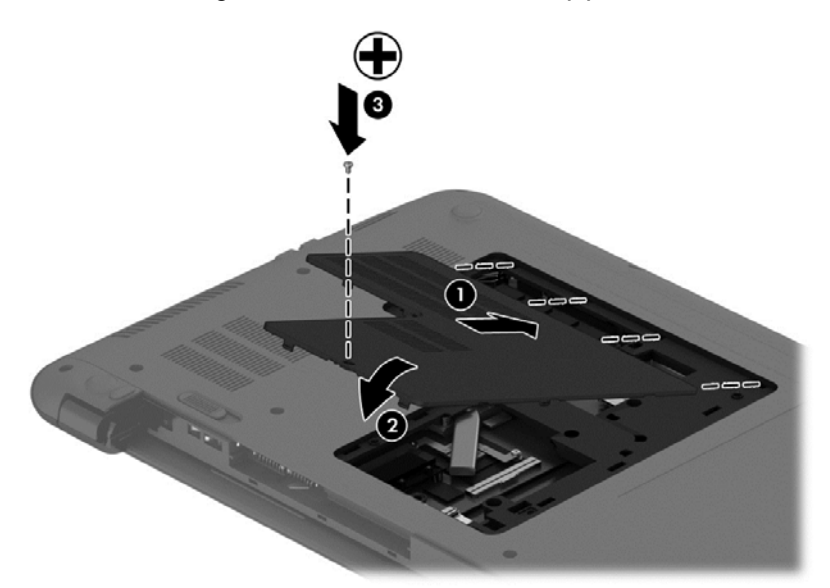

- **10.** Replace the battery.
- **11.** Turn the computer right-side up, and then reconnect external power and external devices.
- **12.** Turn on the computer.

# **Updating programs and drivers**

HP recommends that you update your programs and drivers on a regular basis to the latest versions. Updates can resolve issues and bring new features and options to your computer. Technology is always changing, and updating programs and drivers allows your computer to run the latest technology available. For example, older graphics components might not work well with the most recent gaming software. Without the latest driver, you would not be getting the most out of your equipment.

Go to<http://www.hp.com/support>to download the latest versions of HP programs and drivers. In addition, register to receive automatic update notifications when they become available.

# **Cleaning your computer**

Use the following products to safely clean your computer:

- Dimethyl benzyl ammonium chloride 0.3 percent maximum concentration (for example: disposable wipes, which come in a variety of brands.)
- Alcohol-free glass-cleaning fluid
- Water with mild soap solution
- Dry microfiber cleaning cloth or a chamois (static-free cloth without oil)
- Static-free cloth wipes
- A CAUTION: Avoid strong cleaning solvents that can permanently damage your computer. If you are not sure that a cleaning product is safe for your computer, check the product contents to make sure that ingredients such as alcohol, acetone, ammonium chloride, methylene chloride, and hydrocarbons are not included in the product.

Fibrous materials, such as paper towels, can scratch the computer. Over time, dirt particles and cleaning agents can get trapped in the scratches.

### **Cleaning procedures**

Follow the procedures in this section to safely clean your computer.

- **A WARNING!** To prevent electric shock or damage to components, do not attempt to clean your computer while it is turned on.
	- Turn off the computer.
	- Disconnect AC power.
	- Disconnect all powered external devices.

A CAUTION: To prevent damage to internal components, do not spray cleaning agents or liquids directly on any computer surface. Liquids dripped on the surface can permanently damage internal components.

#### **Cleaning the display (All-in-Ones or Notebooks)**

Gently wipe the display using a soft, lint-free cloth moistened with an alcohol-free glass cleaner. Be sure that the display is dry before closing the display.

#### **Cleaning the sides or cover**

To clean the sides or cover, use a soft microfiber cloth or chamois moistened with one of the cleaning solutions listed previously or use an acceptable disposable wipe.

**NOTE:** When cleaning the cover of the computer, use a circular motion to aid in removing dirt and debris.

#### **Cleaning the TouchPad, keyboard, or mouse**

**A WARNING!** To reduce the risk of electric shock or damage to internal components, do not use a vacuum cleaner attachment to clean the keyboard. A vacuum cleaner can deposit household debris on the keyboard surface.

**A CAUTION:** To prevent damage to internal components, do not allow liquids to drip between the keys.

- To clean the TouchPad, keyboard, or mouse, use a soft microfiber cloth or a chamois moistened with one of the cleaning solutions listed previously or use an acceptable disposable wipe.
- To prevent keys from sticking and to remove dust, lint, and particles from the keyboard, use a can of compressed air with a straw extension.

# **Traveling with or shipping your computer**

If you have to travel with or ship your computer, here are some tips to keep in mind to keep your equipment safe.

- Prepare the computer for traveling or shipping:
	- Back up your information to an external drive.
	- Remove all discs and all external media cards, such as memory cards, from the computer.
	- Turn off, and then disconnect all external devices.
	- Shut down the computer.
- Take along a backup of your information. Keep the backup separate from the computer.
- When traveling by air, carry the computer as hand luggage; do not check it in with the rest of your luggage.
- **CAUTION:** Avoid exposing a drive to magnetic fields. Security devices with magnetic fields include airport walk-through devices and security wands. Airport conveyer belts and similar security devices that check carry-on baggage use X-rays instead of magnetism and do not damage drives.
- If you plan to use the computer during a flight, listen for the in-flight announcement that tells you when you are allowed to use your computer. In-flight computer use is at the discretion of the airline.
- If you are shipping the computer or a drive, use suitable protective packaging and label the package "FRAGILE."
- If the computer has a wireless device installed, the use of these devices may be restricted in some environments. Such restrictions may apply aboard aircraft, in hospitals, near explosives,

and in hazardous locations. If you are uncertain of the policy that applies to the use of a particular device, ask for authorization to use your computer before you turn it on.

- If you are traveling internationally, follow these suggestions:
	- Check the computer-related customs regulations for each country or region on your itinerary.
	- Check the power cord and adapter requirements for each location in which you plan to use the computer. Voltage, frequency, and plug configurations vary.

A **WARNING!** To reduce the risk of electric shock, fire, or damage to the equipment, do not attempt to power the computer with a voltage converter kit sold for appliances.
# <span id="page-72-0"></span>**8 Securing your computer and information**

Computer security is essential for protecting the confidentiality, integrity, and availability of your information. Standard security solutions provided by the Windows operating system, HP applications, the non-Windows Setup Utility (BIOS), and other third-party software can help protect your computer from a variety of risks, such as viruses, worms, and other types of malicious code.

#### **I''s IMPORTANT:** Some security features listed in this chapter may not be available on your computer.

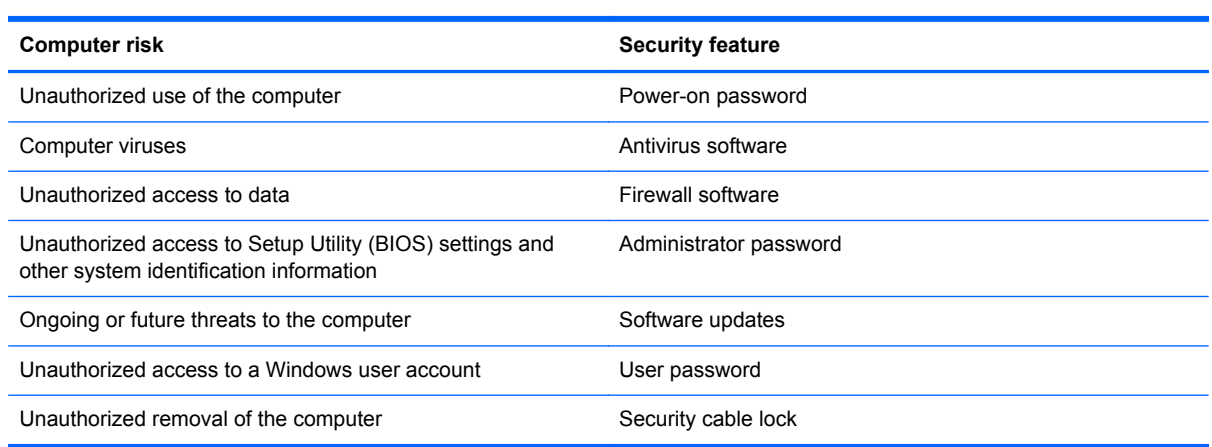

# **Using passwords**

A password is a group of characters that you choose to secure your computer information and to protect online transactions. Several types of passwords can be set. For example, when you set up your computer for the first time, you were asked to create a user password to secure your computer. Additional passwords can be set in Windows or in the HP Setup Utility (BIOS) that is preinstalled on your computer.

You may find it helpful to use the same password for a Setup Utility (BIOS) feature and for a Windows security feature.

Use the following tips for creating and saving passwords:

- To reduce the risk of being locked out of the computer, record each password and store it in a secure place away from the computer. Do not store passwords in a file on the computer.
- When creating passwords, follow requirements set by the program.
- Change your passwords at least every three months.
- An ideal password is long and has letters, punctuation, symbols, and numbers.
- Before you send your computer for service, back up your files, delete confidential files, and then remove all password settings.

For additional information about Windows passwords, such as screen-saver passwords, from the Start screen, type hp support assistant, and then select the **HP Support Assistant** app.

## <span id="page-73-0"></span>**Setting Windows passwords**

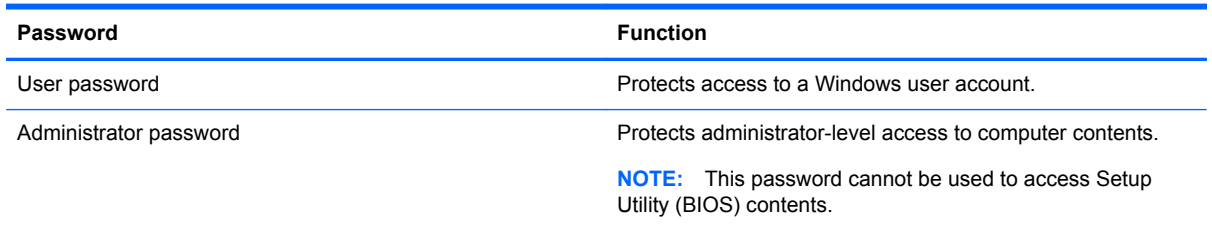

# **Setting Setup Utility (BIOS) passwords**

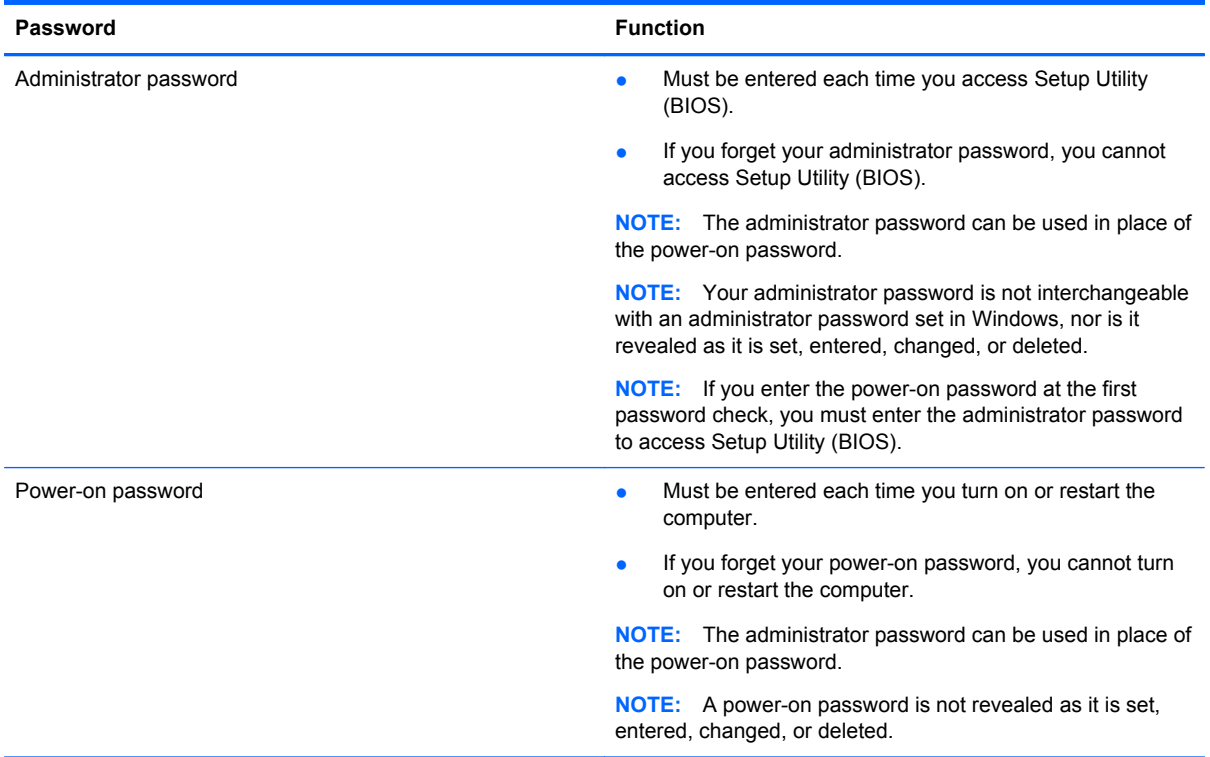

To set, change, or delete an administrator or power-on password in Setup Utility (BIOS):

- **1.** To start Setup Utility (BIOS), turn on or restart the computer, quickly press esc, and then press f10.
- **2.** Use the arrow keys to select **Security**, and then follow the on-screen instructions.

Your changes take effect when the computer restarts.

# **Using the fingerprint reader (select models only)**

Integrated fingerprint readers are available on select computer models. In order to use the fingerprint reader, you must set up a user account and password on the computer and then register one or more fingerprints using HP SimplePass software.

For the location of the fingerprint reader on your computer, see [Getting to know your computer](#page-13-0) [on page 4](#page-13-0).

## <span id="page-74-0"></span>**Using HP SimplePass (select models only)**

HP SimplePass provides an easy-to-use interface to help secure your computer and simplify the way you log on to your computer and password-protected websites. Use a registered fingerprint to:

- Log on to Windows.
- Access websites and other programs that require a logon.
- Set up a single sign-on service that allows you to use a registered fingerprint to create credentials for any application that requires a user name and password.
- Set up protected accounts on the computer for multiple users.

For more information, see the HP SimplePass software Help.

#### **Registering fingerprints**

To register one or more fingerprints with HP SimplePass:

**1.** Swipe a finger on the fingerprint sensor to launch HP SimplePass.

 $-$  or  $-$ 

From the Start screen, type simple, and then select **HP SimplePass**.

- **2.** When the HP SimplePass welcome screen is revealed, click **Get Started**.
- **3.** HP SimplePass prompts you to swipe your right index finger over the sensor.
- **4.** Swipe your finger 3 times to finish the registration.

A green circle is revealed on the finger if it is registered successfully.

**5.** To set up a Windows password, select **Set up Windows logon**.

#### **Using your registered fingerprint to log on to Windows**

To log on to Windows using your fingerprint:

- **1.** After you register your fingerprints, restart Windows.
- **2.** Swipe any of your registered fingerprints to log on to Windows.

# **Using Internet security software**

When you use your computer to access email, a network, or the Internet, you potentially expose your computer to computer viruses, spyware, and other online threats. To help protect your computer, Internet security software that includes antivirus and firewall features may be preinstalled on your computer as a trial offer. To provide ongoing protection against newly discovered viruses and other security risks, security software must be kept up to date. It is strongly recommended that you upgrade the security software trial offer or purchase the software of your choice in order to fully protect your computer.

### **Using antivirus software**

Computer viruses can disable programs, utilities, or the operating system, or cause them to function abnormally. Antivirus software can detect most viruses, destroy them, and in most cases, repair any damage they have caused.

<span id="page-75-0"></span>To provide ongoing protection against newly discovered viruses, antivirus software must be kept up to date.

An antivirus program may be preinstalled on your computer. It is strongly recommended that you use the antivirus program of your choice in order to fully protect your computer.

For more information about computer viruses, from the Start screen, type hp support assistant, and then select the **HP Support Assistant** app.

## **Using firewall software**

Firewalls are designed to prevent unauthorized access to a system or network. A firewall can be software you install on your computer and/or network, or it can be a combination of both hardware and software.

There are two types of firewalls to consider:

- Host-based firewalls—Software that protects only the computer it is installed on.
- Network-based firewalls—Installed between your DSL or cable modem and your home network to protect all the computers on the network.

When a firewall is installed on a system, all data sent to and from the system is monitored and compared with a set of user-defined security criteria. Any data that does not meet those criteria is blocked.

# **Installing software updates**

HP, Microsoft Windows, and third-party software installed on your computer should be regularly updated to correct security problems and improve software performance. For more information, see [Updating programs and drivers on page 60](#page-69-0).

## **Installing critical security updates**

A CAUTION: Microsoft® sends out alerts regarding critical updates. To protect the computer from security breaches and computer viruses, install all critical updates from Microsoft as soon as you receive an alert.

You can choose whether updates are installed automatically. To change the settings, from the Start screen, type c, and then select **Control Panel**. Select **System and Security**, select **Windows Update**, select **Change settings**, and then follow the on-screen instructions.

## **Installing HP and third-party software updates**

HP recommends that you regularly update the software and drivers that were originally installed on your computer. To download the latest versions, go to <http://www.hp.com/support>. At this location, you can also register to receive automatic update notifications when they become available.

If you have installed third-party software after you purchased your computer, regularly update the software. Software companies provide software updates to their products to correct security problems and improve functionality of the software.

# **Securing your wireless network**

When you set up your wireless network, always enable security features. For more information, see [Protecting your WLAN on page 21.](#page-30-0)

# <span id="page-76-0"></span>**Backing up your software applications and information**

Regularly back up your software applications and information to protect them from being permanently lost or damaged through a virus attack or a software or hardware failure. For more information, see [Backing up, restoring, and recovering on page 71](#page-80-0).

# **Using an optional security cable lock**

A security cable lock, which is purchased separately, is designed to act as a deterrent, but it may not prevent the computer from being mishandled or stolen. Security cable locks are only one of several methods that should be employed as part of a complete security solution to help maximize theft protection.

The security cable slot on your computer may look slightly different from the illustration in this section. For the location of the security cable slot on your computer, see [Getting to know your computer](#page-13-0) [on page 4](#page-13-0).

- **1.** Loop the security cable lock around a secured object.
- **2.** Insert the key **(1)** into the security cable lock **(2)**.
- **3.** Insert the security cable lock into the security cable slot on the computer **(3)**, and then lock the security cable lock with the key.

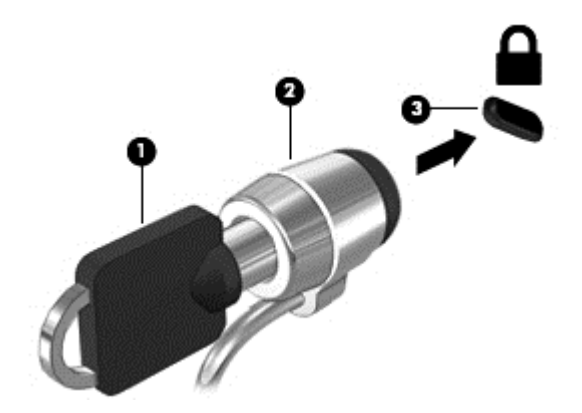

**4.** Remove the key and keep it in a safe place.

# <span id="page-77-0"></span>**9 Using Setup Utility (BIOS) and HP PC Hardware Diagnostics (UEFI)**

Setup Utility, or Basic Input/Output System (BIOS), controls communication between all the input and output devices on the system (such as disk drives, display, keyboard, mouse, and printer). Setup Utility (BIOS) includes settings for the types of devices installed, the startup sequence of the computer, and the amount of system and extended memory.

# **Starting Setup Utility (BIOS)**

To start Setup Utility (BIOS), turn on or restart the computer, quickly press esc, and then press f10.

NOTE: Use extreme care when making changes in Setup Utility (BIOS). Errors can prevent the computer from operating properly.

# **Updating the BIOS**

Updated versions of the BIOS may be available on the HP website.

Most BIOS updates on the HP website are packaged in compressed files called *SoftPaqs*.

Some download packages contain a file named Readme.txt, which contains information regarding installing and troubleshooting the file.

## **Determining the BIOS version**

To determine whether available BIOS updates contain later BIOS versions than those currently installed on the computer, you need to know the version of the system BIOS currently installed.

BIOS version information (also known as *ROM date* and *System BIOS*) can be revealed by pressing fn+esc (if you are already in Windows) or by using Setup Utility (BIOS).

- **1.** Start Setup Utility (BIOS) (see Starting Setup Utility (BIOS) on page 68).
- **2.** Use the arrow keys to select **Main**.
- **3.** To exit Setup Utility (BIOS) without saving your changes, use the arrow keys to select **Exit**, select **Exit Discarding Changes**, and then press **enter**.
- **4.** Select **Yes**.

## <span id="page-78-0"></span>**Downloading a BIOS update**

A CAUTION: To reduce the risk of damage to the computer or an unsuccessful installation, download and install a BIOS update only when the computer is connected to reliable external power using the AC adapter. Do not download or install a BIOS update while the computer is running on battery power, docked in an optional docking device, or connected to an optional power source. During the download and installation, follow these instructions:

Do not disconnect power from the computer by unplugging the power cord from the AC outlet.

Do not shut down the computer or initiate Sleep.

Do not insert, remove, connect, or disconnect any device, cable, or cord.

- **1.** From the Start screen, type hp support assistant, and then select the **HP Support Assistant** app.
- **2.** Click **Updates and tune-ups**, and then click **Check for HP updates now**.
- **3.** Follow the on-screen instructions.
- **4.** At the download area, follow these steps:
	- **a.** Identify the most recent BIOS update and compare it to the BIOS version currently installed on your computer. If the update is more recent than your BIOS, make a note of the date, name, or other identifier. You may need this information to locate the update later, after it has been downloaded to your hard drive.
	- **b.** Follow the on-screen instructions to download your selection to the hard drive.

If the update is more recent than your BIOS, make a note of the path to the location on your hard drive where the BIOS update is downloaded. You will need to access this path when you are ready to install the update.

**NOTE:** If you connect your computer to a network, consult the network administrator before installing any software updates, especially system BIOS updates.

BIOS installation procedures vary. Follow any instructions that are revealed on the screen after the download is complete. If no instructions are revealed, follow these steps:

- **1.** From the Start screen, type file, and then select **File Explorer**.
- **2.** Click your hard drive designation. The hard drive designation is typically Local Disk (C:).
- **3.** Using the hard drive path you recorded earlier, open the folder on your hard drive that contains the update.
- **4.** Double-click the file that has an .exe extension (for example, *filename*.exe).

The BIOS installation begins.

**5.** Complete the installation by following the on-screen instructions.

**NOTE:** After a message on the screen reports a successful installation, you can delete the downloaded file from your hard drive.

# **Using HP PC Hardware Diagnostics (UEFI)**

HP PC Hardware Diagnostics is a Unified Extensible Firmware Interface (UEFI) that allows you to run diagnostic tests to determine whether the computer hardware is functioning properly. The tool runs outside the operating system so that it can isolate hardware failures from issues that are caused by the operating system or other software components.

<span id="page-79-0"></span>To start HP PC Hardware Diagnostics UEFI:

**1.** Turn on or restart the computer, quickly press esc, and then press f2.

The BIOS searches three places for the diagnostic tools, in the following order:

- **a.** Connected USB drive
- **NOTE:** To download the HP PC Hardware Diagnostics (UEFI) tool to a USB drive, see Downloading HP PC Hardware Diagnostics (UEFI) to a USB device on page 70.
- **b.** Hard drive
- **c.** BIOS
- **2.** When the diagnostic tool opens, click the type of diagnostic test you want to run, and then follow the on-screen instructions.

**NOTE:** If you need to stop a diagnostic test, press esc.

## **Downloading HP PC Hardware Diagnostics (UEFI) to a USB device**

**NOTE:** Instructions for downloading HP PC Hardware Diagnostics (UEFI) are provided in English only.

- **1.** Go to<http://www.hp.com>.
- **2.** Click **Support & Drivers**, and then click the **Drivers & Downloads** tab.
- **3.** Enter the product name in the text box, and then click **Go**.
- **4.** Select your computer model, and then select your operating system.
- **5.** In the **Diagnostic** section, click **HP UEFI Support Environment**.

 $-$  or  $-$ 

Click **Download**, and then select **Run**.

# <span id="page-80-0"></span>**10 Backing up, restoring, and recovering**

This chapter provides information about the following processes:

- Creating recovery media and backups
- Restoring and recovering your system

# **Creating recovery media and backups**

**1.** After you successfully set up the computer, create HP Recovery media. This step creates a backup of the HP Recovery partition on the computer. The backup can be used to reinstall the original operating system in cases where the hard drive is corrupted or has been replaced.

HP Recovery media you create will provide the following recovery options:

- System Recovery—Reinstalls the original operating system and the programs that were installed at the factory.
- Minimized Image Recovery—Reinstalls the operating system and all hardware-related drivers and software, but not other software applications.
- Factory Reset—Restores the computer to its original factory state by deleting all information from the hard drive and re-creating the partitions. Then it reinstalls the operating system and the software that was installed at the factory.

See Creating HP Recovery media on page 71.

**2.** Use the Windows tools to create system restore points and create backups of personal information. For more information and steps, see Help and Support. From the Start screen, type help, and then select **Help and Support**.

## **Creating HP Recovery media**

HP Recovery Manager is a software program that offers a way to create recovery media after you successfully set up the computer. HP Recovery media can be used to perform system recovery if the hard drive becomes corrupted. System recovery reinstalls the original operating system and the software programs installed at the factory, and then configures the settings for the programs. HP Recovery media can also be used to customize the system or restore the factory image if you replace the hard drive.

- Only one set of HP Recovery media can be created. Handle these recovery tools carefully, and keep them in a safe place.
- HP Recovery Manager examines the computer and determines the required storage capacity for the blank USB flash drive or the number of blank DVD discs that will be required.
- To create recovery discs, your computer must have an optical drive with DVD writer capability, and you must use only high-quality blank DVD-R, DVD+R, DVD-R DL, or DVD+R DL discs. Do not use rewritable discs such as CD±RW, DVD±RW, double-layer DVD±RW, or BD-RE (rewritable Blu-ray) discs; they are not compatible with HP Recovery Manager software. Or instead you can use a high-quality blank USB flash drive.
- If your computer does not include an integrated optical drive with DVD writer capability, but you would like to create DVD recovery media, you can use an external optical drive (purchased

<span id="page-81-0"></span>separately) to create recovery discs, or you can obtain recovery discs for your computer from support. See the *Worldwide Telephone Numbers* booklet included with the computer. You can also find contact information from the HP website. Go to [http://www.hp.com/support,](http://www.hp.com/support) select your country or region, and follow the on-screen instructions. If you use an external optical drive, it must be connected directly to a USB port on the computer; the drive cannot be connected to a USB port on an external device, such as a USB hub.

- Be sure that the computer is connected to AC power before you begin creating the recovery media.
- The creation process can take up to an hour or more. Do not interrupt the creation process.
- If necessary, you can exit the program before you have finished creating all of the recovery DVDs. HP Recovery Manager will finish burning the current DVD. The next time you start HP Recovery Manager, you will be prompted to continue, and the remaining discs will be burned.

To create HP Recovery media:

**IMPORTANT:** For tablets, connect to the keyboard dock before beginning these steps (select models only).

- **1.** From the Start screen, type recovery, and then select **HP Recovery Manager**.
- **2.** Select **Recovery Media Creation**, and then follow the on-screen instructions.

If you ever need to recover the system, see [Recovering using HP Recovery Manager on page 73.](#page-82-0)

# **Restore and recovery**

There are several options for recovering your system. Choose the method that best matches your situation and level of expertise:

- Windows offers several options for restoring from backup, refreshing the computer, and resetting the computer to its original state. For more information and steps, see Help and Support. From the Start screen, type help, and then select **Help and Support**.
- If you need to correct a problem with a preinstalled application or driver, use the Drivers and Applications Reinstall option of HP Recovery Manager to reinstall the individual application or driver.

From the Start screen, type recovery, select **HP Recovery Manager**, select **Drivers and Applications Reinstall**, and then follow the on-screen instructions.

If you want to reset your computer using a minimized image, you can choose the HP Minimized Image Recovery option from the HP Recovery partition (select models only) or HP Recovery media. Minimized Image Recovery installs only drivers and hardware-enabling applications. Other applications included in the image continue to be available for installation through the Drivers and Applications Reinstall option in HP Recovery Manager.

For more information, see [Recovering using HP Recovery Manager on page 73](#page-82-0).

• If you want to recover the computer's original factory partitioning and content, you can choose the System Recovery option from the HP Recovery partition (select models only) or use the HP Recovery media that you have created. For more information, see [Recovering using HP](#page-82-0) [Recovery Manager on page 73](#page-82-0). If you have not already created recovery media, see [Creating](#page-80-0) [HP Recovery media on page 71.](#page-80-0)

- <span id="page-82-0"></span>If you have replaced the hard drive, you can use the Factory Reset option of HP Recovery media to restore the factory image to the replacement drive. For more information, see Recovering using HP Recovery Manager on page 73.
- If you wish to remove the recovery partition to reclaim hard drive space, HP Recovery Manager offers the Remove Recovery Partition option.

For more information, see [Removing the HP Recovery partition on page 74.](#page-83-0)

## **Recovering using HP Recovery Manager**

HP Recovery Manager software allows you to recover the computer to its original factory state by using the HP Recovery media that you created or by using the HP Recovery partition (select models only). If you have not already created recovery media, see [Creating HP Recovery media on page 71](#page-80-0).

Using HP Recovery media, you can choose from one of the following recovery options:

- System Recovery—Reinstalls the original operating system, and then configures the settings for the programs that were installed at the factory.
- Minimized Image Recovery (select models only)—Reinstalls the operating system and all hardware-related drivers and software, but not other software applications.
- Factory Reset—Restores the computer to its original factory state by deleting all information from the hard drive and re-creating the partitions. Then it reinstalls the operating system and the software that was installed at the factory.

The HP Recovery partition (select models only) allows System Recovery and Minimized Image Recovery.

#### **What you need to know**

- HP Recovery Manager recovers only software that was installed at the factory. For software not provided with this computer, you must either download the software from the manufacturer's website or reinstall the software from the media provided by the manufacturer.
- Recovery through HP Recovery Manager should be used as a final attempt to correct computer issues.
- HP Recovery media must be used if the computer hard drive fails. If you have not already created recovery media, see [Creating HP Recovery media on page 71](#page-80-0).
- To use the Factory Reset option, you must use HP Recovery media. If you have not already created recovery media, see [Creating HP Recovery media on page 71](#page-80-0).
- If the HP Recovery media does not work, you can obtain recovery media for your system from support. See the *Worldwide Telephone Numbers* booklet included with the computer. You can also find contact information from the HP website. Go to [http://www.hp.com/support,](http://www.hp.com/support) select your country or region, and follow the on-screen instructions.

**I''s IMPORTANT:** HP Recovery Manager does not automatically provide backups of your personal data. Before beginning recovery, back up any personal data you wish to retain.

#### **Using the HP Recovery partition (select models only)**

The HP Recovery partition (select models only) allows you to perform a system recovery or minimized image recovery without the need for recovery discs or a recovery USB flash drive. This type of recovery can only be used if the hard drive is still working.

To start HP Recovery Manager from the HP Recovery partition:

<span id="page-83-0"></span>**IMPORTANT:** For tablets, connect to the keyboard dock before beginning these steps (select models only).

**1.** Press f11 while the computer boots.

 $-$  or  $-$ 

Press and hold f11 as you press the power button.

- **2.** Choose your keyboard layout.
- **3.** Select **Troubleshoot** from the boot options menu.
- **4.** Select **Recovery Manager**, and then follow the on-screen instructions.

#### **Using HP Recovery media to recover**

You can use HP Recovery media to recover the original system. This method can be used if your system does not have an HP Recovery partition or if the hard drive is not working properly.

- **1.** If possible, back up all personal files.
- **2.** Insert the HP Recovery media that you created, and then restart the computer.

**NOTE:** If the computer does not automatically restart in HP Recovery Manager, change the computer boot order. See Changing the computer boot order on page 74.

**3.** Follow the on-screen instructions.

#### **Changing the computer boot order**

If computer does not restart in HP Recovery Manager, you can change the computer boot order, which is the order of devices listed in BIOS where the computer looks for startup information. You can change the selection for an optical drive or a USB flash drive.

To change the boot order:

- **1.** Insert the HP Recovery media you created.
- **2.** Restart the computer, quickly press esc, and then press f9 for boot options.
- **3.** Select the optical drive or USB flash drive you want to boot from.
- **4.** Follow the on-screen instructions.

## **Removing the HP Recovery partition**

HP Recovery Manager software allows you to remove the HP Recovery partition to free up hard drive space.

**IMPORTANT:** After you remove the HP Recovery partition, you can no longer use the Windows Refresh option, the Windows option to remove everything and reinstall Windows, or the HP Recovery Manager option. So before you remove the Recovery partition, create HP Recovery media; see [Creating HP Recovery media on page 71](#page-80-0).

Follow these steps to remove the HP Recovery partition:

- **1.** From the Start screen, type recovery, and then select **HP Recovery Manager**.
- **2.** Select **Remove Recovery Partition**, and then follow the on-screen instructions.

# <span id="page-84-0"></span>**11 Specifications**

# **Input power**

The power information in this section may be helpful if you plan to travel internationally with the computer.

The computer operates on DC power, which can be supplied by an AC or a DC power source. The AC power source must be rated at 100–240 V, 50–60 Hz. Although the computer can be powered from a standalone DC power source, it should be powered only with an AC adapter or a DC power source supplied and approved by HP for use with this computer.

The computer can operate on DC power within the following specifications. Operating voltage and current varies by platform.

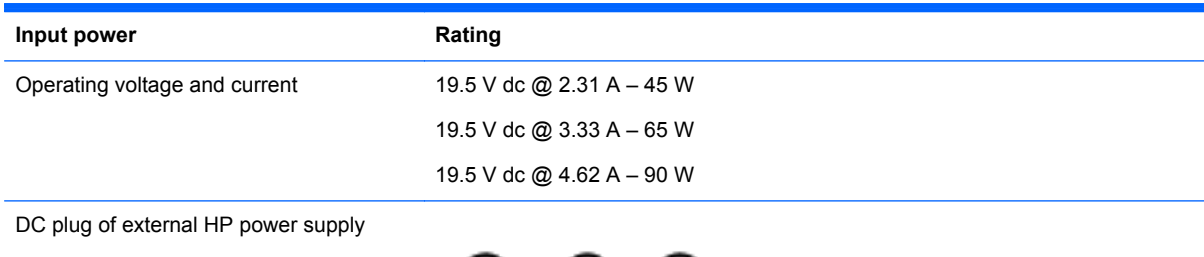

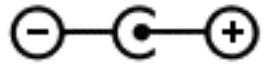

**NOTE:** This product is designed for IT power systems in Norway with phase-to-phase voltage not exceeding 240 V rms.

**NOTE:** The computer operating voltage and current can be found on the system regulatory label.

# <span id="page-85-0"></span>**Operating environment**

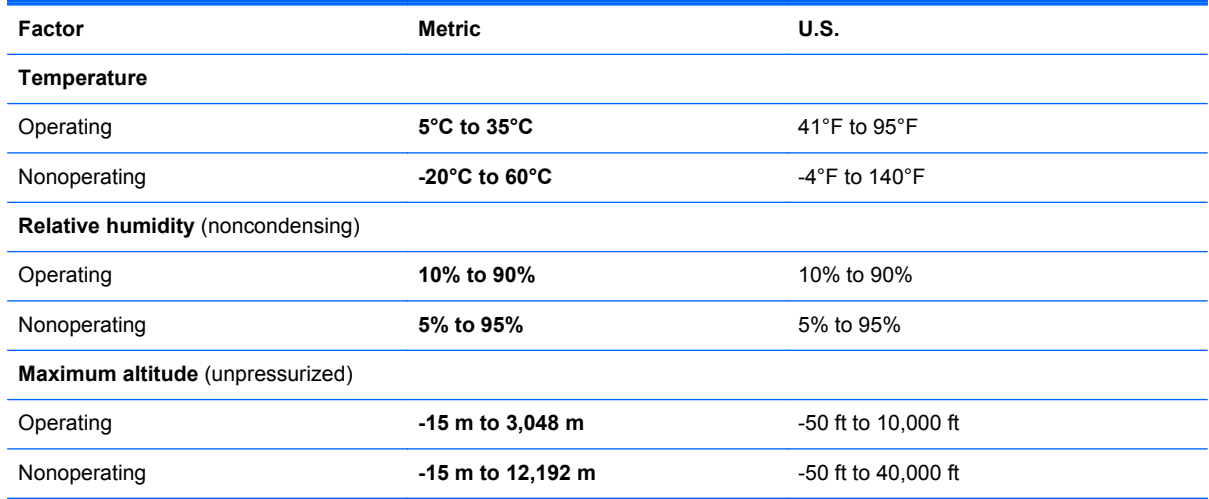

# <span id="page-86-0"></span>**12 Electrostatic Discharge**

Electrostatic discharge is the release of static electricity when two objects come into contact—for example, the shock you receive when you walk across the carpet and touch a metal door knob.

A discharge of static electricity from fingers or other electrostatic conductors may damage electronic components. To prevent damage to the computer, damage to a drive, or loss of information, observe these precautions:

- **•** If removal or installation instructions direct you to unplug the computer, first be sure that it is properly grounded, and then remove the cover.
- Keep components in their electrostatic-safe containers until you are ready to install them.
- Avoid touching pins, leads, and circuitry. Handle electronic components as little as possible.
- Use nonmagnetic tools.
- Before handling components, discharge static electricity by touching an unpainted metal surface of the component.
- If you remove a component, place it in an electrostatic-safe container.

# **Index**

## **A**

AC adapter [6](#page-15-0) AC adapter, testing [51](#page-60-0) action keys decrease screen brightness [44](#page-53-0) Help and Support [44](#page-53-0) identifying [14](#page-23-0), [15](#page-24-0) increase screen brightness [44](#page-53-0) next track or section [44](#page-53-0) play, pause, resume [44](#page-53-0) previous track or section [44](#page-53-0) switch screen image [44](#page-53-0) volume down [44](#page-53-0) volume mute [44](#page-53-0) volume up [44](#page-53-0) wireless [44](#page-53-0) AMD Dual Graphics [53](#page-62-0) antivirus software, using [65](#page-74-0) audio features, testing [29](#page-38-0) audio-out (headphone)/audio-in (microphone) jack [7](#page-16-0), [26,](#page-35-0) [28](#page-37-0)

#### **B**

backing up software and information [67](#page-76-0) backups [71](#page-80-0) battery discharging [49](#page-58-0) disposing [50](#page-59-0) low battery levels [50](#page-59-0) replacing [51](#page-60-0) storing [50](#page-59-0) battery bay, identifying [16](#page-25-0) battery information, finding [49](#page-58-0) battery lock and unlock latch, identifying [16](#page-25-0) battery power [48](#page-57-0) battery release latch [16](#page-25-0) battery temperature [50](#page-59-0) BIOS determining version [68](#page-77-0) downloading an update [69](#page-78-0) updating [68](#page-77-0) Bluetooth device [19](#page-28-0), [23](#page-32-0)

Bluetooth label [18](#page-27-0) boot order changing HP Recovery Manager [74](#page-83-0) bottom [18](#page-27-0) buttons left TouchPad [10](#page-19-0) power [13](#page-22-0) right TouchPad [10](#page-19-0)

### **C**

caps lock light, identifying [11,](#page-20-0) [12](#page-21-0) caring for your computer [60](#page-69-0) cleaning your computer [60](#page-69-0) components bottom [16](#page-25-0) display [8](#page-17-0) front side [4](#page-13-0) left side [6](#page-15-0) right side [5](#page-14-0) top [10](#page-19-0) computer, traveling [50](#page-59-0) connecting to a WLAN [22](#page-31-0) connector, power [6](#page-15-0) corporate WLAN connection [22](#page-31-0) critical battery level [50](#page-59-0) critical security updates, installing [66](#page-75-0)

## **D**

deleted files restoring [72](#page-81-0) Disk Cleanup software [56](#page-65-0) Disk Defragmenter software [55](#page-64-0)

## **E**

edge swipe gestures [42](#page-51-0) edge—swipe gestures top-edge swipe [43](#page-52-0) electrostatic discharge [77](#page-86-0) esc key, identifying [14,](#page-23-0) [15](#page-24-0) external AC power, using [51](#page-60-0) external monitor port [30](#page-39-0) external monitor port, identifying [6,](#page-15-0) [26](#page-35-0), [28](#page-37-0)

## **F**

fingerprint reader using [64](#page-73-0) fingerprints, registering [65](#page-74-0) firewall software [66](#page-75-0) fn key, identifying [14](#page-23-0), [15](#page-24-0), [44](#page-53-0) Fun things to do [1](#page-10-0)

## **G**

graphics AMD Dual Graphics [53](#page-62-0) Hybrid Graphics [53](#page-62-0)

## **H**

hard drive light [5](#page-14-0) HDMI configuring audio [31](#page-40-0) HDMI port connecting [31](#page-40-0) identifying [6,](#page-15-0) [26](#page-35-0), [28](#page-37-0) headphones and microphones, connecting [29](#page-38-0) headphones, connecting [29](#page-38-0) **Hibernation** exiting [47](#page-56-0) initiated during critical battery level [50](#page-59-0) initiating [47](#page-56-0) high-definition devices, connecting [31,](#page-40-0) [32](#page-41-0) hot keys description [44](#page-53-0) using [45](#page-54-0) HP and third-party software updates, installing [66](#page-75-0) HP PC Hardware Diagnostics (UEFI) downloading [70](#page-79-0) using [69](#page-78-0) HP Recovery Manager correcting boot problems [74](#page-83-0) starting [73](#page-82-0) HP Recovery media creating [71](#page-80-0) recovery [74](#page-83-0)

HP Recovery partition recovery [73](#page-82-0) removing [74](#page-83-0) Hybrid Graphics [53](#page-62-0)

#### **I**

input power [75](#page-84-0) installing critical security updates [66](#page-75-0) optional security cable lock [67](#page-76-0) integrated numeric keypad, identifying [15](#page-24-0), [45](#page-54-0) internal display switch, identifying [8,](#page-17-0) [9](#page-18-0) internal microphone, identifying [9](#page-18-0) internal microphones, identifying [25](#page-34-0), [27](#page-36-0) Internet connection setup [21](#page-30-0) Internet security software, using [65](#page-74-0)

#### **J**

jacks audio-out (headphone)/audio-in (microphone) [7](#page-16-0), [26](#page-35-0), [28](#page-37-0) network [6](#page-15-0) RJ-45 (network) [6](#page-15-0)

#### **K**

keyboard hot keys, identifying [44](#page-53-0) keys action [14,](#page-23-0) [15](#page-24-0) esc [14,](#page-23-0) [15](#page-24-0) fn [14](#page-23-0), [15](#page-24-0) num lk [15](#page-24-0) Windows [14,](#page-23-0) [15](#page-24-0)

#### **L**

labels Bluetooth [18](#page-27-0) regulatory [18](#page-27-0) serial number [17](#page-26-0) service [17](#page-26-0) wireless certification [18](#page-27-0) WLAN [18](#page-27-0) LAN, connecting [23](#page-32-0) latch, battery release [16](#page-25-0) left-edge swipe [42](#page-51-0) lights AC adapter [6](#page-15-0) caps lock [11,](#page-20-0) [12](#page-21-0)

hard drive [5](#page-14-0) mute [11](#page-20-0), [12](#page-21-0) power [5](#page-14-0) RJ-45 (network) status [6](#page-15-0) wireless [11](#page-20-0), [12](#page-21-0) low battery level [50](#page-59-0)

#### **M**

maintenance Disk Cleanup [56](#page-65-0) Disk Defragmenter [55](#page-64-0) memory card reader, identifying [4](#page-13-0) memory module identifying [17](#page-26-0) inserting [58](#page-67-0) removing [57](#page-66-0) replacing [56](#page-65-0) memory module service door, removing [57](#page-66-0) microphone, connecting [29](#page-38-0) microphone, identifying [8](#page-17-0) minimized image creating [73](#page-82-0) minimized image recovery [73](#page-82-0) Miracast-compatible wireless displays [32](#page-41-0) mouse, external setting preferences [33](#page-42-0) mute light, identifying [11](#page-20-0), [12](#page-21-0)

#### **N**

network jack, identifying [6](#page-15-0) num lk key, identifying [15](#page-24-0) num lock key, identifying [45](#page-54-0)

#### **O**

operating environment [76](#page-85-0) optical drive, identifying [5,](#page-14-0) [26](#page-35-0), [27](#page-36-0) original system recovery [73](#page-82-0)

#### **P**

passwords Setup Utility (BIOS) [64](#page-73-0) Windows [64](#page-73-0) pinching touch screen gesture [41](#page-50-0) pinching TouchPad gesture [35](#page-44-0) ports charging (powered) [26](#page-35-0), [28](#page-37-0) external monitor [6](#page-15-0), [26,](#page-35-0) [28,](#page-37-0) [30](#page-39-0) HDMI [6](#page-15-0), [26,](#page-35-0) [28,](#page-37-0) [31](#page-40-0)

USB 2.0 [5](#page-14-0) USB 3.0 [7,](#page-16-0) [26,](#page-35-0) [28](#page-37-0) VGA [30](#page-39-0) power battery [48](#page-57-0) power button [13](#page-22-0) identifying [13](#page-22-0) power connector, identifying [6](#page-15-0) power lights, identifying [5](#page-14-0) product name and number, computer [17](#page-26-0) public WLAN connection [22](#page-31-0)

#### **R**

recovery discs [71,](#page-80-0) [74](#page-83-0) HP Recovery Manager [73](#page-82-0) media [74](#page-83-0) options [72](#page-81-0) starting [73](#page-82-0) supported discs [71](#page-80-0) system [73](#page-82-0) USB flash drive [74](#page-83-0) using HP Recovery media [72](#page-81-0) recovery media creating [71](#page-80-0) creating using HP Recovery Manager [72](#page-81-0) recovery partition removing [74](#page-83-0) regulatory information regulatory label [18](#page-27-0) wireless certification labels [18](#page-27-0) restore Windows File History [72](#page-81-0) right-edge swipe [42](#page-51-0) RJ-45 (network) jack, identifying [6](#page-15-0) RJ-45 (network) status lights, identifying [6](#page-15-0) rotating TouchPad gesture [36](#page-45-0)

#### **S**

scrolling TouchPad gesture [35](#page-44-0) security cable lock, installing [67](#page-76-0) security cable slot, identifying [6](#page-15-0) security, wireless [21](#page-30-0) serial number [17](#page-26-0) serial number, computer [17](#page-26-0)

service labels locating [17](#page-26-0) setting password protection on wakeup [47](#page-56-0) setup of WLAN [21](#page-30-0) Setup Utility (BIOS) passwords [64](#page-73-0) shipping the computer [61](#page-70-0) shutdown [52](#page-61-0) Sleep exiting [47](#page-56-0) initiating [47](#page-56-0) slots memory card [4](#page-13-0) security cable [6](#page-15-0) software Disk Cleanup [56](#page-65-0) Disk Defragmenter [55](#page-64-0) software updates, installing [66](#page-75-0) speakers connecting [28](#page-37-0) identifying [26](#page-35-0), [27](#page-36-0) storing a battery [50](#page-59-0) supported discs recovery [71](#page-80-0) system recovery [73](#page-82-0) system restore point creating [71](#page-80-0)

#### **T**

temperature [50](#page-59-0) testing an AC adapter [51](#page-60-0) testing audio features [29](#page-38-0) Touch screen using [39](#page-48-0) Touch screen gestures [42,](#page-51-0) [43](#page-52-0) edge–swipe gestures [42](#page-51-0) one-finger slide [39](#page-48-0) pinching [41](#page-50-0) rotating [41](#page-50-0) scrolling [40](#page-49-0) tapping [40](#page-49-0) TouchPad buttons [10](#page-19-0) TouchPad gestures pinching [35](#page-44-0) rotating [36](#page-45-0) scrolling [35](#page-44-0) zooming [35](#page-44-0) TouchPad zone, identifying [10](#page-19-0) traveling with the computer [18,](#page-27-0) [50](#page-59-0), [61](#page-70-0) turning off the computer [52](#page-61-0)

#### **U**

unresponsive system [52](#page-61-0) USB 2.0 ports, identifying [5](#page-14-0) USB 3.0 port, identifying [7](#page-16-0), [26](#page-35-0), [28](#page-37-0) using external AC power [51](#page-60-0) using passwords [63](#page-72-0)

### **V**

vents, identifying [16](#page-25-0) VGA port, connecting [30](#page-39-0) video [30](#page-39-0)

## **W**

webcam identifying [8,](#page-17-0) [9,](#page-18-0) [25](#page-34-0), [27](#page-36-0) using [28](#page-37-0) webcam light, identifying [8,](#page-17-0) [9,](#page-18-0) [25](#page-34-0), [27](#page-36-0) Windows File History [72](#page-81-0) restoring files [72](#page-81-0) system restore point [71](#page-80-0) Windows key, identifying [14,](#page-23-0) [15](#page-24-0) Windows passwords [64](#page-73-0) Wireless Assistant software [19](#page-28-0) wireless button [19](#page-28-0) wireless certification label [18](#page-27-0) wireless controls button [19](#page-28-0) operating system [19](#page-28-0) Wireless Assistant software [19](#page-28-0) wireless display, connecting [32](#page-41-0) wireless light [11](#page-20-0), [12](#page-21-0), [19](#page-28-0) wireless network (WLAN) connecting [22](#page-31-0) corporate WLAN connection [22](#page-31-0) equipment needed [21](#page-30-0) functional range [22](#page-31-0) public WLAN connection [22](#page-31-0) security [21](#page-30-0) using [20](#page-29-0) wireless network, securing [66](#page-75-0) WLAN antennas, identifying [8,](#page-17-0) [9](#page-18-0) WLAN device [18,](#page-27-0) [20](#page-29-0)

WLAN label [18](#page-27-0) WLAN module, identifying [17](#page-26-0) WWAN antennas, identifying [8,](#page-17-0) [9](#page-18-0) WWAN device [22](#page-31-0)

### **Z**

zooming touch screen gesture [41](#page-50-0) zooming TouchPad gesture [35](#page-44-0)